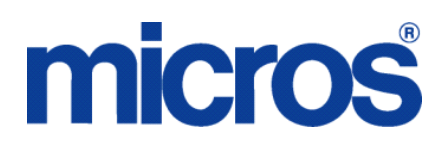

# *Restaurant Enterprise Solution (RES) Version 4.8 ReadMe First*

# **About This Document**

ReadMe First is a comprehensive guide to the new features, enhancements, and revisions added since the Version 4.7 release of the MICROS Restaurant Enterprise Solution (RES) software.

This document contains updates to the Version 4.8 release of the MICROS Restaurant Enterprise Solution (RES) software.

#### **\*\*\*\*\*\*\*\*\*\*\*\*\*\*\*\*\*\*\*\*\*\*\*\*\*\*\*\*\*IMPORTANT\*\*\*\*\*\*\*\*\*\*\*\*\*\*\*\*\*\*\*\*\*\*\*\*\*\*\*\*\*\*\***

In RES 4.8 there is a dependency on the file WinHTTP.dll. This file is not included in the Windows NT operating system. Consequently, RES 4.8 and higher will not run on Windows NT. Windows NT clients are not supported.

**\*\*\*\*\*\*\*\*\*\*\*\*\*\*\*\*\*\*\*\*\*\*\*\*\*\*\*\*\*\*\*\*\*\*\*\*\*\*\*\*\*\*\*\*\*\*\*\*\*\*\*\*\*\*\*\*\*\*\*\*\*\*\*\*\*\*\*\*\*\*\*\*\*\*\***

**MD0003-151 April 15, 2010 Page 1 of 151**

For clarity, information is divided into self-contained chapters, reflecting the additions and modifications made to the following RES products:

- [3700 Point-of-Sale \(POS\) System](#page-3-0)
- Kitchen Display System (KDS)
- Guest Service Solutions (GSS)
- Table Management System (TMS)
- [Cash Management \(CM\)](#page-116-0)
- [Labor Management \(LM\)](#page-135-0)
- [Product Management \(PM\)](#page-142-0)
- [Financial Management \(FM\)](#page-146-0)
- [RES Platform](#page-148-0)

Within each section, product information is organized as follows:

- What's New
- What's Enhanced
- What's Revised

Each section begins with an introduction and includes a table that summarizes the features and functionality incorporated in this version of the software. The table provides hypertext links to supplementary text and graphics about the selected topics.

For more information on these features, and step-by-step instructions for configuring them, refer to the product's Online Reference Manual, available from the MICROS website.

**MD0003-151 April 15, 2010 Page 2 of 151**

# **Declarations Warranties**

Although the best efforts are made to ensure that the information in this document is complete and correct, MICROS Systems, Inc. makes no warranty of any kind with regard to this material, including but not limited to the implied warranties of marketability and fitness for a particular purpose.

Information in this document is subject to change without notice.

No part of this document may be reproduced or transmitted in any form or by any means, electronic or mechanical, including photocopying, recording, or information recording and retrieval systems, for any purpose other than for personal use, without the express written permission of MICROS Systems, Inc.

MICROS Systems, Inc. shall not be liable for errors contained herein or for incidental or consequential damages in connection with the furnishing, performance, or use of this document.

#### **Trademarks**

FrameMaker is a registered trademark of Adobe Corporation. Microsoft, Microsoft Excel, Win32, Windows, Windows®95, Windows 2000 (Win2K), and Windows NT are either registered trademarks or trademarks of Microsoft Corporation in the U.S. and/or other countries. Visio is a registered trademark of Visio Corporation. All other trademarks are the property of their respective owners.

# <span id="page-3-0"></span>**3700 POS**

**What's New** A new feature is defined as one that provides capabilities that were not available in previous versions of the application.

# **New Features Summarized**

The table below summarizes the new features included in this version.

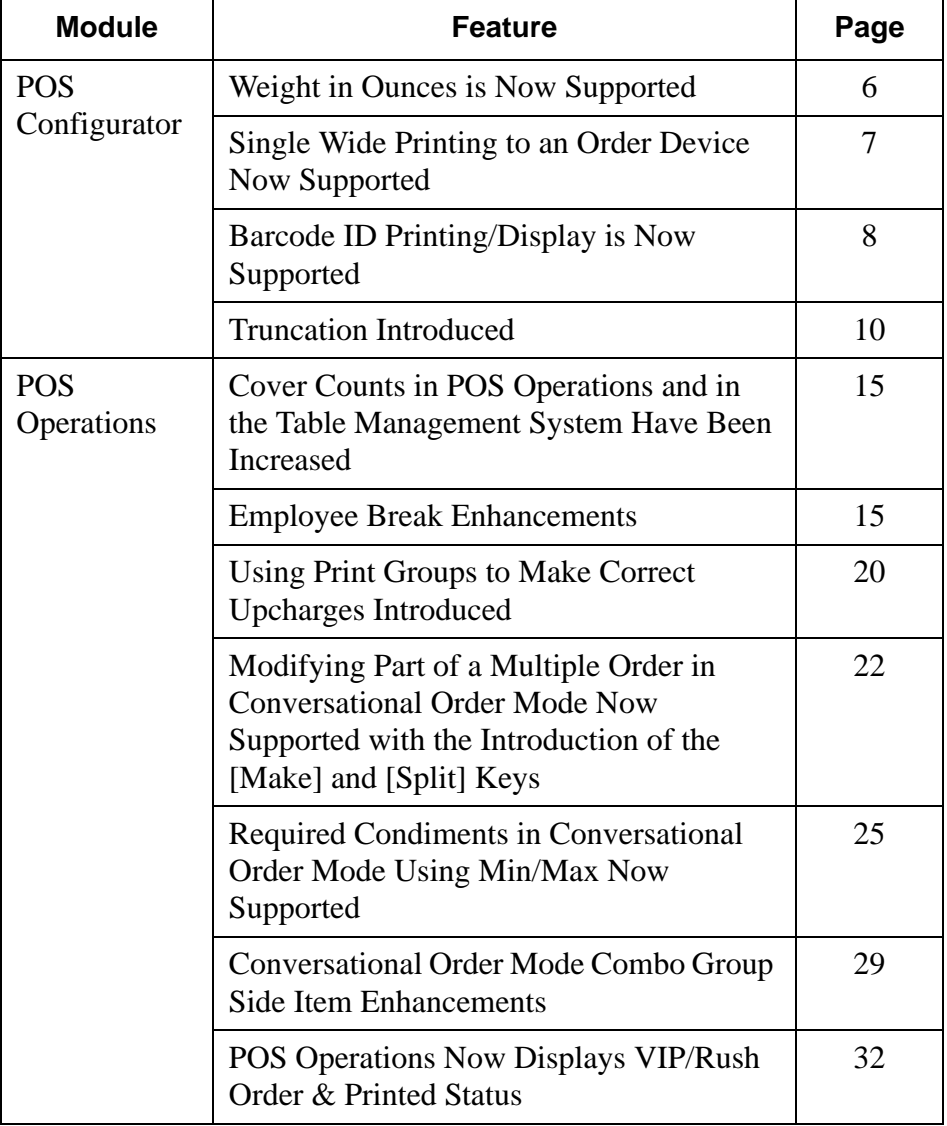

**MD0003-151 April 15, 2010 Page 4 of 151**

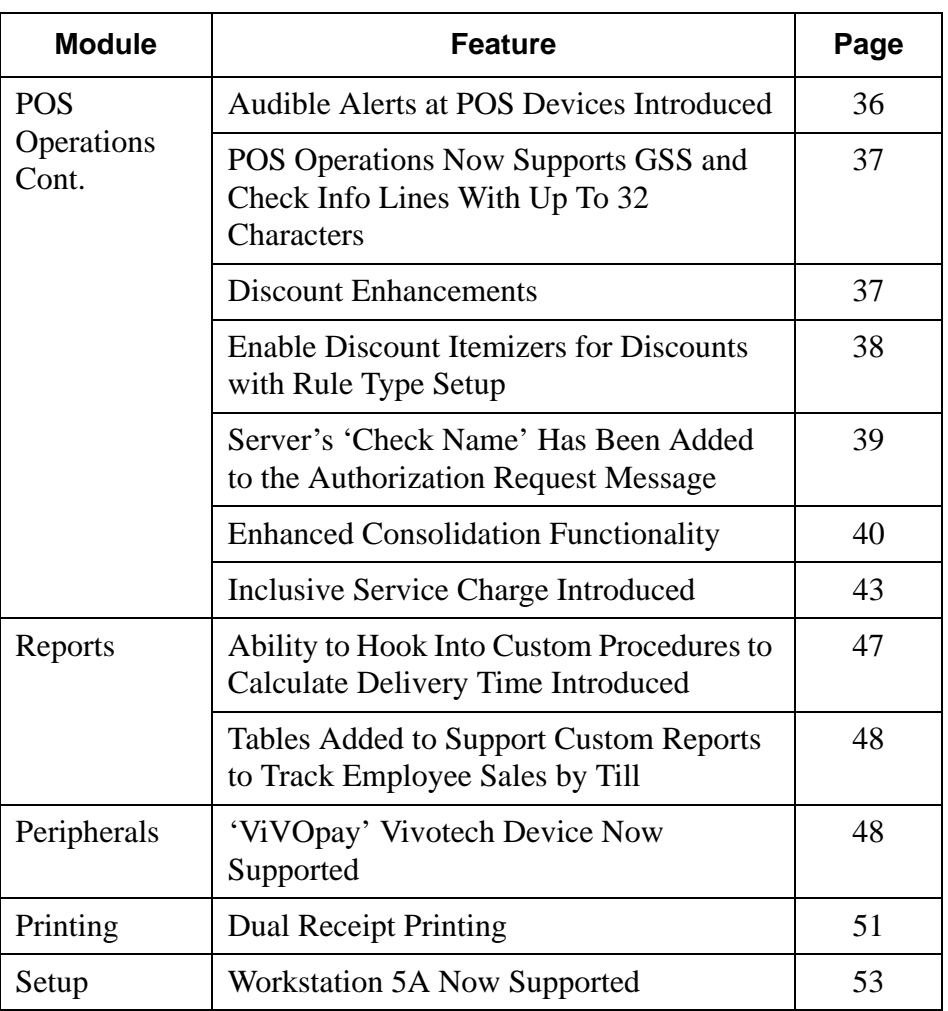

# **New Features Detailed**

# **POS Configurator**

# <span id="page-5-0"></span>*Weight in Ounces is Now Supported CR ID #: N/A SCR #: 37285*

With this release, weight in ounces is now supported. A 'Weight' group box has been created in the *POS Configurator | System | Restaurant | Options* tab. Three radio button options are available: Pounds, Ounces, and Kilograms. Weight in Pounds will be the default unless configured otherwise.

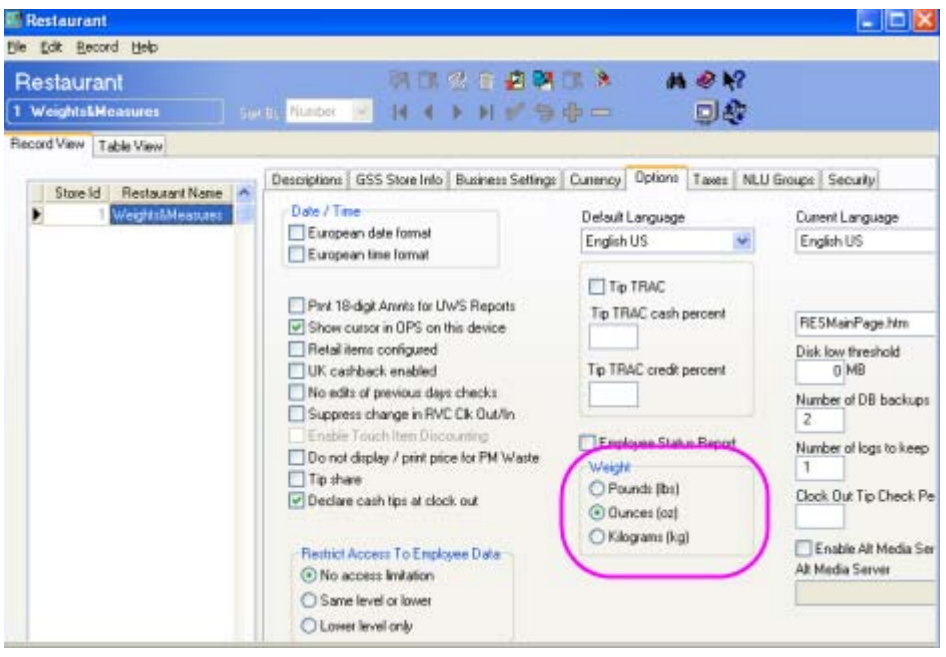

In the Tare Weight field, located in the *POS Configurator | Sales | Menu Items | Price* tab, placement of the decimal point is determined by which weight is configured.

- If the weight is in pounds, then only two digits are allowed after the decimal point (max 999.99)
- If the weight is in kilograms, then only three digits are allowed after the decimal point (max 999.999)

**MD0003-151 April 15, 2010 Page 6 of 151**

 If the weight is in ounces, then only one digit is allowed after the decimal point (max 999.9)

Manual Weight Entry will also enforce the maximum number of decimals, per *System | Restaurant | Options | Weight setting*.

## <span id="page-6-0"></span>*Single Wide Printing to an Order Device Now Supported CR ID #: N/A SCR #: 37256*

With this release, single wide printing to a remote order device printer is now supported. With the normal double wide printing, only 12 characters of a 16 character name will display, with the remainder being truncated. With single wide printing enabled all 16 characters of a menu item name will display. If both name 1 and name 2 are displayed, they will print on separate lines.

To configure this option, select the 'Print Single Wide' option bit located on the *POS Configurator | Order Device | Options | Sorting/Formatting* tab:

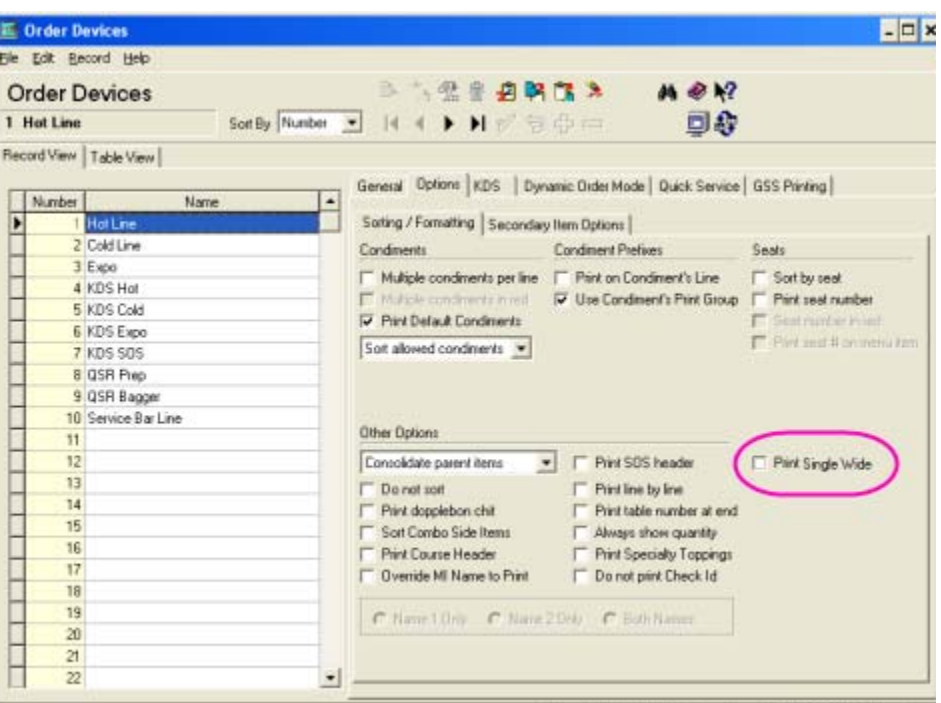

**MD0003-151 April 15, 2010 Page 7 of 151**

# <span id="page-7-0"></span>*Barcode ID Printing/Display is Now Supported CR ID #: N/A SCR #: 37253*

With this release, it is now possible to have an item's Barcode ID print or be displayed on a separate line below the menu item description. 3 new option bits have been introduced: 'Print Barcode ID on Guest Check', 'Print Barcode ID on Remote Order Device', and 'Display Barcode ID on Touchscreen'.

The 'Print Barcode ID on Guest Check' and 'Print Barcode ID on Remote Order Device' options are configured on the *POS Configurator | Menu Item Classes | Print* tab:

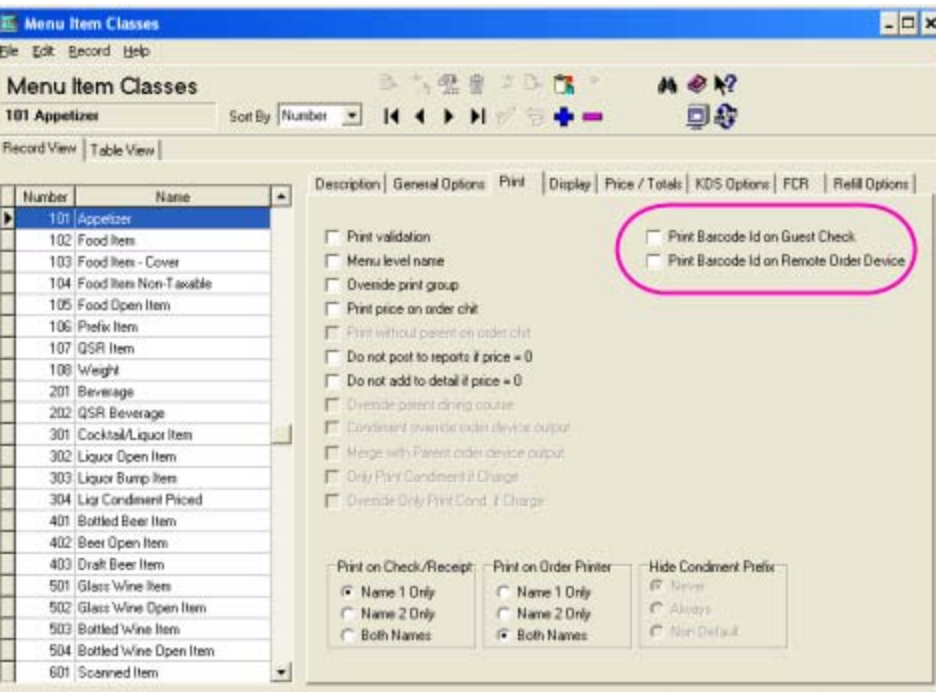

**MD0003-151 April 15, 2010 Page 8 of 151**

When configured, the ID will print on Guest Checks like the following:

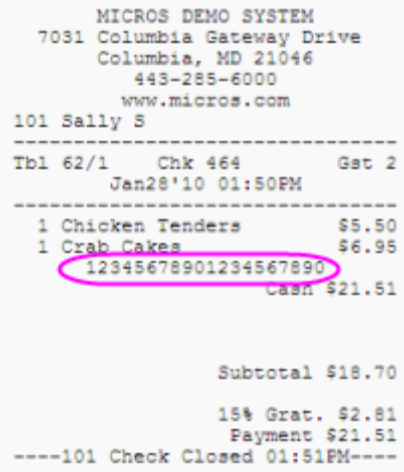

The 'Display Barcode ID on Touchscreen' option is configured on the *POS Configurator | Menu Item Classes | Display* tab:

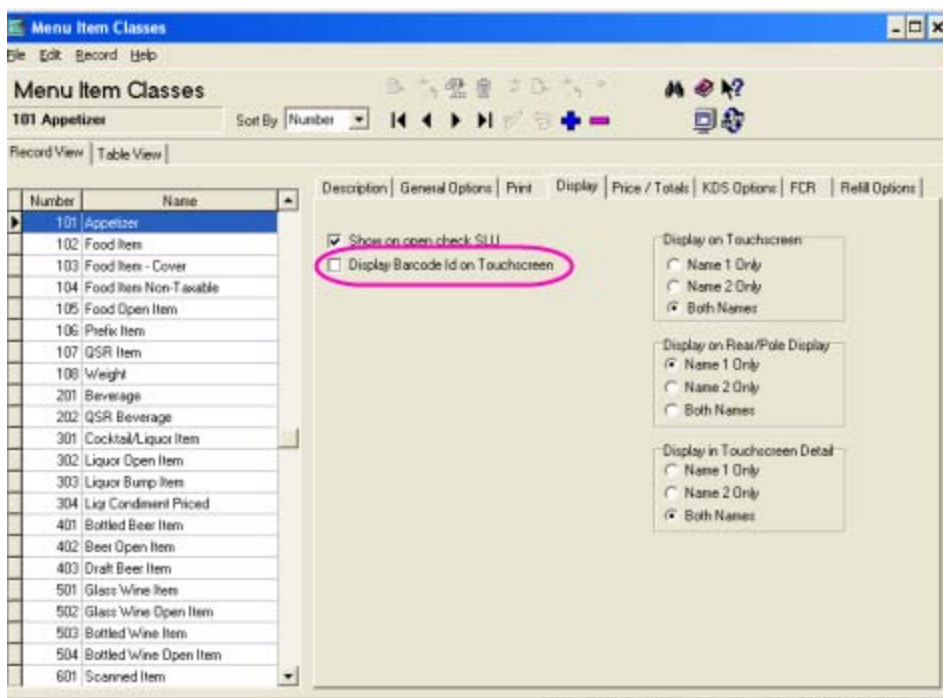

**MD0003-151 April 15, 2010 Page 9 of 151**

Once configured, the ID will display in the Detail Are of the touchscreen as shown below:

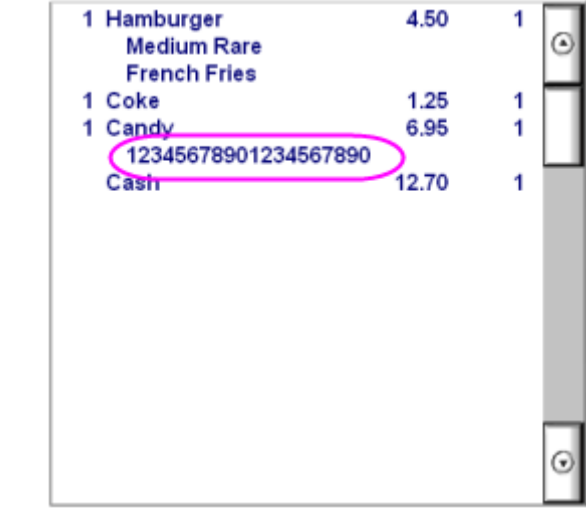

# <span id="page-9-0"></span>*Truncation Introduced*

*CR ID #: N/A SCR #: 37350*

With this release, the ability to perform decimal shift truncation on the following areas as been introduced:

- Service Charges
- Discounts
- **+** Tenders
- Totals

With this feature, the ability to choose whether the decimal remainder of a service charge calculation is truncated or rounded (up or down).

Currency conversion has also been enhanced with the introduction of this feature. Currency conversion now truncates digits after the decimal point.

**MD0003-151 April 15, 2010 Page 10 of 151**

#### **Configuration**

The following forms have been updated in POS Configurator:

*Revenue Center | RVC Discount/Service*

Enable truncation for discount/service charges.

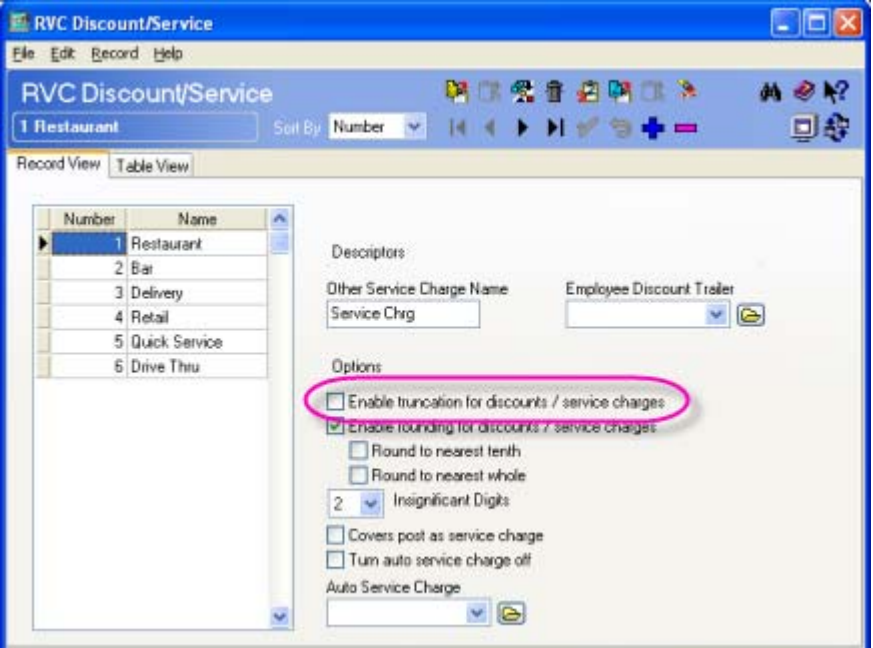

When 'Enable truncation for discounts / service charges' or 'Enable rounding for discounts / service charges' is enabled, the grayed out option 'Insignificant Digits' will come into focus.

 *Note 'Enable Truncation for discounts/service charges' and 'Enable rounding for discounts/service charges' are mutually exclusive. By checking one, the other will become unchecked.*

> **MD0003-151 April 15, 2010 Page 11 of 151**

#### *Revenue Centers | RVC Posting*

Enable total due truncation

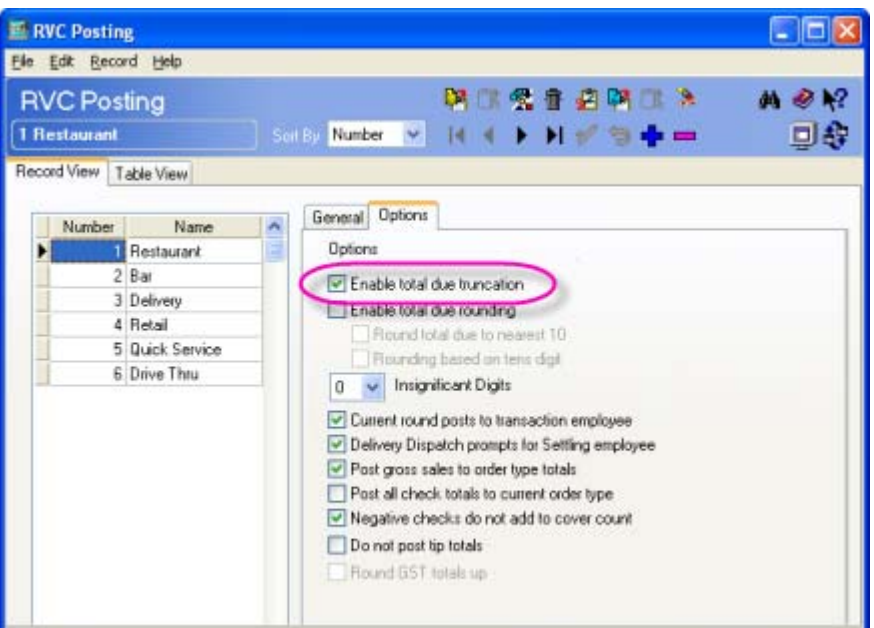

When 'Enable total due truncation' or 'Enable total due rounding' is enabled, the grayed out option 'Insignificant Digits' will come into focus.

 *Note 'Enable total due truncation' and 'Enable total due rounding' are mutually exclusive. By checking one, the other will become unchecked.*

**MD0003-151 April 15, 2010 Page 12 of 151**

#### *Sales | Currency*

Always truncate this currency

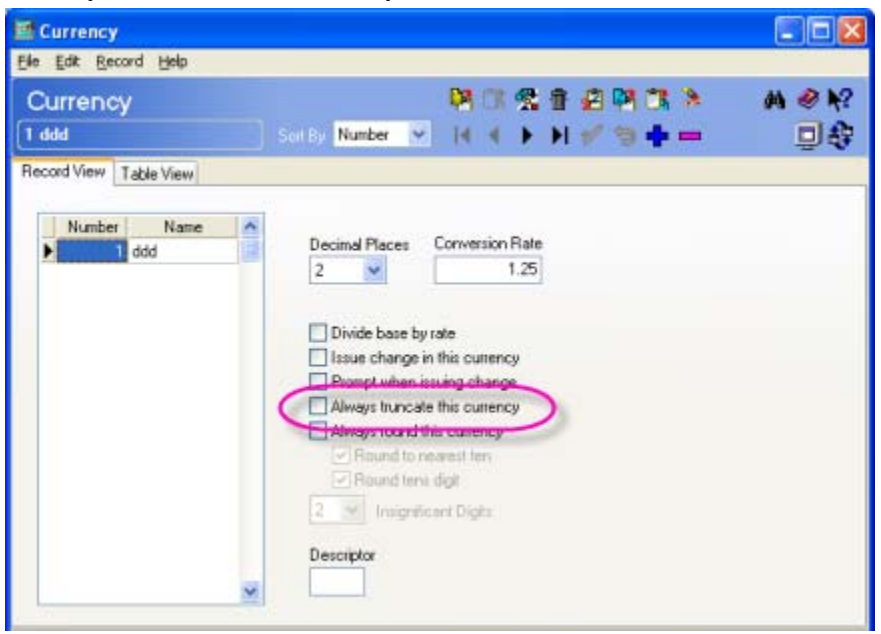

When 'Always truncate this currency' or 'Always round this currency' is enabled, the grayed out option 'Insignificant Digits' will come into focus.

 *Note 'Always truncate this currency' and 'Always round this currency' are mutually exclusive. By checking one, the other will become unchecked.*

#### *Sales | Tender/Media*

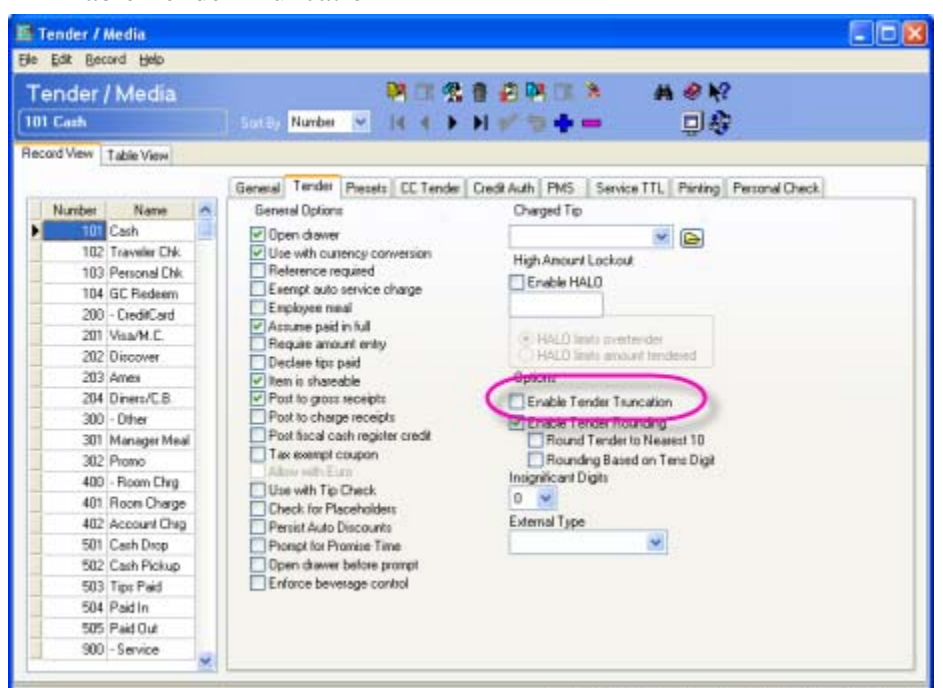

Enable Tender Truncation

When 'Enable Tender Truncation' or 'Enable Tender Rounding' is enabled, the grayed out option 'Insignificant Digits' will come into focus.

 *Note 'Enable Tender Truncation' and 'Enable Tender Rounding' are mutually exclusive. By checking one, the other will become unchecked.*

ResPosAPI now supports Truncation and Rounding for discounts and service charges.

**MD0003-151 April 15, 2010 Page 14 of 151**

# **POS Operations**

# <span id="page-14-0"></span>*Cover Counts in POS Operations and in the Table Management System Have Been Increased*

*CR ID #: N/A SCR #: 36601*

With this release, POS Operations will now accept cover counts greater than 999 to handle large parties or catering guest counts. The maximum cover count is now 9999 (4-digits).

In previous versions configured to use the Table Management System (TMS), the TMS waitlist and reservation list would change an entry of 999 to the number 231. This has been corrected and TMS will now support a maximum of 9999 Covers.

The ResPosAPI has also been enhanced to handle a maximum cover count of 9999 (4-digits).

# <span id="page-14-1"></span>*Employee Break Enhancements*

*CR ID #: N/A SCR #: 37156*

With this release, Employee Break Handling has been improved to allow certain employees to go on break without having to prompt for a Paid or Unpaid break, which can now be set as a default for the employee class.

Now, when an employee clocks in early from an Unpaid Break, a manager authorization will be stored in the database and a new Reason code will be selected by the manager.

> **MD0003-151 April 15, 2010 Page 15 of 151**

The *POS Configurator | System | Reasons* form has two new check boxes:

- Use with early clock in from unpaid break
- Is paid break

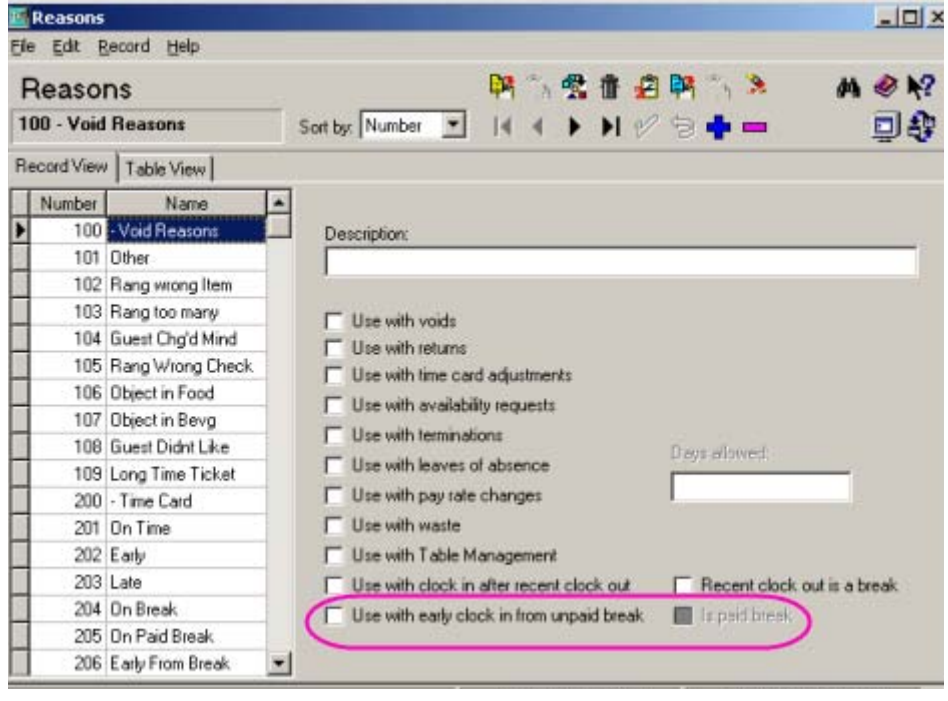

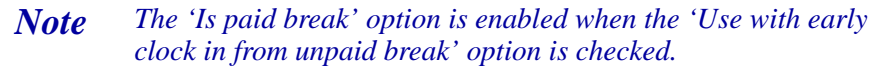

In addition, an employee can clock out without stating that they are on a break if the system is configured to have the employee class not prompt for Paid or Unpaid breaks.

When an employee clocks in from a full clock out either because they chose not to go on a break or because they were not prompted for break options, the system can be configured to determine the length of time that they were clocked out and prompt for manager authorization and a reason code if that length of time was below the preconfigured duration.

**MD0003-151 April 15, 2010 Page 16 of 151**

Based upon the reason code and the options configured for the reason, the employee's previous clock out will do one of the following:

- Remain unchanged
- Convert to an Unpaid break
- Convert to a Paid break

Two new employee class options have been introduced to control whether an employee will be allowed to select if a break is to be a Paid or Unpaid break. These new options do not affect systems that are configured to use Labor Management Enforced Schedule Break Logic.

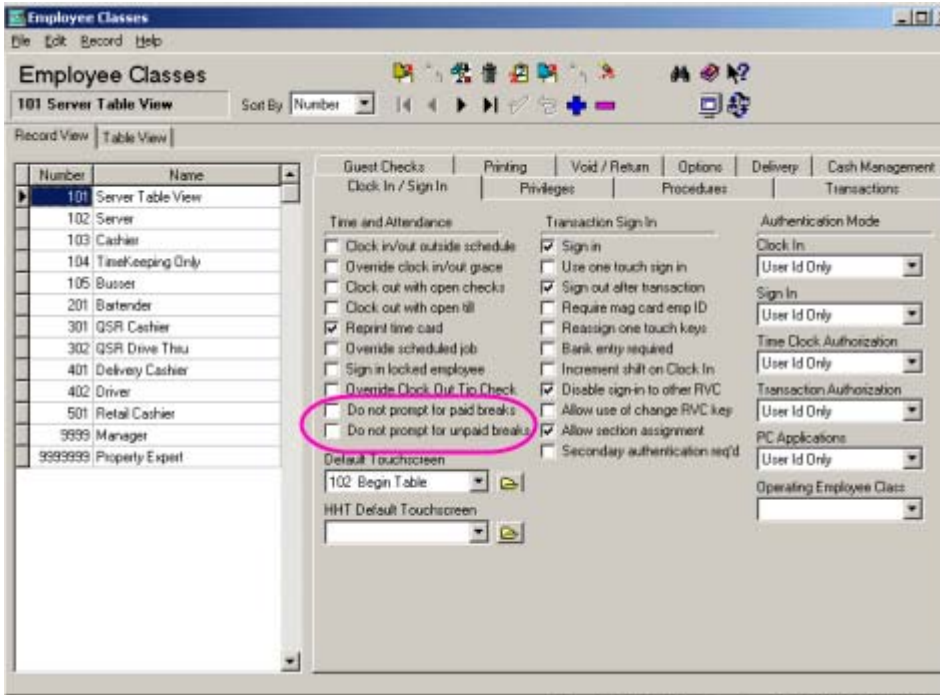

**MD0003-151 April 15, 2010 Page 17 of 151** A new employee class option will control whether an employee can authorize the clock in of an employee that has recently clocked out.

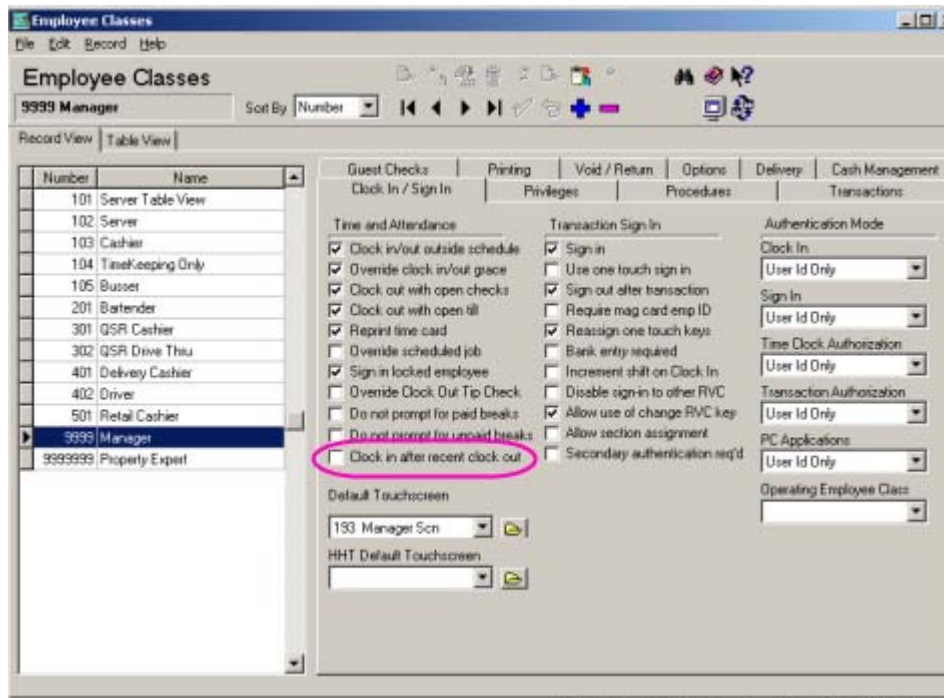

**MD0003-151 April 15, 2010 Page 18 of 151**

The time used to determine the duration of a 'recent clock out' is configured in the 'Recent clock out minutes' filed located in the *POS Configurator | Employees | Time and Attendance | Break* tab.

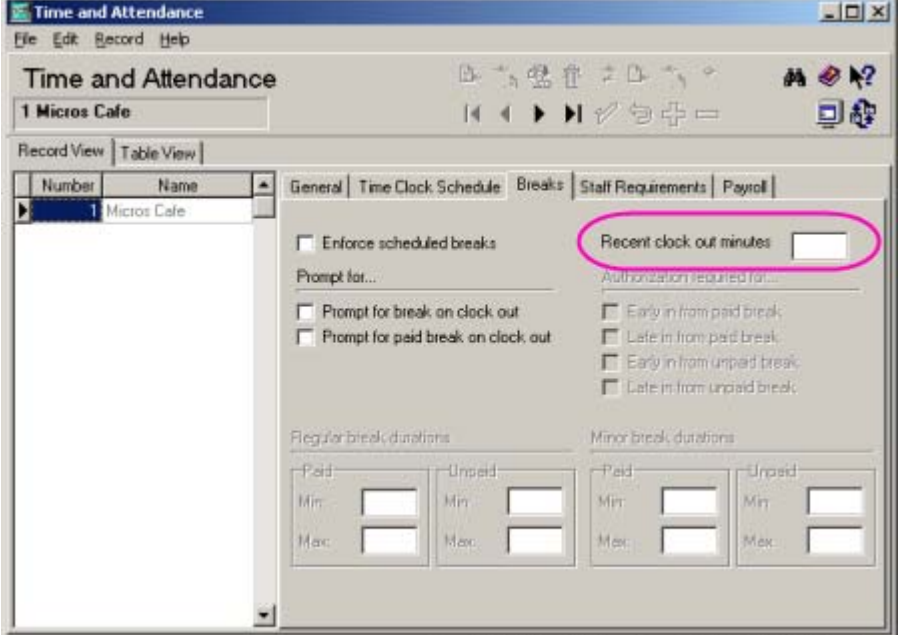

## **Reporting**

The 'Employee Time Card and Job Detail' report has been updated to report the employee that authorized an early clock in from an Unpaid break and the reason for the early clock in.

#### Time Chit Output

The Time Chit output that is generated when the employee clocks in early from a break has been updated to include a line that states that they have clocked in '\*\*\*Early From Break\*\*\*'. The chit will state the reason for the early clock in and the manager that approved the early clock in, and will also print a line for the manager and employee to sign.

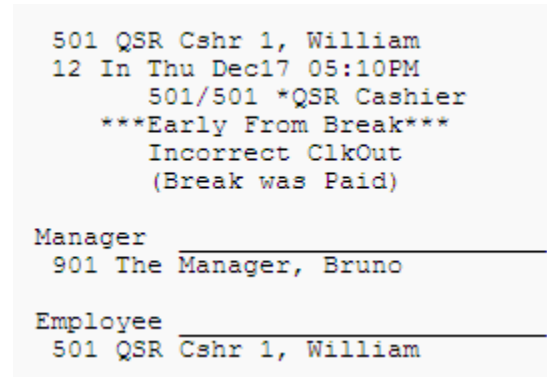

### <span id="page-19-0"></span>*Using Print Groups to Make Correct Upcharges Introduced CR ID #: N/A SCR #: 36681*

With this release, Conversational Order Mode has been enhanced to include a repricing feature for Min/Max condiments that allows items to be ordered in any sequence and have the price of the item be the same.

Previously, it was possible to add/remove items from a Min/Max condiment group and have the resulting items charge different amounts depending on the order in which the operations were performed.

For example, an 8 piece bucket of chicken comes with 2 breasts. If a third breast is ordered, there should be an upcharge of \$.80. In this example, buckets can include wings, thighs, breasts or legs. There is not an additional charge for having additional wings, thighs or legs, as long as there is still a total of 8 pieces of chicken in the bucket.

The pieces can either be fried or grilled. This means that there can be 12 different pieces of chicken that can be used to make up a bucket of chicken. If there are up to 2 chicken breasts (either fried or grilled), the bucket is normal price.

**MD0003-151 April 15, 2010 Page 20 of 151**

The Menu Item Class Print Group of the Fried Chicken Breast and the Grilled Chicken Breast would be higher than those of the other pieces of chicken. This would mean that no matter what order the chicken pieces are ordered, any chicken breasts would move to the pricing process.

When the threshold (in this example, 2) is met, all menu items after the second chicken breast will move to menu level 2, where the chicken breasts will have the \$.80 upcharge.

 *Note Items are priced based upon Menu Item Print Group, followed by the Menu Item Object Number.*

# <span id="page-21-0"></span>*Modifying Part of a Multiple Order in Conversational Order Mode Now Supported with the Introduction of the [Make] and [Split] Keys CR ID #: N/A*

*SCR #: 36680*

With this release, modifying part of a multiple order in Conversational Order Mode is now supported with the introduction of the [**Make**] and [**Split**] keys. A [**Make**] key and a [**Split**] key can now be configured to display on the quantity area of a build screen via the 'Make Key' and 'Split Key' options on the *POS Configurator | Devices | Touchscreens |Touchscreens | Display Options* form.

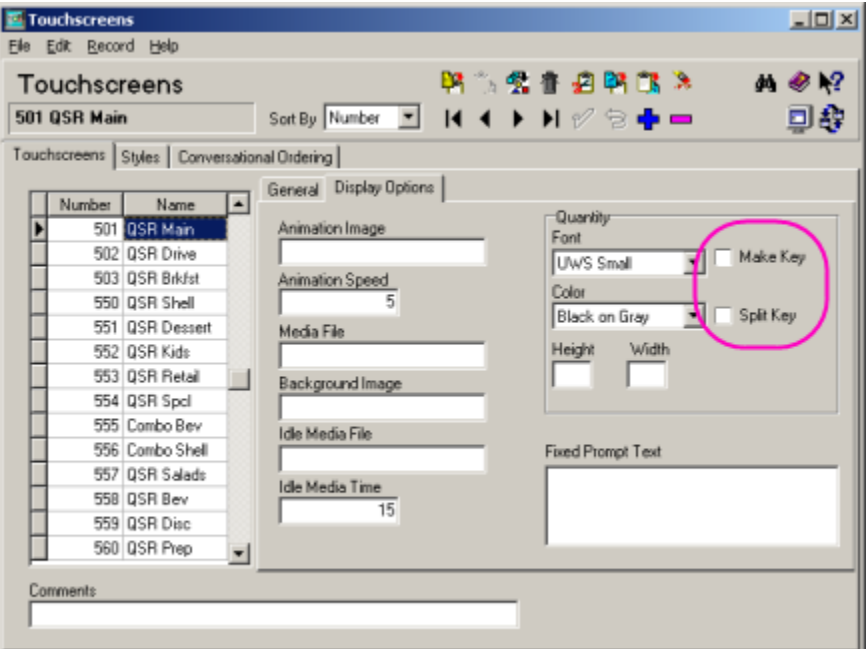

# [Make] Key

The system can now use the new [**Make**] quantity and [**Split**] quantity keys on the touchscreen to implement these new functions outside of the quantity area.

The [**Make**] and [**Split**] keys will open a numeric popup dialog for the user to select a quantity, and will act on the value when the [**OK**] key is pressed. In addition, a new [**Update Quantity**] key has been created to allow the quantity of an item to be updated as if the [Quantity Area Ellipse] key had been used.

Below is a screen shot of some examples of how the quantity are can appear in different states:

Make Key & Split Key Enabled

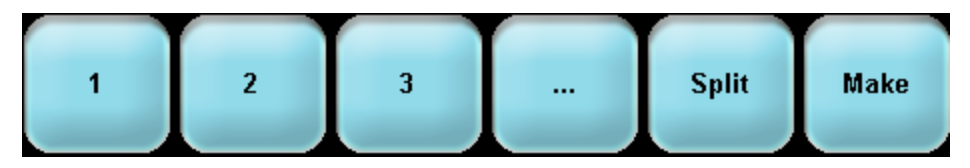

Make Key Selected

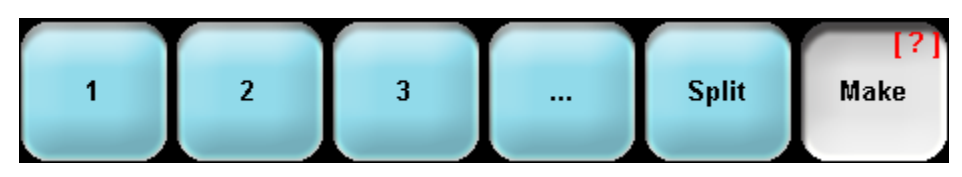

• Make Key with quantity

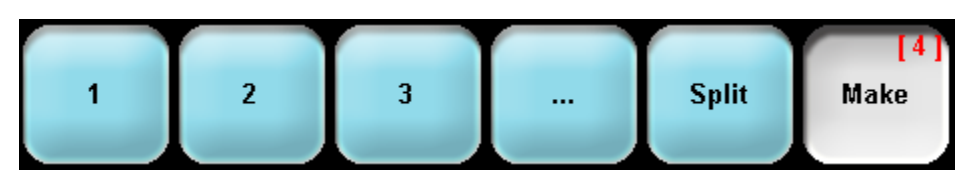

The user may use the [**Make**] key in order to allow items to be created in quantity instead of providing the quantity after the item is ordered. For example, [**Make**][**3**][**Burger Combo**]. The use of the [**Make**] key is optional. The [**Make**] key can also be used to specify the number of items when using Min/Max condiments. For example, [**Make**][**12**][**Mild Wings**].

 *Note The maximum value of the quantity [Make] key is set at 999.*

**MD0003-151 April 15, 2010 Page 23 of 151**

#### [Split] Key

The [**Split**] key is used to separate out a specified number of items from the selected group so that they can be individually modified.

When the user creates a menu item or combo meal with a quantity greater than 1, the use of the [**Split**] key will allow the user to select the quantity from the quantity area which will cause that number of items to be split off from the selected item. The user can then update the item that has been split off from the previous group, such has No Lettuce or Large Fries.

When items are split using the [**Split**] key, the user detail area will display a Group Summary Line to allow the operator to quickly read back the order to the customer. In the example below, we have selected [**Make**] [**4**] [**Big J**] sandwiches and the customer would like 2 without lettuce. Select [**Split**] [**2**] [**Lettuce**] to cause 2 of the 4 items to be split off so they can be prepared with no lettuce.

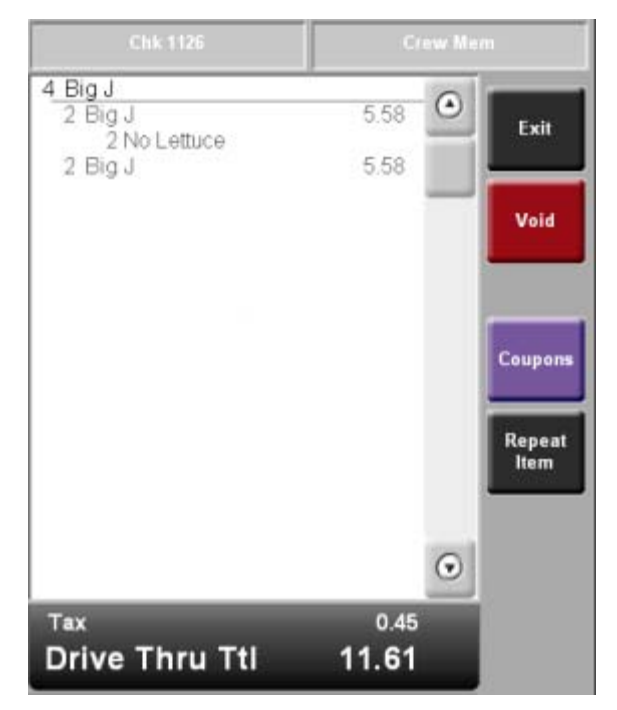

**MD0003-151 April 15, 2010 Page 24 of 151**

# <span id="page-24-0"></span>*Required Condiments in Conversational Order Mode Using Min/Max Now Supported*

*CR ID #: N/A SCR #: 36528, 36679, 36981*

With this release, the current Min/Max functionality for condiments is now available in Conversational Order Mode to make required condiments.

#### 'Forced Condiment' and 'Staydown On Max' Options

Two new Min/Max options can now be configured to affect the behavior of Min/Max condiments in Conversational Order Mode: 'Forced Condiment', and 'Staydown On Max'.

The 'Forced Condiment' option is useful when order flow is required, but makes the ordering process less conversational. Note, this only affects Min/Max condiments. When the menu item class is configured to 'Suppress Build Screen', the forced condiments should be satisfied by the user and the system should bring the touchscreen back to the point where the user added the menu item. This option will be grayed out unless the 'Use Min-Max' option is enabled.

The 'Staydown On Max' option can be used to keep the condiment selection build screen from popping to the next condiment group, the main condiment selection area, or original SLU where the menu item was added after the operator had satisfied the condiment group max. This only affects the Min/Max condiments that are forced condiments, or when performing a scan for placeholders.

> **MD0003-151 April 15, 2010 Page 25 of 151**

Both of the 'Forced Condiment' and 'Staydown On Max' options are configurable on the *POS Configurator | Sales | Condiments | Condiment Selection* form.

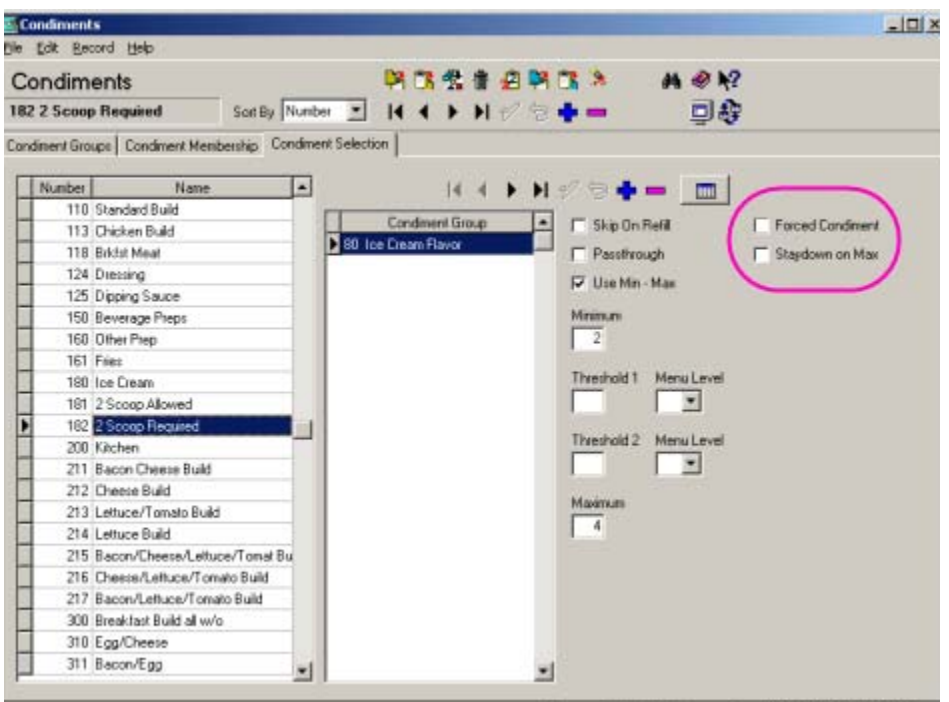

#### Condiment Placeholders

Condiment Placeholders can now be used to augment the check detail area by adding pending condiment group lines to the display. The image below shoes that the 2 scoop item needs the user to select 2 Ice Cream Flavor condiments and 1 Ice Cream Prep:

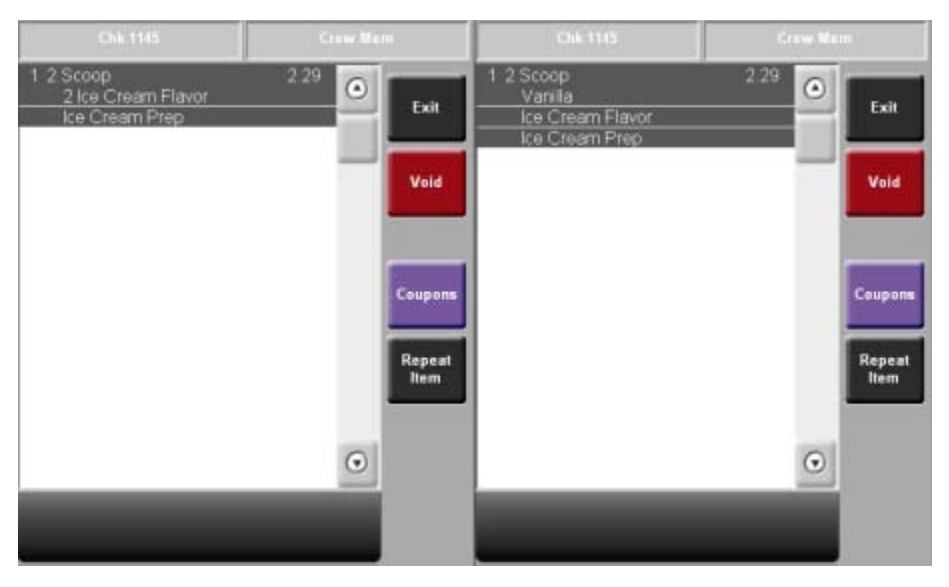

When a Min/Max condiment requires more than one condiment to satisfy the minimum, a quantity value will display to show the user the number of remaining items that need to be selected. The 'Use Condiment Placeholder' option is needed when the restaurant wants to allow the users to move on to ordering other items and come back to satisfy the Min/Max condiments that are not specifically marked as forced condiments.

When the user sends the check, the system will scan for condiment placeholders. The system can also scan for combo meal side item placeholders if the tender is configured to 'Check for Placeholders'.

> **MD0003-151 April 15, 2010 Page 27 of 151**

The 'Use Condiment Placeholder' will be grayed out unless the 'Conversational Ordering Mode' option is enabled on the *POS Configurator | Revenue Center | RVC Transactions* form.

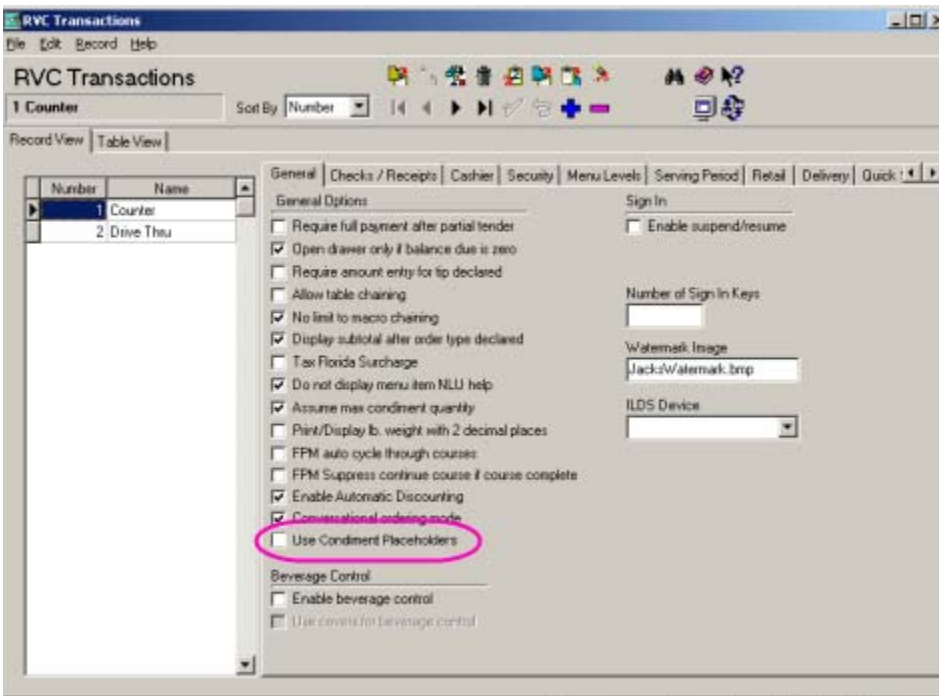

Miscellaneous Min/Max Enhancements

 The Condiment Selection Area display has also been augmented to show the number of remaining condiments that the user needs to fulfill in order to move on to the next condiment group. The maximum number of allowed condiments will also remain. The text varies depending on the configuration of the Min/Max condiment.

The following is an example of the 3 possible configurations using the Ice Cream Flavor example from above as the condiment group:

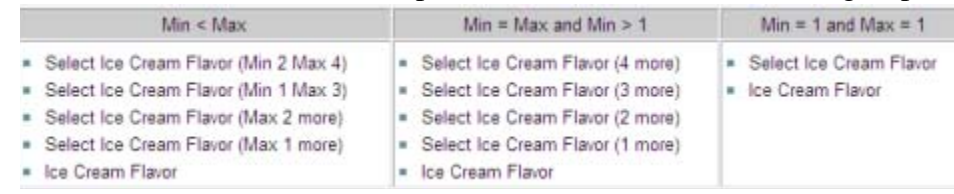

 The [NO] prefix has been enhanced to properly deplete a Min/Max condiment by 1.

**MD0003-151 April 15, 2010 Page 28 of 151**

- Selecting a Min/Max condiment key when the condiment group has reached the maximum allowed quantity will cause the selection condiment quantity to reset to zero. This works nicely when the Min and Max of a condiment group are both 1, causing the condiment keys to act like a standard GUI radio button.
- The system will walk the user through various Min/Max condiments with the 'Staydown On Max' option, affecting whether the system will automatically move on to the next condiment group once the maximum allowed quantity has been reached.
- All forced Min/Max condiment groups display with an [Ellipses] key from the main condiment selection area. Previously, the first condiment group would never display from its own [Ellipses] key.
- The POS Operations detail area will now consolidate condiments. For example, an order of 25 Wings with 10 BBQ, 10 Mild, and 5 Hot will display as a total of 4 detail lines instead of 26 detail lines.
- Min/max condiments with prefixes will not consolidate. Previously, items with the same price but with a different prefix would consolidate to a single item, displaying the prefix information of one of the items incorrectly.

# <span id="page-28-0"></span>*Conversational Order Mode Combo Group Side Item Enhancements CR ID #: N/A*

*SCR #: 37096, 37121*

With this release, enhancements have been made to the way Combo Group Side Items are handled.

> **MD0003-151 April 15, 2010 Page 29 of 151**

### Combo Meal Side Item Default Indicator

The combo meal side items will now show the Default Indicator as shown below:

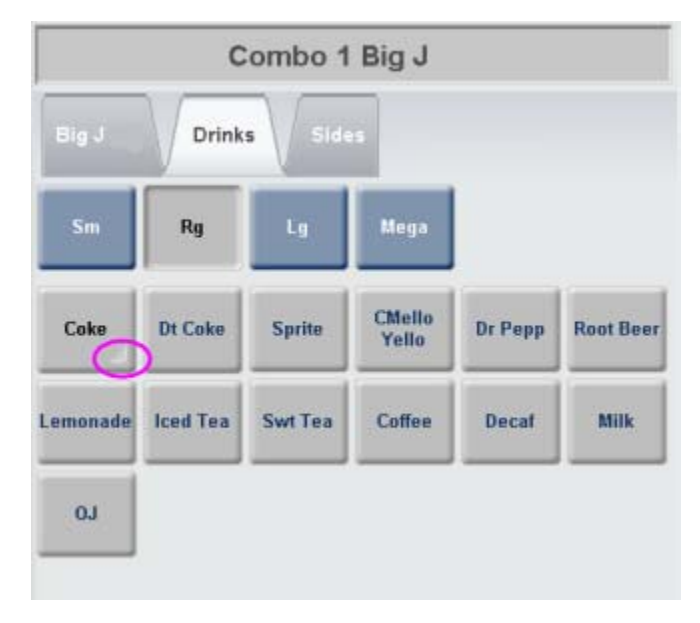

# Force Combo meal Default Confirmation

Combo Meals will now be able to have the default item act like a placeholder item, and will force the user to specifically select the item when more than one choice is available.

**MD0003-151 April 15, 2010 Page 30 of 151**

When the default item is added by the system, it will first act like a placeholder (based on the new option bit in the combo meal definition). The user will be required to either select the default or choose another item before service totaling the check.

Below is a screen shot of the 2 Scoop ice cream side choice for a Big J Sandwich combo meal. Notice that the 2 Scoop required condiments are not displayed until it has been selected by the user:

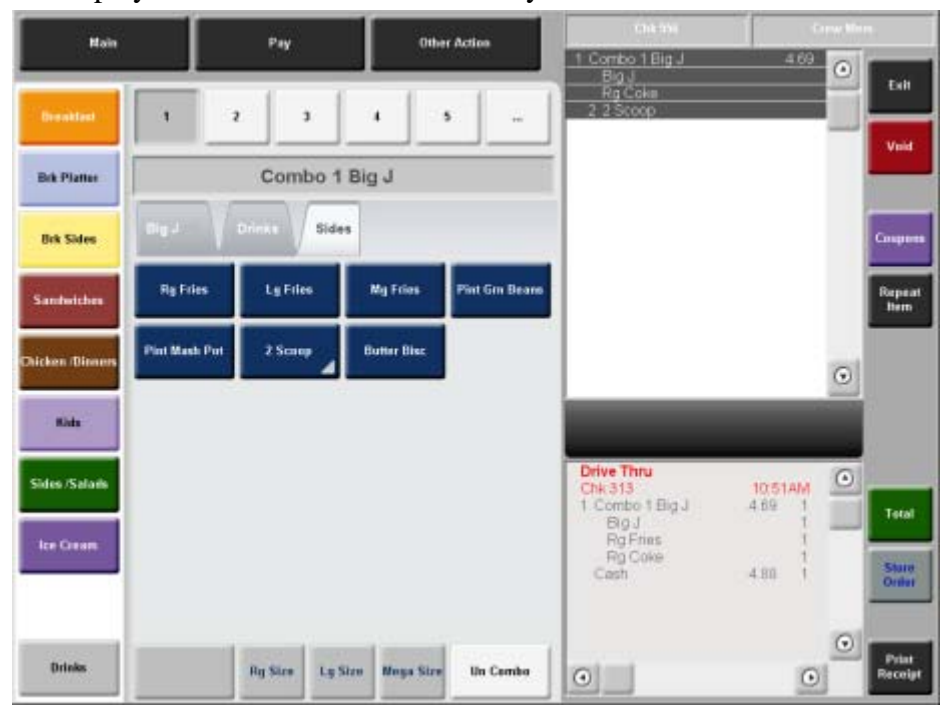

To configure this new option, use the 'Force Default Item Confirmation'

**MD0003-151 April 15, 2010 Page 31 of 151**

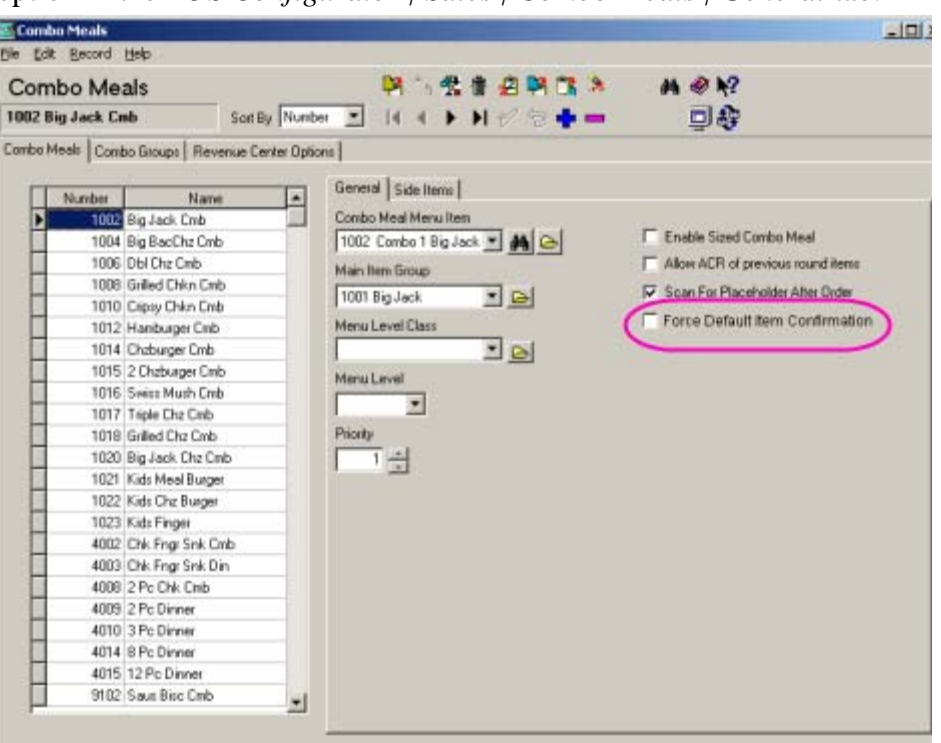

option in the *POS Configurator | Sales | Combo Meals | General* tab.

# <span id="page-31-0"></span>*POS Operations Now Displays VIP/Rush Order & Printed Status CR ID #: N/A*

*SCR #: 36590*

In previous versions, the Rush Order status and VIP status were displayed only on the KDS display. With this release, the same feature has been added to POS Operations. When picking up a check with the pickup check SLU screen, or when using the table screen, the Rush Order status and VIP status will now be displayed.

For Rush Order, POS Operations will display the Rush Order Icon in the open check SLU based on the status from the last round. If the check is picked up and items are added and service totaled without a rush, then the icon will be removed.

**MD0003-151 April 15, 2010 Page 32 of 151**

### Pickup Check SLU

The status's will appear on the first row of the touchscreen key:

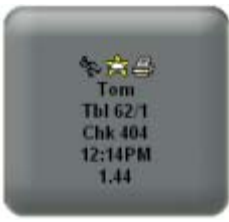

### Table Screen

The status's will appear in a stacked/overlaid fashion:

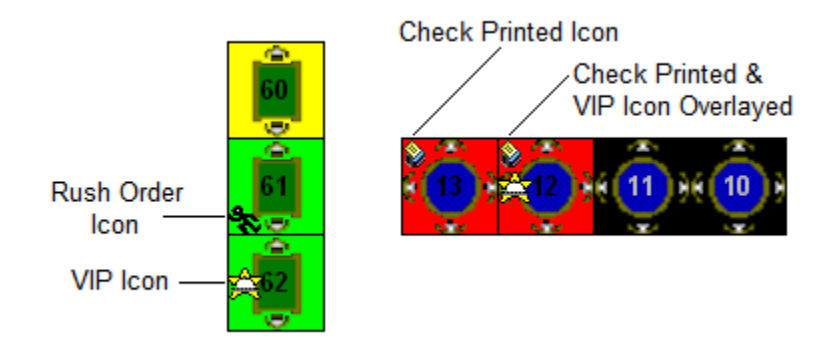

**MD0003-151 April 15, 2010 Page 33 of 151**

#### **Configuration**

The RVC Touchscreens form in the POS Configurator has been updated to include this new feature. The new tab 'Checks' has been added for the configuration of this feature, and includes the Pickup Check SLU icons and the Touchscreen Table key icons.

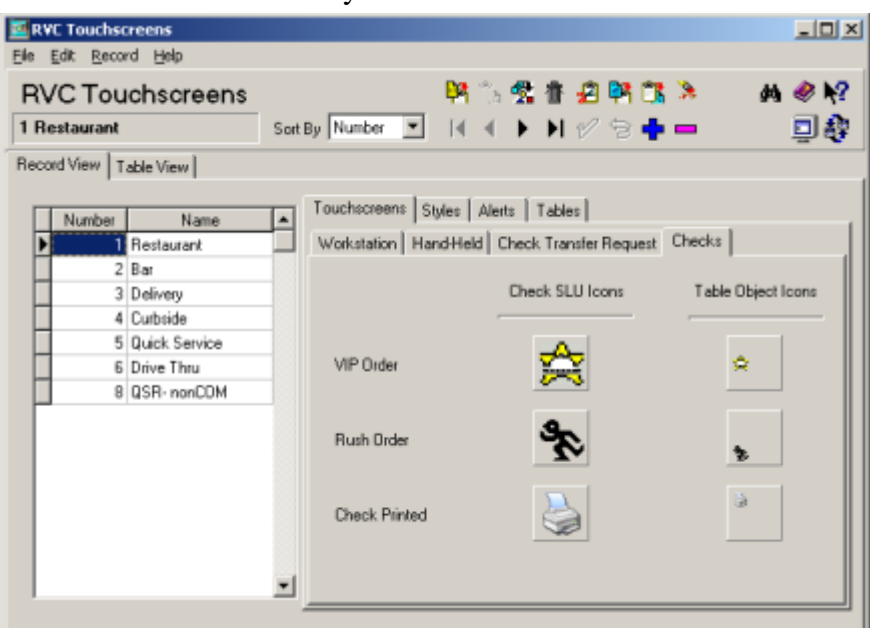

#### How to Set Up Custom Icons

The customicons.dll created for previous versions of RES will work only on hard-drive clients. Additional customicons.dll files were created for Mobile MICROS and WS4 devices. As before, a user will need to load their own icons into these files using an Icon Editor.

All customicons.dll files are available in the Support\custom icons folder on the RES 4.0 CD and must be manually copied to the folder location for each type of client:

- Win32 Clients \MICROS\RES\POS\Bin
- WS4 Clients \MICROS\Bin

**MD0003-151 April 15, 2010 Page 34 of 151**

To copy the file to the WS4:

- Create a \MICROS\RES\CAL\WS4\Files\CF\MICROS\Bin folder on the RES Server
- **•** Copy the WS4 customicons.dll to this folder
- **•** Wait up to 30 seconds for the file to transfer to the WS4 client.
- WS5 Clients \MICROS\Bin

To copy the file to the WS5:

- Create a \MICROS\RES\CAL\WS4\Files\CF\MICROS\Bin folder on the RES Server
- Copy the WS5 customicons.dll to this folder
- **•** Wait up to 30 seconds for the file to transfer to the WS5 client.
- Mobile MICROS \MICROS\Bin

To copy the file to the Mobile MICROS client:

- **•** Create a \MICROS\RES\CAL\HHT\MICROS\Bin folder on the RES Server
- **•** Copy the Mobile MICROS customicons.dll folder
- **•** Wait up to 30 seconds for the file to transfer to the Mobile MICROS client.

 *Note The user will need to reboot the clients in order for the new images to take effect.*

# <span id="page-35-0"></span>*Audible Alerts at POS Devices Introduced CR ID #: N/A SCR #: 37146*

With this release, RES has been enhanced to allow an audible alert from the POS device to help restaurants better handle Minor Labor Laws. A Workstation 5 or WIN32 System can now respond to an Alert Manager definition that has a UWS Alert Method configured. The configuration settings go from 0 - 10. Alert Method 0 is the default and will not produce an audible alert. Alert Method 1 will play the AlertSound1.wav file that can be placed in the ETC folder of the workstation. Alert Method 10 will play the AlertSound10.wav file.

The system will play the appropriate .wav file every 10 seconds until the alert is cleared via the Alert Viewer program. If more than one uncleared alert has a non-zero alert method, the highest uncleared Alert Method will be used.

The volume of the .wav file is based upon the workstation's configuration. If the restaurant doesn't want certain alerts to make any noise at a workstation, they AlertSound[n].wav files should not be deployed to the workstation, or use a .wav file that is effectively silent.

The following have been updated to allow the new Alert Method to be configured:

In 'RES Labor Alerts'

- Child Labor Law Work Limits Alert
- Overtime Alert

In 'RES Loss Prevention Alerts'

Cash Pull Alert

**MD0003-151 April 15, 2010 Page 36 of 151**
The following is a screen shot of the updated MICROS *Alert Manager Control Panel | Alert Definitions | RES Labor Alerts | Child Labor Law Work Limits Alert | Extended Configuration* form:

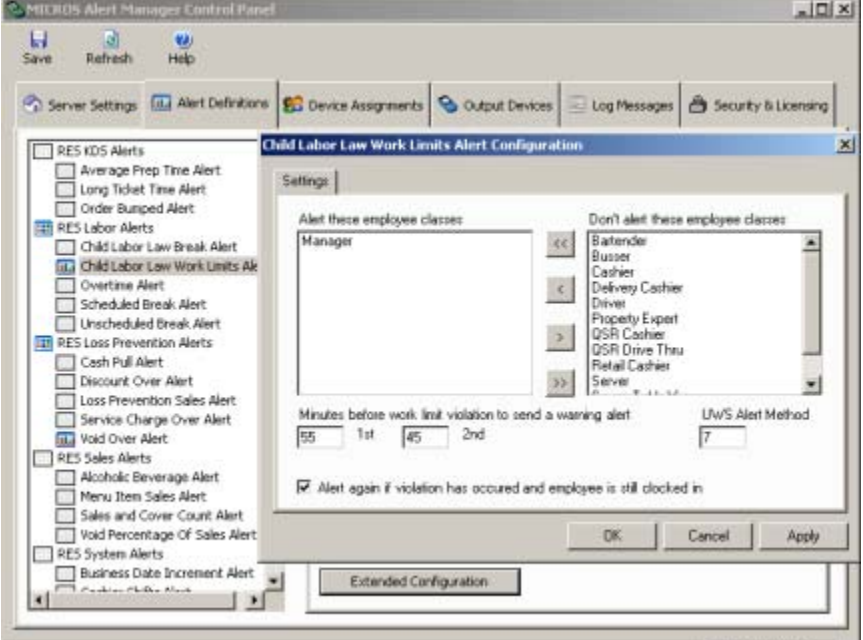

# *POS Operations Now Supports GSS and Check Info Lines With Up To 32 Characters*

*CR ID #: N/A SCR #: 37292*

With this release, the GSS and Check Info lines have been increased from 24 characters to 32 characters.

### *Discount Enhancements*

*CR ID #: N/A SCR #: 36678*

With this release, RES has been enhanced to add a new 'Multi Item Price Threshold' Rule Type. This rule will allow up to 4 triggers to be configured like the 'Combination Pricing' rule. It applies to a configured Award Menu Item Set with an Award Type of 'Percent Off', 'Amount Off', or 'Amount Substitution'.

> **MD0003-151 April 15, 2010 Page 37 of 151**

The discount can be configured to only apply if the Trigger Total is satisfied. It can also be configured to only apply if the Trigger Quantity is satisfied for each of the configured trigger items. This is designed to satisfy the Buy X and Y to Get Z Discounted scenario.

As an example, the following configuration would apply a 50% discount to an entree if the check also contained 2 appetizers and 2 soups totaling at least \$20:

- Trigger 1 Menu Item Set of 'Appetizer'
- Trigger 2 Menu Item Set of 'Soup'
- Trigger Quantity of 2
- Trigger Total of \$20
- Award Menu Item Set of 'Entree'
- Award Type set to 'Percent Off'
- Percent of 50

# *Enable Discount Itemizers for Discounts with Rule Type Setup CR ID #: N/A*

*SCR #: 37020*

With this release, RES has been enhanced to improve the Rule Based discounting to abide by the Discount Itemizer options of a discount definition. This allows a discount to only apply to certain items such as the pizza but not the toppings.

This change does not affect whether an item is considered to be a Trigger, only the application of the discount to the items and the computation of the Trigger Total. This has been designed to allow menu items to be discounted along with some of their condiments, but not all of them.

**MD0003-151 April 15, 2010 Page 38 of 151**

The following options under the *POS Configurator | Sales | Menu Item Classes | Price/Totals* tab are required:

- Auto discount apply to entire meal
- Auto discount apply to Condiments

An example of this feature would be having an automatic 'Buy One get One' (BOGO) discount that could be configured to apply using an Ordering Module 'Specialty" item, but NOT apply to any additional toppings.

The user could have a 'specialty' menu item class that uses itemizer 5, and a 'toppings' menu item class that uses itemizer 6. This example would only enable itemizer 5 for the BOGO discount.

For example, the user would ring in 2 'specialty' pizzas (itemizer 5) and add the topping of Extra Cheese (itemizer 6) to both of them. With this discount setup, 1 'specialty' pizza would be discounted but the Extra Cheese topping would not. The customer would still be charged for the extra topping.

# *Server's 'Check Name' Has Been Added to the Authorization Request Message*

*CR ID #: N/A SCR #: 35451*

With this release, when submitting an authorization request, POS Operations will provide the employee's 'Check Name' associated with the transaction to the host. Previously, the last name of the employee was sent from POS Operations.

 *Note The 'Last Name' that was provided to the host was a 16 character field, "Check Name' is only 8 characters. As a result of this change, some drivers may be forced to pad the name with SPACE characters to fill the field.*

> **MD0003-151 April 15, 2010 Page 39 of 151**

# *Enhanced Consolidation Functionality*

*CR ID #: N/A SCR #: 36183*

With this release, the Consolidation functionality in POS Operations has been enhanced to provide support for the consolidation of Fixed Price Meal (FPM) Course items with 'a la carte' menu items on the OPS Display and Remote Order Devices.

A new option, 'Consolidate with FPM course', is available from the RVC Display Design to control this consolidation enhancement on the OPS Display. This consolidation, like any other OPS Display consolidation, can be toggled OFF via the [Toggle Consolidation Mode] key.

The following shows the check detail area with the new RVC Display Design 'Consolidate with FPM course' option OFF (left side) and with the new option ON (right side).

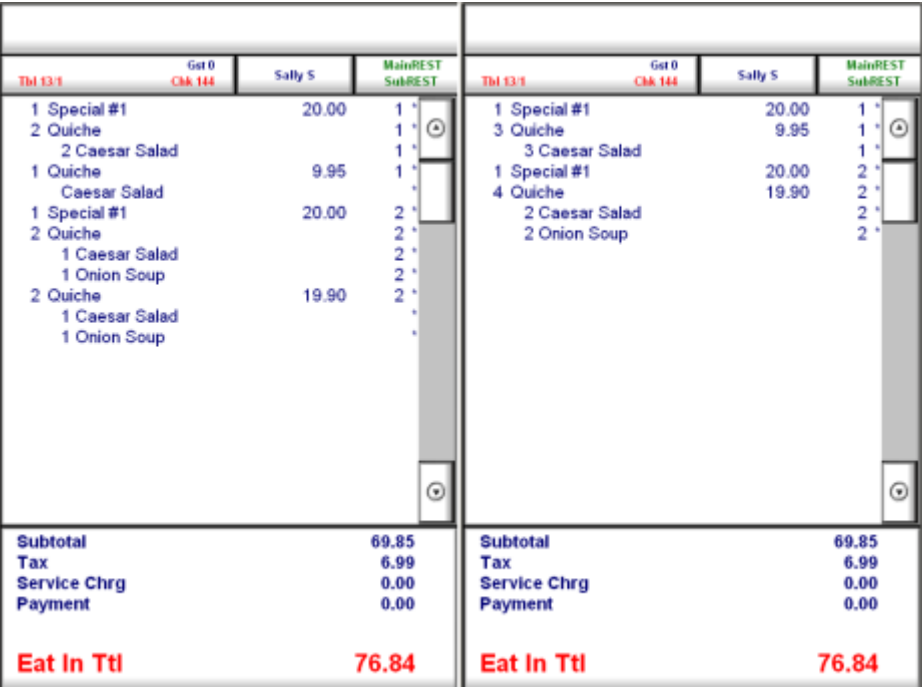

**MD0003-151 April 15, 2010 Page 40 of 151**

A new option, 'Consolidate with FPM course', is available from Order Devices to control this consolidation enhancement on the Remote Order Device output. Note that FPM Course items will only consolidate if the FPM Main item is not sent to the device.

Below are examples of chits that are sent to Remote Order Devices:

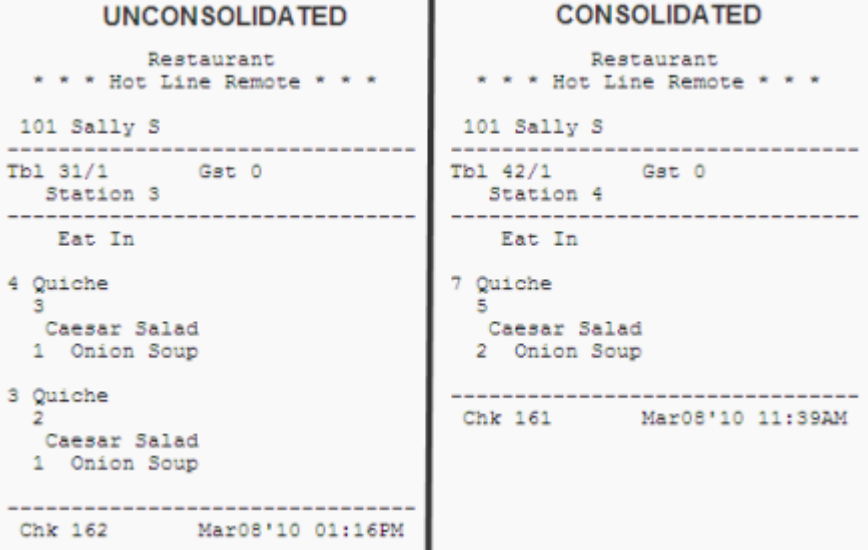

# **MD0003-151 April 15, 2010 Page 41 of 151**

#### **Configuration**

#### *POS Configurator | Revenue Center | RVC Display Design*

The 'Consolidation FPM with 'a La Carte' items' checkbox has been added to control the consolidation of FPM Course items with A La Carte menu items when displayed in the OPS Detail area.

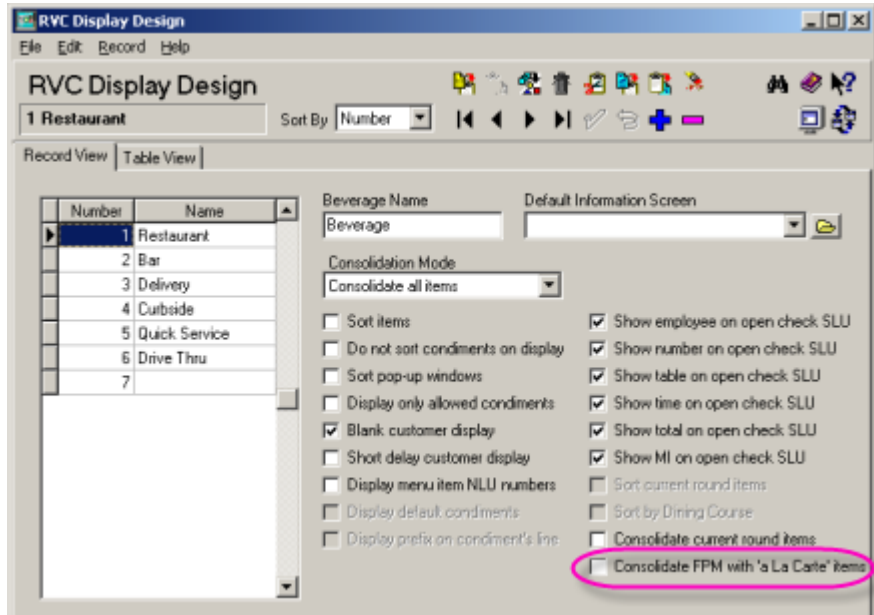

#### *POS Configurator | Devices | Order Devices | Options | Sorting/ Formatting*

The 'Consolidate FPM with 'a La Carte' items' checkbox has been added to control the consolidation of FPM Course items with a La Carte menu items when printed to a Remote Order Device.

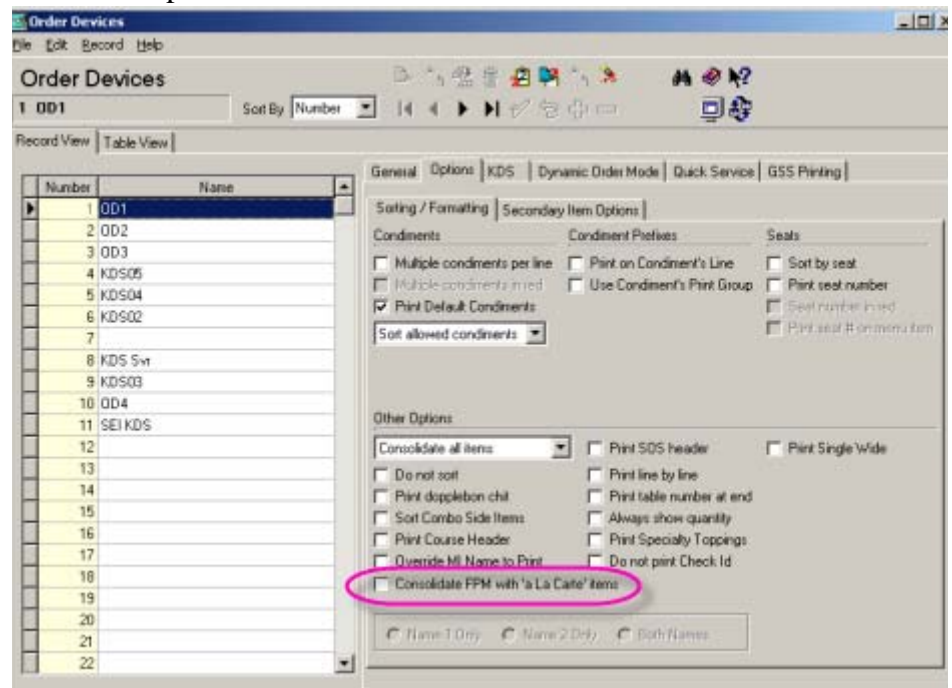

# *Inclusive Service Charge Introduced*

*CR ID #: N/A SCR #: 36189*

With this release, an 'Inclusive Service Charges' option has been added to the Service Charge definition. Inclusive Service Charges are automatically added to the guest check just like an Automatic Service Charge.

> **MD0003-151 April 15, 2010 Page 43 of 151**

#### **Configuration**

The following options have been added to the *POS Configurator | Revenue Center | RVC Discount/Service* tab:

• Auto Inclusive Service Charge

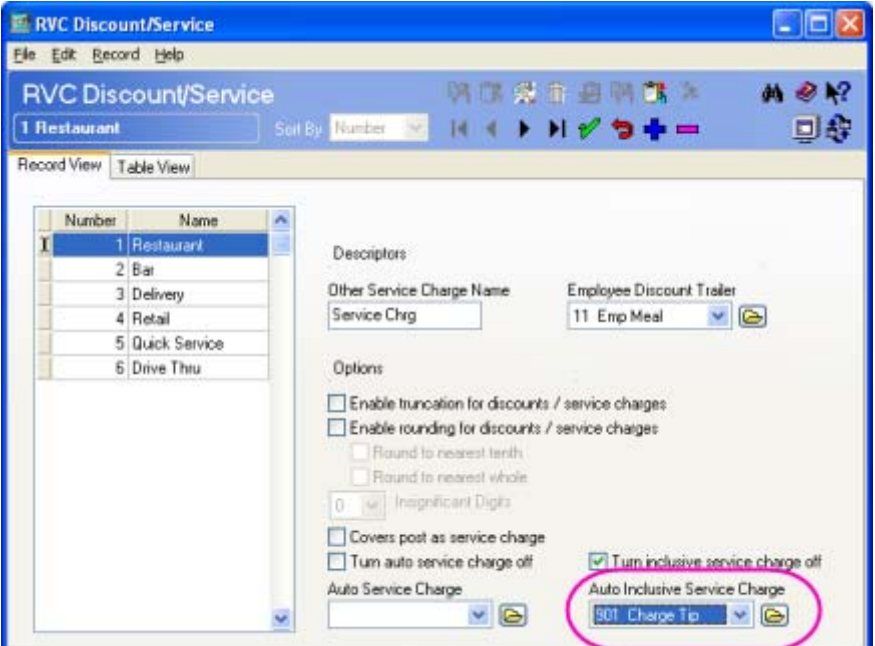

When this option is enabled, the inclusive service charge will be automatically applied to transactions and will be included in the menu item's price.

There will be no indication in the POS Operations detail window that this inclusive service charge has been added. The guest check will show the inclusive service charge.

 *Note An inclusive auto-gratuity is a percentage of menu item sales. Fixed amount inclusive srevice charges are not supported.*

**MD0003-151 April 15, 2010 Page 44 of 151**

Turn inclusive service charge off

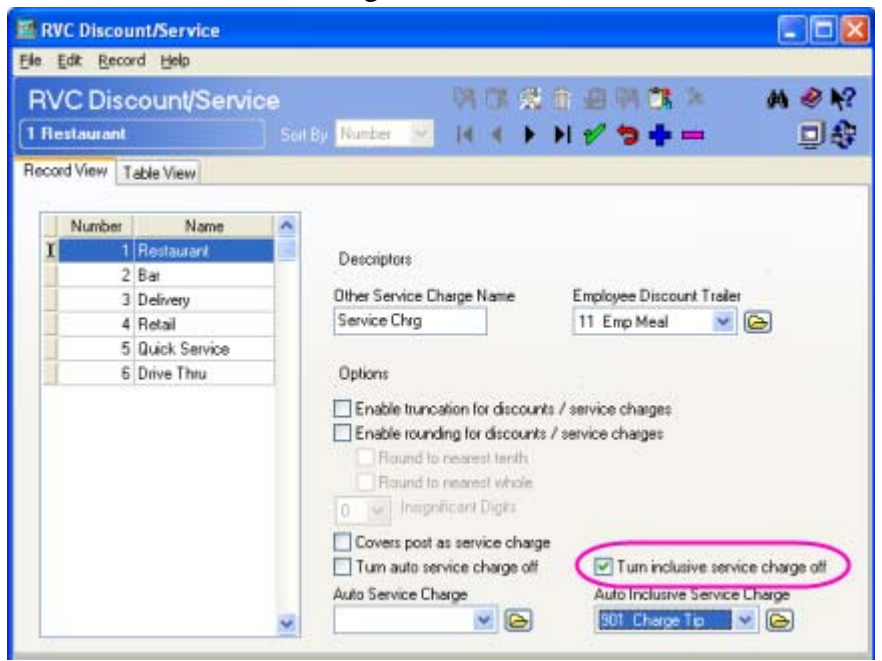

This option is only active when there is an entry in the Auto Inclusive Service Charge field. When this option is enabled, the automatic service charge will be disabled when a transaction is begun.

The following has been added to the *POS Configurator| Employees | Employee Classes | Transactions | Transaction Control* tab:

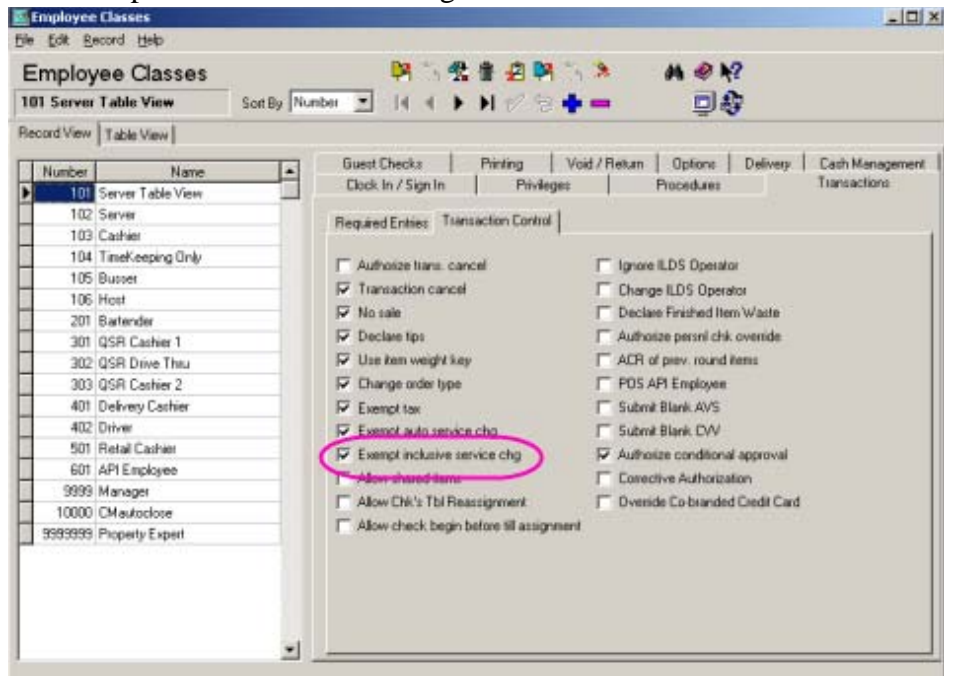

Exempt inclusive service charge

When this option is enabled, employees in this class will be allowed to use an [Incl Service Charge Exempt] key to exempt Automatic Inclusive Service Charges. Employees with this privilege may also authorize non-privileged employees to use an [Incl Service Charge Exempt] key.

The [Incl Service Charge Exempt] key is located in Functions: check options.

**MD0003-151 April 15, 2010 Page 46 of 151**

 The following has been added to the *POS Configurator | Sales | Tender Media | Tender* tab:

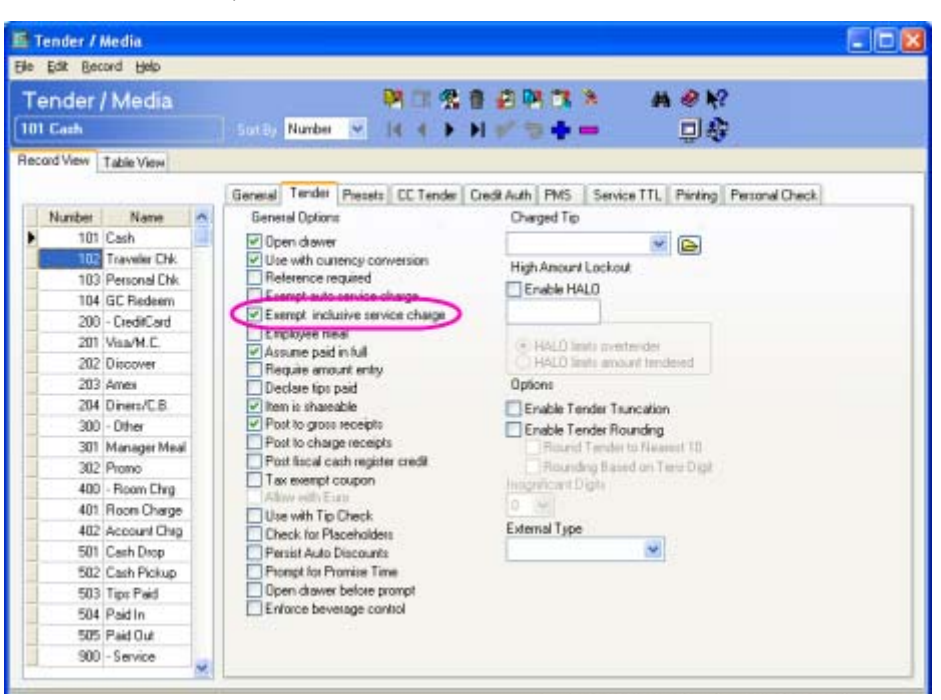

Tenders with the Exempt inclusive service charge option enabled will not apply an automatic inclusive service charge.

## **Reports**

*Ability to Hook Into Custom Procedures to Calculate Delivery Time Introduced CR ID #: N/A SCR #: 37106*

With this release, customers can now change the calculations related to the computation of the approximate delivery time for each order based on their restaurant's specifications. This is done through the MICROS.sp\_UpdateEmplDDAVailStatus procedure.

*Tables Added to Support Custom Reports to Track Employee Sales by Till CR ID #: N/A SCR #: 36281*

The following tables have been added to support the tracking of employee sales by till:

DLY\_SYS\_TILL\_TTL

Logic Name= 'Daily System Employee Till Total', hist\_ttl\_seq =54.

DLY\_SYS\_TILL\_OT\_TTL

Logic Name= 'Daily System Employee Till Order Type Total', hist\_ttl\_seq  $=55$ .

DLY\_SYS\_TILL\_TRK\_TTL

Logic Name= 'Daily System Employee Till Tracking Total', hist\_ttl\_seq  $=56$ .

These new tables are similar to DLY\_SYS\_TTL, DLY\_SYS\_OT\_TTL, and DLY\_SYS\_TRK\_TTL but have two extra columns: CM\_TILL\_ID and EMP\_SEQ in their primary keys to identify the till and employee.

 *Note No core reports use the data from these 3 new tables. A custom report will need to be created if desired.* 

### **Peripherals**

*'ViVOpay' Vivotech Device Now Supported CR ID #: N/A SCR #: 36140*

With this release, the 'ViVOpay DTc' has been added as a new peripheral for a workstation.

**MD0003-151 April 15, 2010 Page 48 of 151**

The ViVOpay DTc is a customer facing payment card reader. The ViVOpay consists of an LCD display, contactless card reader (RFID), and a magnetic stripe card reader.

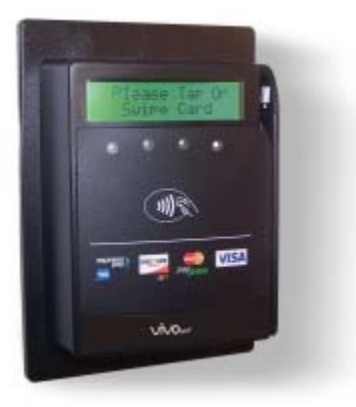

During a transaction, the LCD display will provide the transaction amount and other information to the customer. The customer may submit payment by either swiping their credit card or tapping the card against the ViVOpay faceplate.

#### **Configuration**

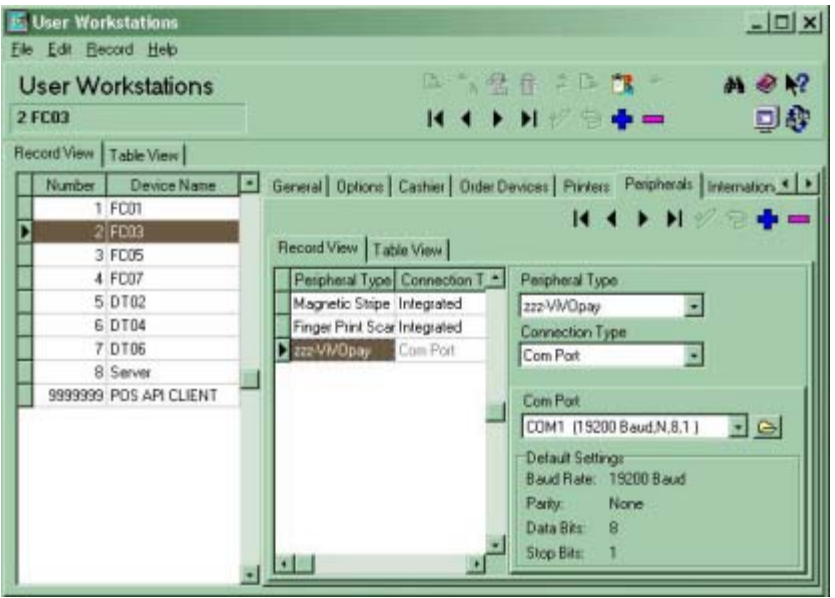

A ViVOpay DTc is configured in RES as a workstation peripheral.

The default COM port setting for the ViVOpay is:

- $\bullet$  Baud rate: 19,200
- Parity: None
- Data bits: 8
- Stop bits: 1

The COM port setting used by the ViVOpay cannot be altered.

#### **Confidence Testing**

This new device can be tested using the 'MICROS Confidence Test' diagnostic utility. To do so, select 'PINPad' and the 'ViVOpay DTc' tab (i.e.- run Display Test).

#### Device Activities

- 1. OPS Startup: When OPS starts up, it will initialize the ViVOpay DTc peripheral. During initialization, the ViVOpay should beep once and the LCD screen will clear.
- 2. Begin check: When a check is begun, the ViVOpay will:
	- a) Display 'Welcome' on the first line of the LCD display
	- b) Display 'Total Due' along with the total amount due on the second line of the LCD display
	- c) Illuminate the blue LEDs at the bottom of the face of the ViVOpay to indicate that a credit card can be swiped or tapped for payment
- 3. Card swiped: When a card is swiped, the ViVOpay will:
	- a) Beep once
	- b) Flash the four green LEDs below the LCD display
	- c) Turn off the blue LEDs
	- d) Turn on the yellow/orange LED

**MD0003-151 April 15, 2010 Page 50 of 151**

- e) No longer accept card swipe until payment has been tendered
- 4. Contactless card tapped: When a card is tapped, the ViVOpay will perform the same actions as if a card were swiped.
- 5. Items added to check: When items are added to the check, the 'Total Due' on the LCD display will be updated to reflect the new amount due.
- 6. Cashier presses 'Credit Card' in OPS: When a cashier performs a credit card payment
	- a) If a card has not been swiped/tapped, 'Swipe Card' will display on the first line of the LCD display
	- b) After a card has been swiped/tapped, the display will show 'Waiting for Authorization' while the transaction is completed.
	- c) After the transaction is completed, the LCD display will show 'Authorized'.
	- d) The 'Total Due' will be updated to reflect the amount due after payment
	- e) Turn off the yellow/orange LED
- 7. Check closed: When a check is closed, the LCD display of the ViVOpay will be cleared and then it will display 'Thank You'.

#### **Printing**

*Dual Receipt Printing CR ID #: N/A SCR #: 36597*

With this release, POS Operations can now print and prompt for multiple guest checks based upon configuration options for Order Types, Tenders, Discounts, and Service Charges.

> **MD0003-151 April 15, 2010 Page 51 of 151**

The following options have been created in the *POS Configurator | System | Order Types | General* tab:

- Print Multiple Guest Checks/Receipts
- Prompt for Multiple Guest Checks/Receipts

The following options have been created in the *POS Configurator | Sales | Tender/Media | Printing* tab:

- Print Multiple Guest Checks/Receipts
- Prompt for Multiple Guest Checks/Receipts

The following options have been created in the *POS Configurator | Sales | Service Charges | Options* tab:

- Print Multiple Guest Checks/Receipts
- Prompt for Multiple Guest Checks/Receipts

The following options have been created in the *POS Configurator | Sales | Discounts | Options* tab:

- Print Multiple Guest Checks/Receipts
- Prompt for Multiple Guest Checks/Receipts

The following options have been created in the *POS Configurator | Revenue Center | RVC Printing* tab:

- Print Multiple Guest Checks/Receipts
- Prompt for Multiple Guest Checks/Receipts
- Number of Checks/Receipts to Print

 *Note Whether these options are being used by Order Type, Tender, Discount or Service Charge, the number of checks that will print out is determined by what is configured in the 'Number of Checks/ Receipts to Print' field in the Revenue Center | RVC Printing tab.* 

**MD0003-151 April 15, 2010 Page 52 of 151**

# **Setup**

### *Workstation 5A Now Supported CR ID #: N/A SCR #: 37198*

RES 4.8 supports a new workstation type, the WS5A. It is a faster version of the WS5. Its appearance is identical to the WS5 except that it has a white power light instead of a blue power light. It is available with either CE 6.0 or POS Ready 2009.

**What's Enhanced** An enhancement is defined as a change made to improve or extend the functionality of the current 3700 POS application. To qualify as an enhancement, the change must satisfy the following criteria:

- The basic feature or functionality already exists in the previous release of the software.
- The change adds to or extends the current process. This differs from a revision (i.e., a bug fix) which corrects a problem not caught in the previous release of the software.

**Enhancements Summarized**

The table below summarizes the enhancements included in this version.

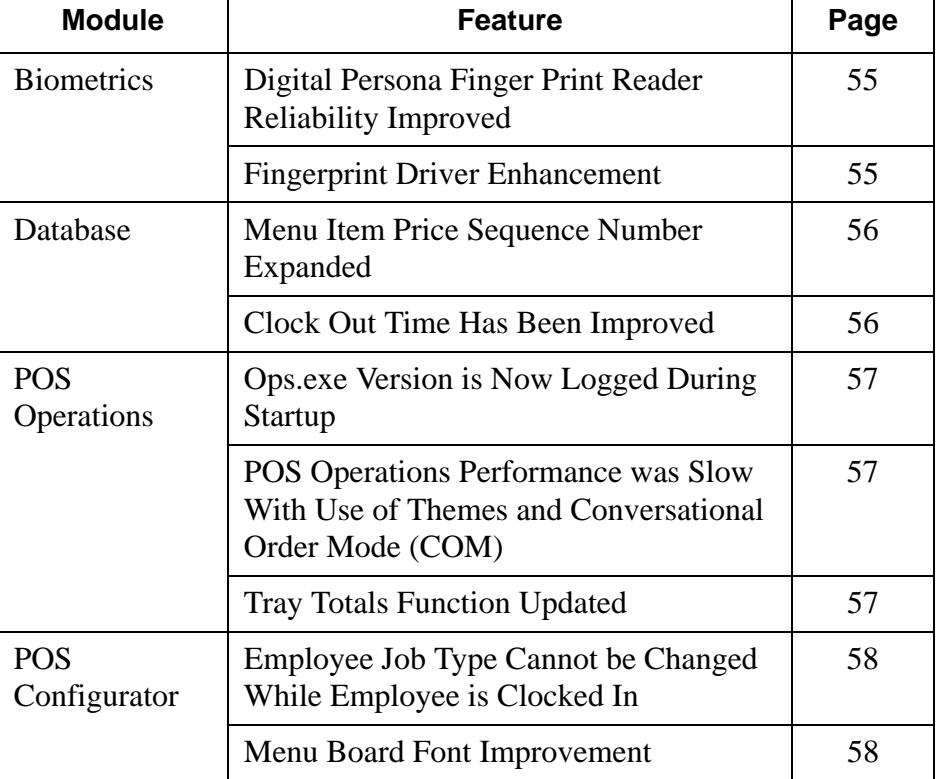

**MD0003-151 April 15, 2010 Page 54 of 151**

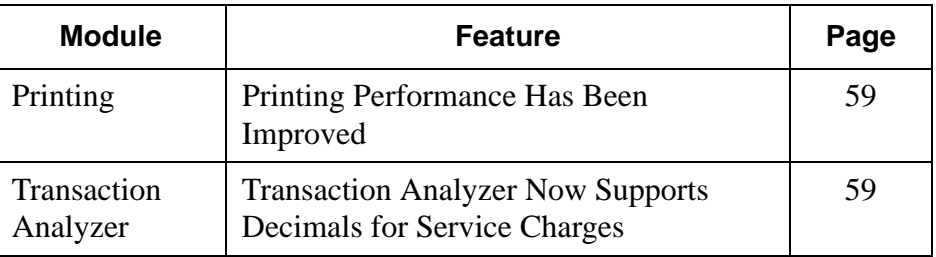

# **Enhancements Detailed**

#### **Biometrics**

#### <span id="page-54-0"></span>*Digital Persona Finger Print Reader Reliability Improved CR ID #: N/A SCR #: 36554*

The reliability of Digital Persona Finger print readers has been improved. A new driver which recalibrates the finger print reader every 30 minutes for the WS4 is now included in RES v4.7 and higher. The new driver for the WS4LX is available in the latest WS4LX platform (GR 1.5). The new driver for the WS5 is available in the latest WS5 platform (GR 1.3).

 *Note These new platforms are expected to be released in June 2010.*

## <span id="page-54-1"></span>*Fingerprint Driver Enhancement*

*CR ID #: N/A SCR #: 36555*

With this release, the current version of PeriphsDIIWS4 will close and re-open the device driver instead of Unloading and Loading it whenever POS Operations loses focus. This change was made to prevent the fingerprint scanner from becoming unresponsive after being unloaded and reloaded.

> **MD0003-151 April 15, 2010 Page 55 of 151**

#### **Database**

<span id="page-55-1"></span>*Menu Item Price Sequence Number Expanded CR ID #: N/A SCR #: 36315*

Previously, the Menu Item Sequence Number was limited to 9,999,999 in the MI\_PRICE\_DEF table. With this release, the limit has been increased to two billion for MI\_PRICE\_SEQ.

The following RES 'Store Procedures' have been affected:

- SPEO\_R\_MI\_INFO
- SP\_COPYMIPRICE

The following EM 'Store Procedures' have been affected:

- SPEM\_GETMIEFFFROMDATE
- SPEM\_MENU\_ITEM\_RPT
- SPEM\_FL\_TAX\_RPT

The following RES 'Table Columns' have been affected:

- MI\_PRICE\_DEF.MI\_PRICE\_SEQ
- EM\_PENDING\_PRICE\_CHANGE\_LOG.MI\_PRICE\_SEQ

<span id="page-55-0"></span>*Clock Out Time Has Been Improved CR ID #: 28364 SCR #: 37066*

It has been found that when upgrading to RES Version 4.3 and higher, the clock out process could take a long time to complete. This has been improved with this release. The time that it takes to clock out has been significantly reduced.

**MD0003-151 April 15, 2010 Page 56 of 151**

### **POS Operations**

<span id="page-56-0"></span>*Ops.exe Version is Now Logged During Startup CR ID #: N/A SCR #: 36926*

The Ops.exe version and when it was built, is now logged by the Server and all clients in the 3700d.log when POS Operations is started.

<span id="page-56-1"></span>*POS Operations Performance was Slow With Use of Themes and Conversational Order Mode (COM) CR ID #: N/A SCR #: 36942*

Previously, POS Operations' performance was slower when using themes and COM. Performance improvements have been made with the use of themes and COM, particularly on the WS5.

# <span id="page-56-2"></span>*Tray Totals Function Updated*

*CR ID #: 28363 SCR #: 37064*

With this release, POS Operations has been updated to allow the Tray Total mode to be preserved between service rounds. Previously, the Tray Totals status would not persists between service rounds unless one or more trays were paid in full.

> **MD0003-151 April 15, 2010 Page 57 of 151**

### **POS Configurator**

### <span id="page-57-0"></span>*Employee Job Type Cannot be Changed While Employee is Clocked In CR ID #: 36988*

*SCR #: 36371*

In previous versions, an employee's job type could be changed at any time, causing reports to appear incorrect.

With this release, an employee's job type cannot be changed from hourly to salary, or salary to hourly, while the employee is clocked in, on break, or on a paid break.

#### <span id="page-57-1"></span>*Menu Board Font Improvement CR ID #: N/A*

*SCR #: 37383*

In previous versions, the fonts listed in the *POS Configurator | Devices | Menu Board Fonts* drop down selection were hard coded. Fonts that were installed on the user's system would not show in the list of available fonts.

With this release, the list of fonts available in the drop down list in *POS Configurator | Devices | Menu Board Fonts* now reflects what is contained in the system's C:\Windows\Fonts folder.

**MD0003-151 April 15, 2010 Page 58 of 151**

## **Printing**

#### <span id="page-58-0"></span>*Printing Performance Has Been Improved CR ID #: N/A SCR #: 37110*

In previous versions it has been reported that hesitation occurs when printing a guest check to a serial printer from a Workstation 5. With this release, the printing performance from the Workstation 5 has been improved.

 *Note In order to see this serial printing performance improvement, the baud rate must be set to 19200.*

## **Transaction Analyzer**

### <span id="page-58-1"></span>*Transaction Analyzer Now Supports Decimals for Service Charges CR ID #: 28620 SCR #: 37242*

In previous versions, Transaction Analyzer would not allow a check report to be run on a transaction with service charges that included decimals. With this release, the service charge percent will be shown with two digits after the decimal point in the check report (ex. 15.25%).

> **MD0003-151 April 15, 2010 Page 59 of 151**

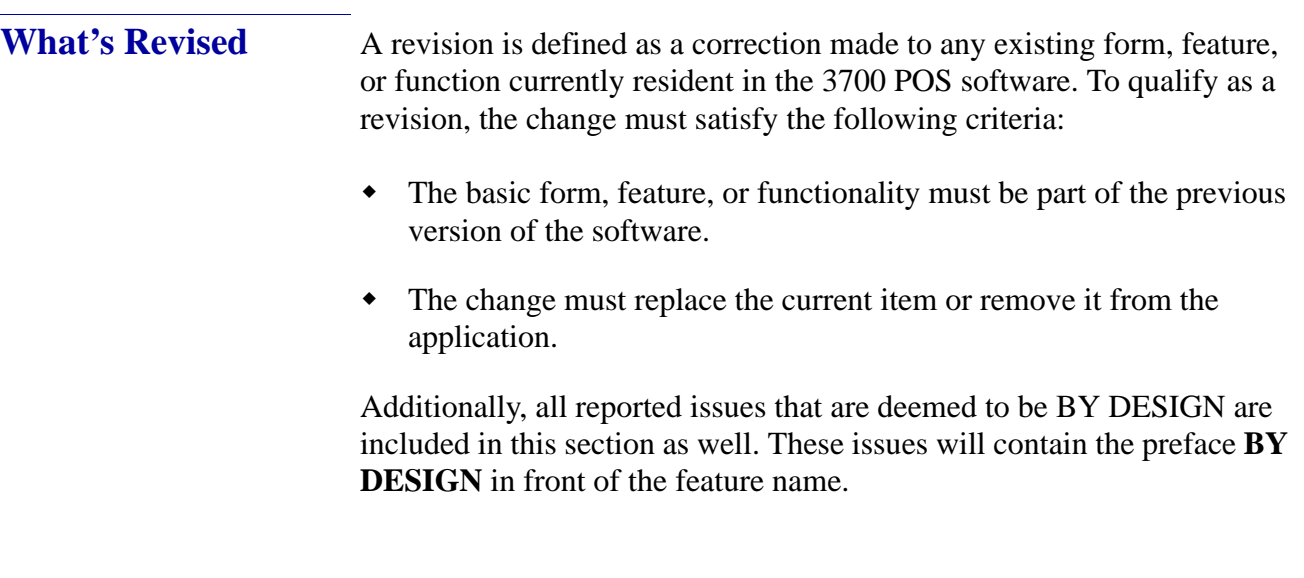

# **Revisions Summarized**

**Module** Revision **CR ID/ CR ID/ Page** Licensing Sentinel Key Errors Would Be [Logged at Low Verbosity When](#page-66-0)  [Using MAL](#page-66-0)  $N/A/$ 37448 [67](#page-66-0) Database | Clients Were Getting Stuck While Waiting for the MDSHosts.xml [File](#page-67-2) N/A/ 36912 [68](#page-67-2) [MDSHTTPService.exe Could Stop](#page-67-1)  [Running](#page-67-1) N/A/ 36862 [68](#page-67-1) Back of House | When DM was Run From a [Command Line, the Timer Would](#page-67-0)  [Show Incorrect Time](#page-67-0)  $N/A/$ 36535 [68](#page-67-0)

The table below summarizes the revisions included in this version.

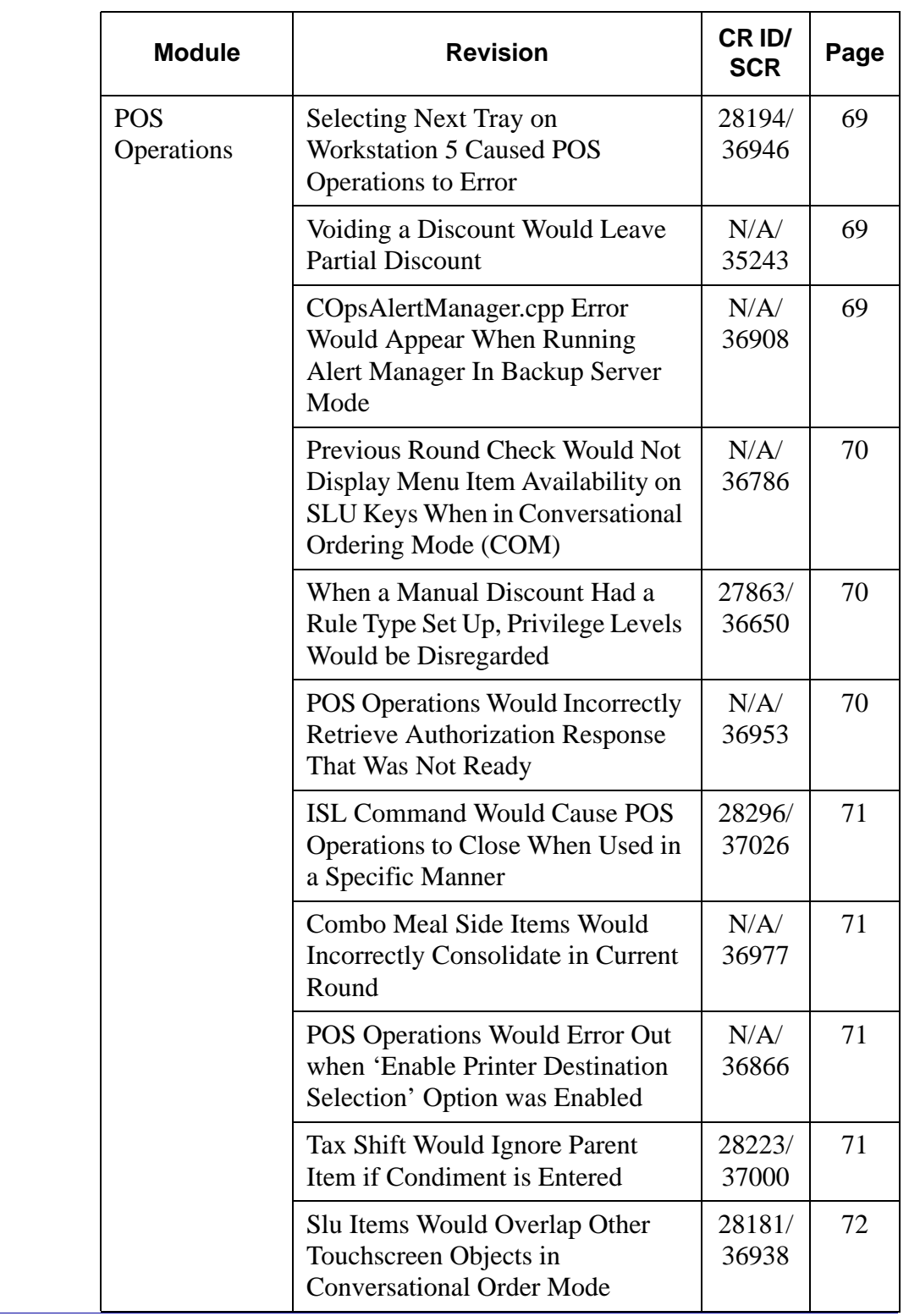

**MD0003-151 April 15, 2010 Page 61 of 151**

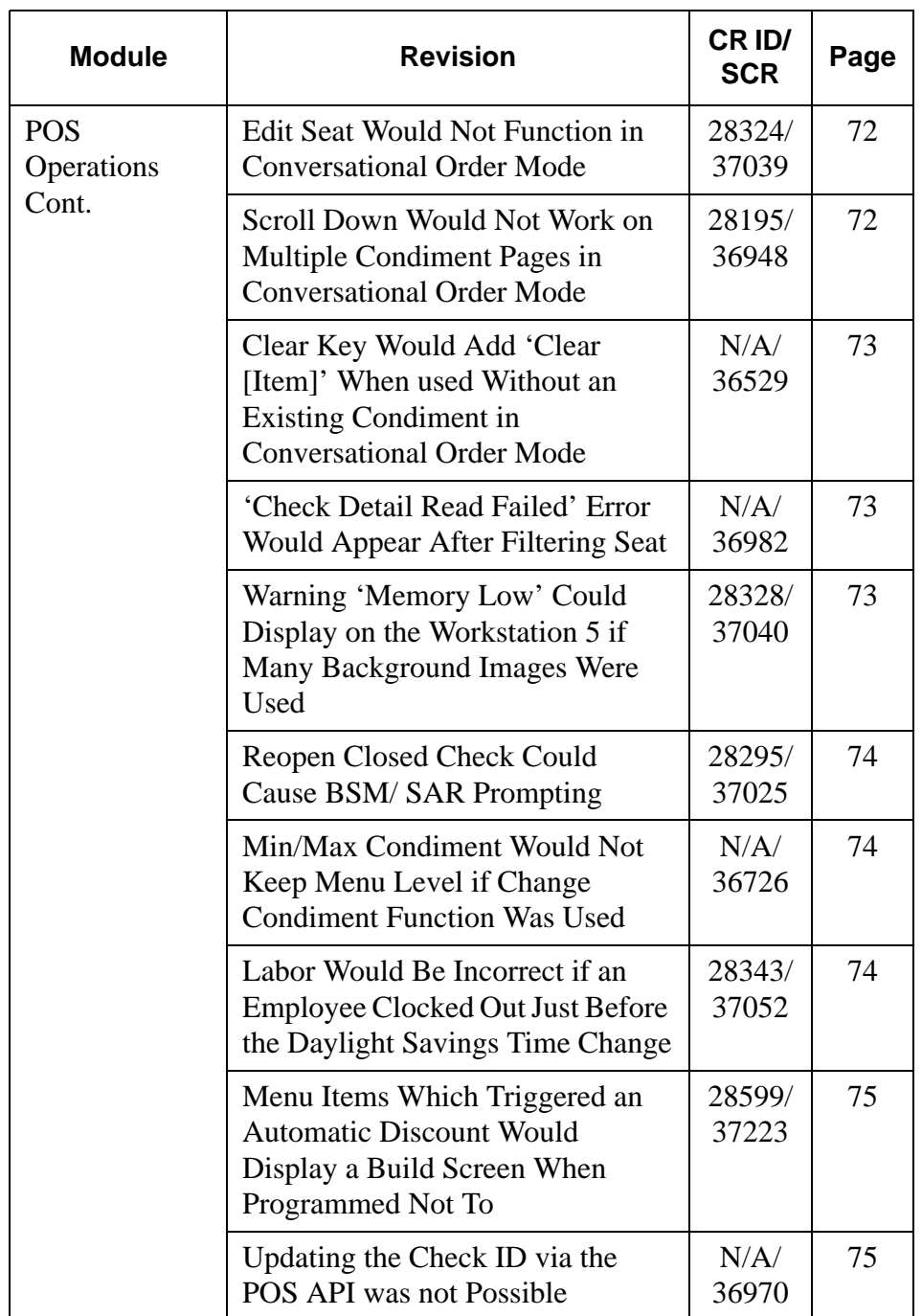

**MD0003-151 April 15, 2010 Page 62 of 151**

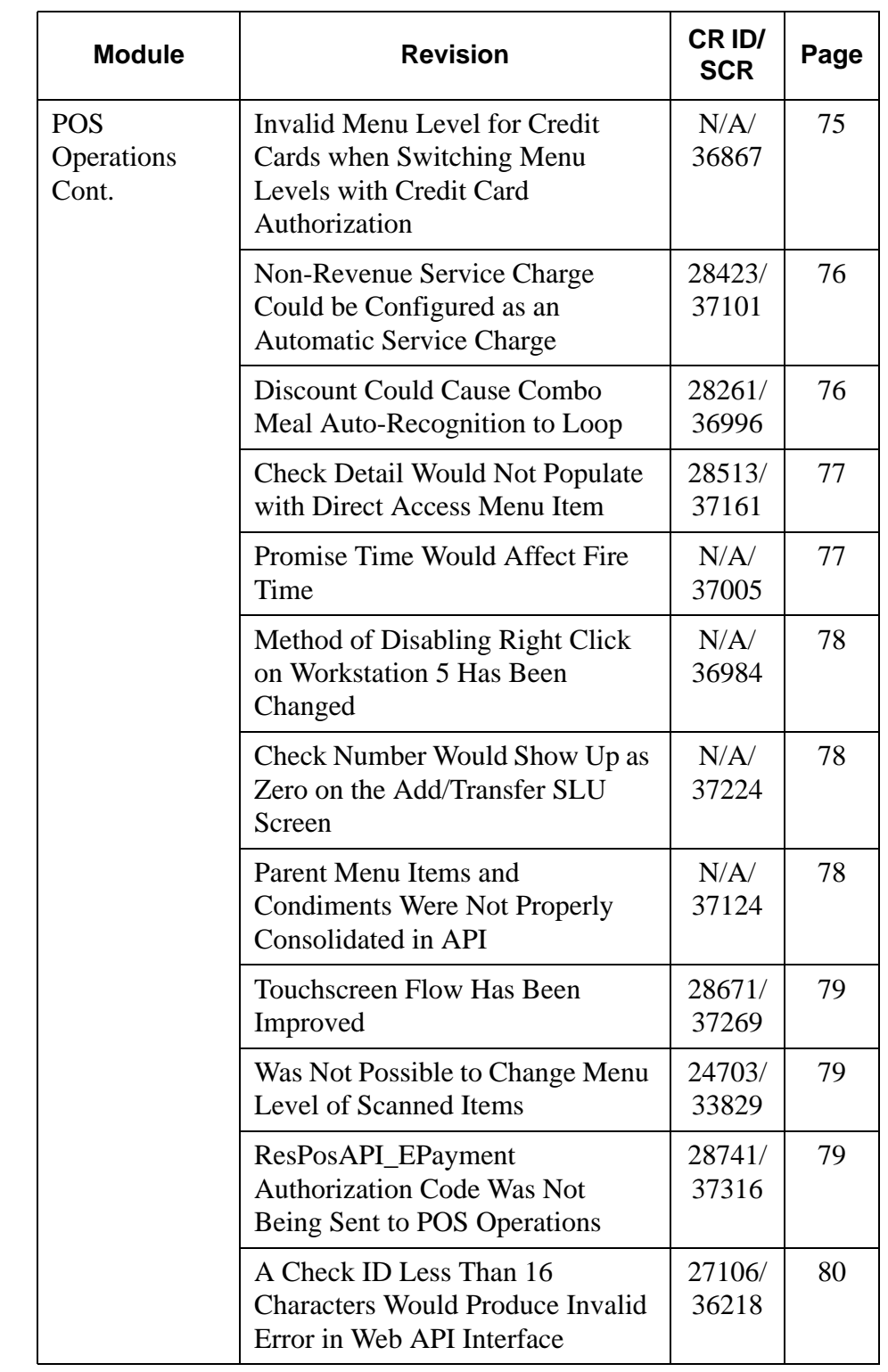

**MD0003-151 April 15, 2010 Page 63 of 151**

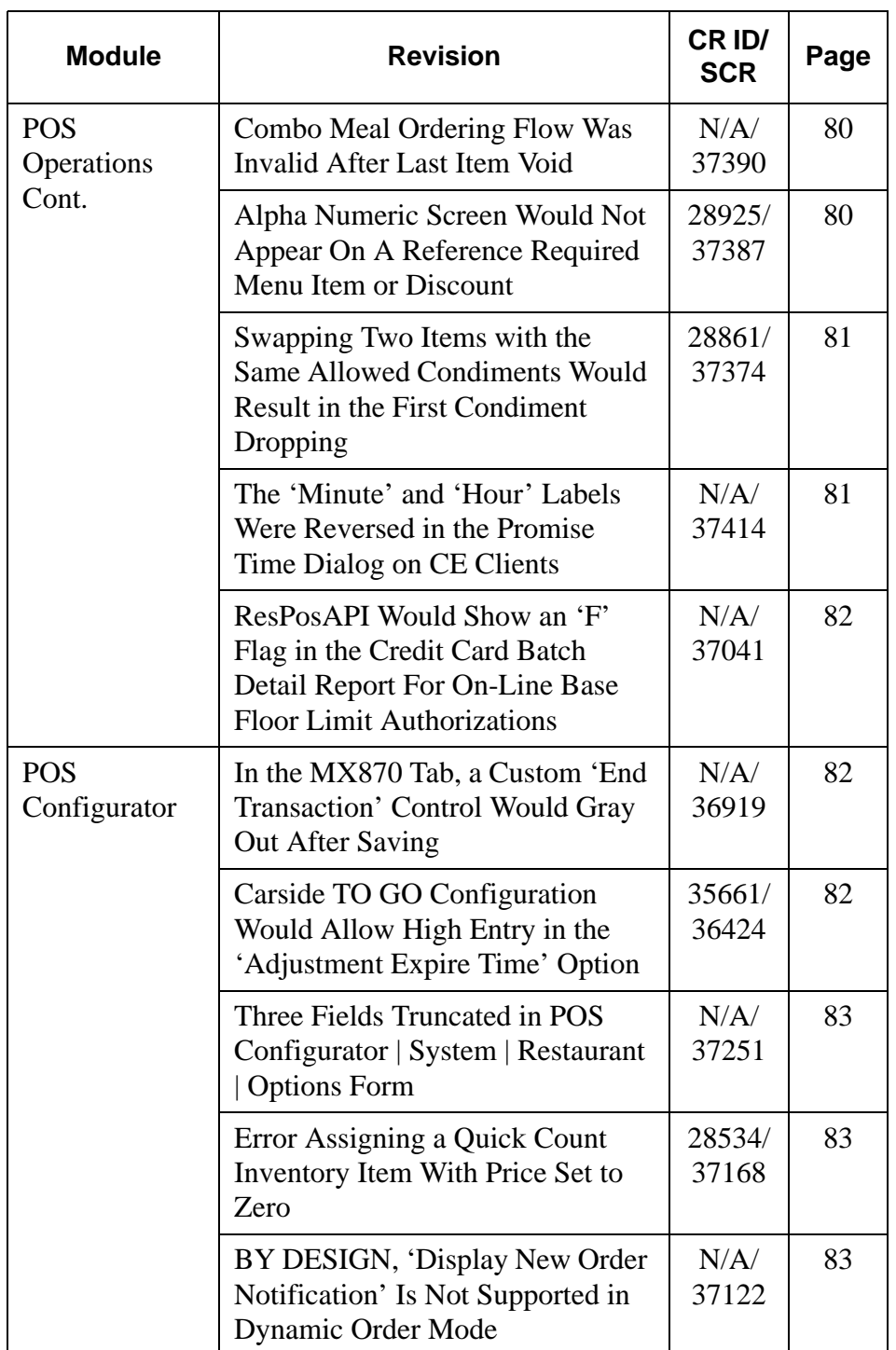

**MD0003-151 April 15, 2010 Page 64 of 151**

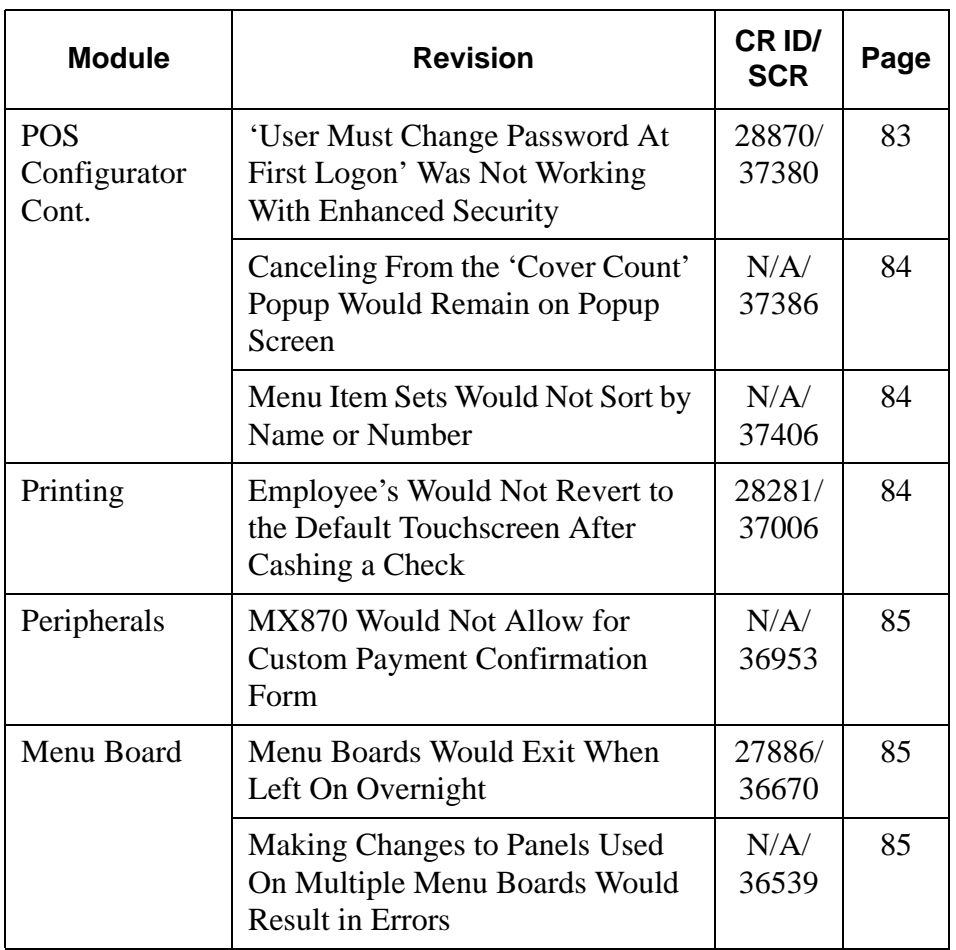

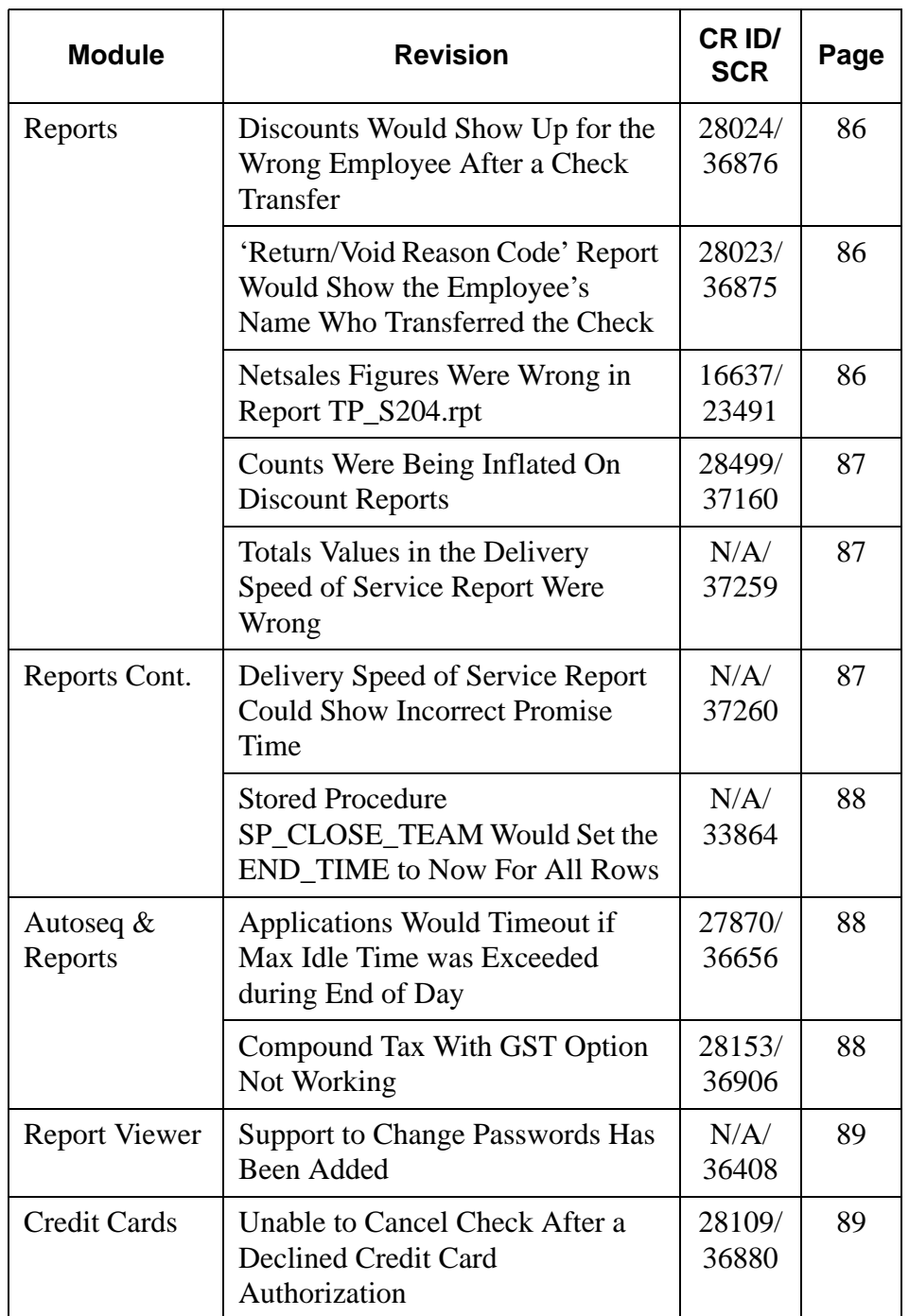

**MD0003-151 April 15, 2010 Page 66 of 151**

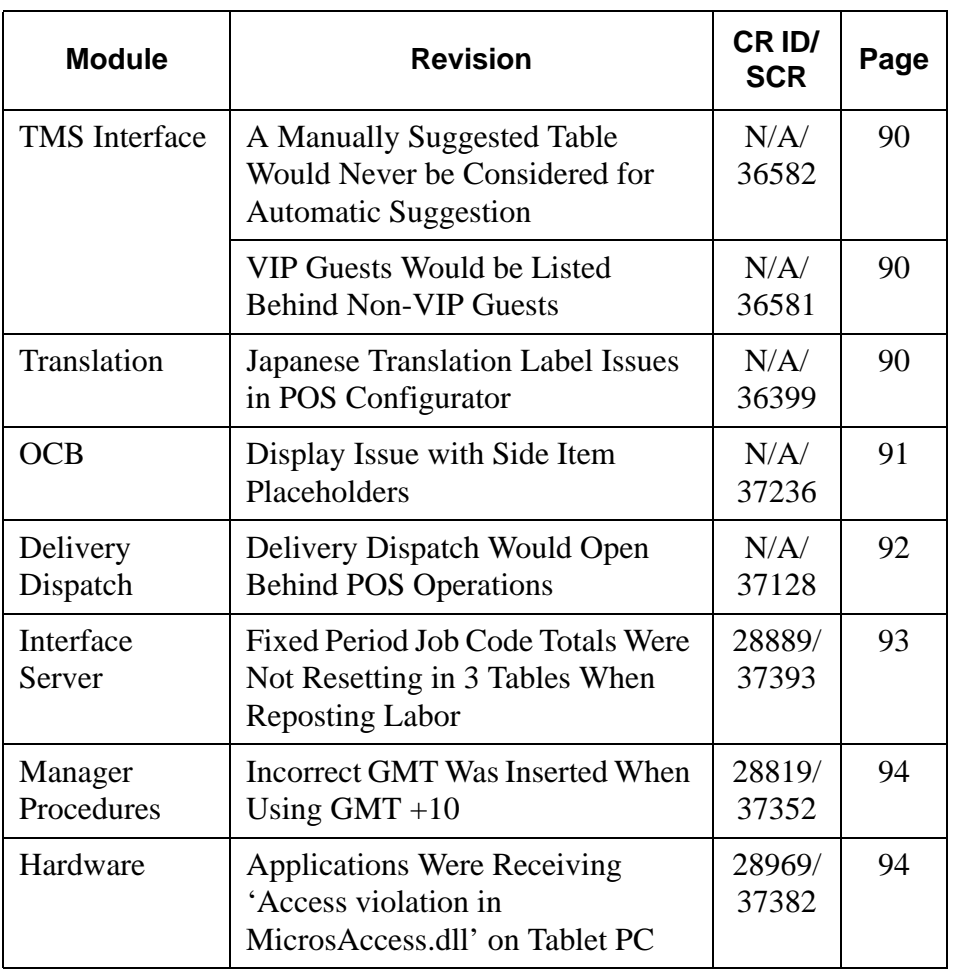

**Revisions Detailed**

# **Licensing**

<span id="page-66-0"></span>*Sentinel Key Errors Would Be Logged at Low Verbosity When Using MAL CR ID #: N/A*

*SCR #: 37448*

Previously when MAL was enabled, the following Sentinel key error would be logged at verbosity set to zero:

Failed to find Sentinel SuperPro hardware key [0][3] Cannot read key [2]

> **MD0003-151 April 15, 2010 Page 67 of 151**

This has been corrected. With this release, Sentinel key errors will be logged at verbosity zero when MAL is not enabled, and will be logged at verbosity two or higher when MAL is enabled.

#### **Database**

#### <span id="page-67-2"></span>*Clients Were Getting Stuck While Waiting for the MDSHosts.xml File CR ID #: N/A SCR #: 36912*

Previously, after running a RES patch, some of the clients would be left 'waiting for host file'. This has been corrected.

### <span id="page-67-1"></span>*MDSHTTPService.exe Could Stop Running*

*CR ID #: N/A SCR #: 36862*

Previously, there were parts of the MDSHTTPService.exe code that were not thread safe and could in rare circumstances cause the application to stop running unexpectedly. This has been corrected.

## **Back of House**

<span id="page-67-0"></span>*When DM was Run From a Command Line, the Timer Would Show Incorrect Time CR ID #: N/A SCR #: 36535*

Previously, it was found that when '**DM -B**' was run from a command line, the date would be incorrect and different from Windows. This would only happen from a command line, not when opening DM.exe from the shortcut. This has been corrected.

**MD0003-151 April 15, 2010 Page 68 of 151**

### **POS Operations**

## <span id="page-68-1"></span>*Selecting Next Tray on Workstation 5 Caused POS Operations to Error*

*CR ID #: 28194 SCR #: 36946*

Previously on a Workstation 5, if a user selected the [Tray Totals] button and then selected [Next Tray], POS Operations would receive an application error: 'Application ops.exe encountered a serious error and must shut down.' This has been corrected.

# <span id="page-68-2"></span>*Voiding a Discount Would Leave Partial Discount*

*CR ID #: N/A SCR #: 35243*

Previously, when attempting to Void a discount (*Open \$ Disc*) from a check and choosing [**Clear**], [**OK**], or entering an invalid Authorization Code when prompted, only part of the discount would be voided when a valid Authorization code was then entered. This has been corrected.

<span id="page-68-0"></span>*COpsAlertManager.cpp Error Would Appear When Running Alert Manager In Backup Server Mode CR ID #: N/A SCR #: 36908*

Previously when running Alert Viewer on a client and then going into Backup Server Mode, and error message would appear on the screen. This has been corrected.

> **MD0003-151 April 15, 2010 Page 69 of 151**

<span id="page-69-2"></span>*Previous Round Check Would Not Display Menu Item Availability on SLU Keys When in Conversational Ordering Mode (COM) CR ID #: N/A SCR #: 36786*

Previously when using COM, it was possible that when opening a previous round check the Menu Item Availability would not be displayed on the SLU buttons when ringing in a Combo Meal. Once a side was selected and the user went to another screen, the Menu Item Availability would then appear on the SLU buttons when going back to the original screen. This has been corrected.

# <span id="page-69-0"></span>*When a Manual Discount Had a Rule Type Set Up, Privilege Levels Would be Disregarded CR ID #: 27863*

*SCR #: 36650*

Previously, privileges were not being enforced for manually applied automatic discounts. This has been corrected. Now a manual, or a manually enabled automatic discount will take privileges into account.

#### <span id="page-69-1"></span>*POS Operations Would Incorrectly Retrieve Authorization Response That Was Not Ready CR ID #: N/A*

*SCR #: 36953*

Previously when using certain credit card tenders, if the authorization was not received quick enough, POS Operations would return 'Unsupported CA Response'. This has been corrected.

With this release, POS Operations will wait longer for the authorization response. If the authorization response does not come after 4 minutes, then POS Operations will display the message 'Timeout awaiting response'.

**MD0003-151 April 15, 2010 Page 70 of 151**

# <span id="page-70-0"></span>*ISL Command Would Cause POS Operations to Close When Used in a Specific Manner*

*CR ID #: 28296 SCR #: 37026*

Previously, the @VOIDSTATUS and @RETURNSTATUS ISL commands could have been used to improperly access the address space of OPS.exe and would cause POS Operations to fail. This has been corrected.

### <span id="page-70-1"></span>*Combo Meal Side Items Would Incorrectly Consolidate in Current Round*

*CR ID #: N/A SCR #: 36977*

In previous versions, when the Revenue Center Display Design option 'consolidate current round items' was disabled and the Consolidation Mode option 'Consolidate parent items' was set, the system would consolidate combo meal side items in the current round, which would prevent current round side items that are consolidated from being altered by [Insert Condiment] feature. This has been corrected.

<span id="page-70-2"></span>*POS Operations Would Error Out when 'Enable Printer Destination Selection' Option was Enabled CR ID #: N/A SCR #: 36866*

Previously, if MdsPrinters.xml was missing, and the workstation had 'Enable Printer Destination Selection set, then ops would error when it tried to print. This has been corrected.

### <span id="page-70-3"></span>*Tax Shift Would Ignore Parent Item if Condiment is Entered CR ID #: 28223 SCR #: 37000*

In previous versions, if was found that tax shift would not work if a menu item had a condiment. This was because tax shift would not work on an entire group, but only in an individual item. This has been corrected.

> **MD0003-151 April 15, 2010 Page 71 of 151**

## <span id="page-71-0"></span>*Slu Items Would Overlap Other Touchscreen Objects in Conversational Order Mode*

*CR ID #: 28181 SCR #: 36938*

Previously, it was reported that when a touchscreen was configured with a condiment and a modifier area on a conversational order mode screen, menu items that were part of a SLU would overlap other objects on the touchscreen. This has been corrected.

# <span id="page-71-1"></span>*Edit Seat Would Not Function in Conversational Order Mode*

*CR ID #: 28324 SCR #: 37039*

Previously, it was found that if menu items with condiments were rung in while in Conversational Order Mode, and then 'Edit Seat' was attempted, all of the condiments from each menu item were moved to the new seat. This left the menu item on the other seat without any condiments. This was corrected.

# <span id="page-71-2"></span>*Scroll Down Would Not Work on Multiple Condiment Pages in Conversational Order Mode*

*CR ID #: 28195 SCR #: 36948*

Previously when using Conversational Order Mode, if a menu item had enough allowed condiments that more than one page was required to view them, the next page would not be displayed when selecting the down arrow button. Once in this state, if a condiment from the first page was selected it would not ring in or change to a selected state. This has been corrected.

**MD0003-151 April 15, 2010 Page 72 of 151**
*Clear Key Would Add 'Clear [Item]' When used Without an Existing Condiment in Conversational Order Mode CR ID #: N/A SCR #: 36529*

Previously, when selecting the [**Clear**] key for a condiment in Conversational Order Mode, such as 'Butter Pecan', the system would add a 'Clear Butter Pecan' item to the check. This has been corrected.

# *'Check Detail Read Failed' Error Would Appear After Filtering Seat CR ID #: N/A SCR #: 36982*

In previous versions it was found that if a check had two seats on it and one was filtered and paid, there was a possibility of an error when picking up the remaining check.

If POS Operations was stopped and then restarted after the first seat had been filtered, the 'Check detail read failed' error message would appear when attempting to pick up the remaining check once POS Operations restarted. This has been corrected.

# *Warning 'Memory Low' Could Display on the Workstation 5 if Many Background Images Were Used CR ID #: 28328 SCR #: 37040*

It has been noted that the message "Warning 'Memory Low'" could display on the workstation 5 using RES version 4.7.1.2284 with many background images configured in the touchscreens. This message would appear after approximately 200 credit card transactions had been made due to Ops.exe consuming all of the available memory. This has been corrected.

> **MD0003-151 April 15, 2010 Page 73 of 151**

#### *Reopen Closed Check Could Cause BSM/ SAR Prompting CR ID #: 28295 SCR #: 37025*

Previously, POS Operations could prompt the user to enter Backup Server Mode when reopening a closed check that had been closed to a credit card tender after completing the following steps:

- reopen the closed check that was finalized with a credit card
- add a menu item
- perform an error correct (void-void)
- service total the check

After service totaling the check, POS Operations would then prompt to enter Backup Server Mode. This has been corrected.

# *Min/Max Condiment Would Not Keep Menu Level if Change Condiment Function Was Used*

*CR ID #: N/A SCR #: 36726*

Previously, when using Min/Max condiments that had thresholds set that would change menu levels, the menu level would not stay changed when performing a change condiment. The new changed condiment would revert back to the original menu level. This has been corrected.

#### *Labor Would Be Incorrect if an Employee Clocked Out Just Before the Daylight Savings Time Change CR ID #: 28343 SCR #: 37052*

In previous versions it was found that if an employee clocked out in the fall, one hour prior to Daylight Savings Time being changed, that RES would not be able to determine if the clock out was one hour before the change or one hour after the change. RES not being able to determine the time change with the clock out would cause labor to be incorrect. This has been corrected.

**MD0003-151 April 15, 2010 Page 74 of 151**

#### *Menu Items Which Triggered an Automatic Discount Would Display a Build Screen When Programmed Not To CR ID #: 28599 SCR #: 37223*

Previously, when menu items which triggered an automatic discount were selected, a build screen could be displayed even when the option 'Suppress Build Screen' in *Menu Item Classes | General Options* was enabled. The build screen would display when a second menu item was rung in, not on the first. This has been corrected.

#### *Updating the Check ID via the POS API was not Possible CR ID #: N/A SCR #: 36970*

In previous versions, it was possible that the check ID would not be able to be updated via the POS API. This would result in the following error in the 3700d.log

RESDBS | 0 | SQL Execution error [sp\_AddIdToChk]: Open on System |

The code that set the check ID field was always appending a NULL, even when the check ID length was already at 16. When this would occur, the num\_check\_info\_entries field would also be set to NULL. This would cause the check detail read failure with checks in revenue centers with number of info lines greater than zero. This has been corrected.

# *Invalid Menu Level for Credit Cards when Switching Menu Levels with Credit Card Authorization*

*CR ID #: N/A SCR #: 36867*

In previous versions it was possible to have the wrong menu level used when authorizing credit cards. If duplicate credit card tender media keys were created, each set to a different menu level, the system would only look through the tmed table until it found the first tmed\_seq with the correct preamble. The system should have looked for the tmed\_seq with the preamble that was available on the current menu level. This has been corrected.

> **MD0003-151 April 15, 2010 Page 75 of 151**

# *Non-Revenue Service Charge Could be Configured as an Automatic Service Charge*

*CR ID #: 28423 SCR #: 37101*

Previously, users were able to configure a non-revenue or non-revenue cash back service charge to be an auto service charge. This is an invalid configuration. This has been corrected.

If a database has been configured with a non-revenue service charge as the automatic service charge prior to the upgrade to version 4.8, the automatic service charge will remain in place and unaffected.

Although the non-revenue service charge (automatic charge) will get applied automatically, the user will not be able to hit a button to use that service charge manually.

With this release, the user will be able to see non-revenue service charges in the automatic service charge drop down list but will not be able to select them. If the user attempts to select a non-revenue service charge as an automatic service charge, the following message will appear:

'You are not allowed to configure a non-revenue svc chg as an auto svc chg.'

# *Discount Could Cause Combo Meal Auto-Recognition to Loop CR ID #: 28261*

*SCR #: 36996*

Previously, picking up an open check on a system that had a discount applied to it could cause the Combo Meal auto-recognition to loop when the order type was changed a second time until the Maximum Detail Entries per check were reached. This has been corrected.

With this release, if Auto Recognition is enabled and the user applies a discount, POS Operations will display the error 'Remove Discount First' and force the user to remove the discount before being able to change the order type. Once the discount has been Voided, the user can then change the Order Type and re-ring the discount and tender the check.

**MD0003-151 April 15, 2010 Page 76 of 151**

# *Check Detail Would Not Populate with Direct Access Menu Item*

*CR ID #: 28513 SCR #: 37161*

Previously, if a direct access (non-SLU) menu item was rung in with the current touchscreen configured to be the 'Next Screen', the check detail would not populate completely. The totals would display but the menu item ordered would not display. This has been corrected.

#### *Promise Time Would Affect Fire Time CR ID #: N/A SCR #: 37005*

Previously, setting the promise time of a check to a time in the future would result in the check being automatically considered as a delayed order. When this happened, the menu items on the check would not fire to the order devices until the calculated time.

With this release, that functionality still exists. However, for sites that do not want items delayed, even if the promise time is pushed back, there is a new option bit. 'Disable Promise Time Delay' is configured in the *POS Configurator | System | Order Types | General* tab. If this bit is enabled, items will always fire to the kitchen immediately regardless of what time was promised.

 *Note The traditional Delayed Order button will not work with any order type that has this new option enabled.*

> **MD0003-151 April 15, 2010 Page 77 of 151**

# *Method of Disabling Right Click on Workstation 5 Has Been Changed*

*CR ID #: N/A SCR #: 36984*

Previously, the method used to disable the right click on a WS5 was SETREGISTRYDWORD,Software\Hampshire\CurrentVersion\Global, RightClickTime,999999999

The vendor now recommends this: SETREGISTRYDWORD,Software\Hampshire\CurrentVersion\Global, RightClickTime,0. This change has been implemented.

# *Check Number Would Show Up as Zero on the Add/Transfer SLU Screen CR ID #: N/A SCR #: 37224*

Previously if the option 'Show MI on open check SLU' was enabled, when transferring a check from one revenue center to another, the check number(s) would show up as zero on the add/transfer SLU screen. This has been corrected.

# *Parent Menu Items and Condiments Were Not Properly Consolidated in API*

*CR ID #: N/A SCR #: 37124*

Previously, when rung from the API, combo meals were not consolidating correctly on guest checks and remote order printers. This has been corrected.

**MD0003-151 April 15, 2010 Page 78 of 151**

#### *Touchscreen Flow Has Been Improved CR ID #: 28671 SCR #: 37269*

Previously, there were issues with the flow of touchscreens when using the [Clear], [Enter] and [Previous] keys. Sometimes if using the [Clear] or [Enter] buttons from a numeric touchscreen, instead of the expected result, nothing would happen.

Also, it was possible to use the [Previous] key to go back to either the 'Sign In' screen, or the 'Table Object' screen. Due to the screen configurations, the user could be stuck on those screens.

With this release, the screen flow has been improved so that results are consistently correct from number pad screens. Also, users are now prevented from using the [Previous] key to go back to the 'Sign In' and 'Table Object' screens.

#### *Was Not Possible to Change Menu Level of Scanned Items CR ID #: 24703 SCR #: 33829*

Previously after scanning an item with a barcode scanner, it was not possible to use the menu level select main level function. The error 'Invalid Detail Selected For Desired Function' would appear. This has been corrected.

# *ResPosAPI\_EPayment Authorization Code Was Not Being Sent to POS Operations*

*CR ID #: 28741 SCR #: 37316*

Previously, when performing a manual credit card authorization through the API, the manually entered authorization code was not correctly being inserted into the check detail and printed on the voucher. This would cause API to ignore the manual\_auth\_code field of the request and instead insert the auth\_code (returned in the credit authorization response) into the check detail. This has been corrected.

> **MD0003-151 April 15, 2010 Page 79 of 151**

# *A Check ID Less Than 16 Characters Would Produce Invalid Error in Web API Interface*

*CR ID #: 27106 SCR #: 36218*

Previously in the API Interface, the getOpenChecks command would fail when the CheckID field was set to less than 16 characters. This has been corrected.

# *Combo Meal Ordering Flow Was Invalid After Last Item Void*

*CR ID #: N/A SCR #: 37390*

Previously, when ordering a Combo Meal that did not have the side item's default set for the current order type, it was possible to ring in the Combo Meal and then use 'Last Item Void' and be allowed to complete the meal without fulfilling all of the required side items. This has been corrected.

# *Alpha Numeric Screen Would Not Appear On A Reference Required Menu Item or Discount CR ID #: 28295*

*SCR #: 37387*

Previously, the alpha numeric screen would not always come up when ringing a menu item or discount with a reference required. This has been corrected.

**MD0003-151 April 15, 2010 Page 80 of 151**

### *Swapping Two Items with the Same Allowed Condiments Would Result in the First Condiment Dropping CR ID #: 28861 SCR #: 37374*

This was due to a programming error in the database. The database not configured to have an 'Add' prefix. The system was assuming that any non-default condiments were going to be preceded by the 'Add' prefix. This was causing the system to skip the first item when items were swapped, thinking that it was a prefix and that it would be added with the condiment.

With this release, if condiment prefixes are not programmed properly and the user attempts to use the 'Menu Item Swap' key, one of the following errors would be received:

- ◆ Add Prefix
- No Prefix
- Substitute Prefix

# *The 'Minute' and 'Hour' Labels Were Reversed in the Promise Time Dialog on CE Clients*

*CR ID #: N/A SCR #: 37414*

Previously, it was possible to have the 'Minute' and 'Hour' labels reversed in the Prompt for Promise Time dialog. The actual hour would be listed under the 'Minute' label, while the actual minute would be listed under the 'Hour' label. This has been corrected.

> **MD0003-151 April 15, 2010 Page 81 of 151**

*ResPosAPI Would Show an 'F' Flag in the Credit Card Batch Detail Report For On-Line Base Floor Limit Authorizations CR ID #: N/A SCR #: 37041*

Previously, a Base Floor Limit On-Line Authorization using the ResPosAPI, incorrectly showed an 'F' flag (Floor Limit Auth) in the Credit Card Batch File being sent to the Host Processor. This could also be confirmed on the Credit Card Batch Detail report for On-Line Base Floor Limit Authorizations. This has been corrected.

### **POS Configurator**

## *In the MX870 Tab, a Custom 'End Transaction' Control Would Gray Out After Saving CR ID #: N/A SCR #: 36919*

Previously, when custom settings were made to the 'End Transaction' form name (POS Configurator | RVC Credit Cards | MX870 | Form Name) and saved, the field would gray out. This has been corrected. Now when a custom setting has been made to the 'End Transaction' form name, the field will not gray out after saving.

# *Carside TO GO Configuration Would Allow High Entry in the 'Adjustment Expire Time' Option CR ID #: 35661 SCR #: 36424*

Previously, the 'Adjustment Expire Time' option could be configured to have a max amount of 99999 without error. This has been corrected. The max limit is now set to 1440, which is the maximum minutes allowed per a 24 hour period. Anything higher than 1440 will result in an error.

**MD0003-151 April 15, 2010 Page 82 of 151**

# *Three Fields Truncated in POS Configurator | System | Restaurant | Options Form*

*CR ID #: N/A SCR #: 37251*

In previous versions, the *POS Configurator | System | Restaurant | Options* form was not wide enough. This resulted in three fields being truncated on the right side of the form. This has been corrected.

*Error Assigning a Quick Count Inventory Item With Price Set to Zero CR ID #: 28534 SCR #: 37168*

Previously, when a menu item had a price set to \$0.00, the error 'Floating Point division by zero' would appear when trying to assign the item in *POS Configurator | Sales | Quick Count Items*.

# *BY DESIGN, 'Display New Order Notification' Is Not Supported in Dynamic Order Mode CR ID #: N/A SCR #: 37122*

By design, the 'Display new order notification' option located in the *POS Configurator | Devices | Order Devices | KDS | Options* tab, is not supported in Dynamic Order Mode.

*'User Must Change Password At First Logon' Was Not Working With Enhanced Security CR ID #: 28870 SCR #: 37380*

Previously, if a new User ID and User Password were given to an employee, and those changes were not saved before the option 'User must change password at first logon' was enabled, that employee would not be prompted to change their password at next logon. This has been corrected.

> **MD0003-151 April 15, 2010 Page 83 of 151**

# *Canceling From the 'Cover Count' Popup Would Remain on Popup Screen*

*CR ID #: N/A SCR #: 37386*

Previously, when a user would select to cancel a transaction from the numeric 'Cover Count' popup screen, the screen would not default back to the sign in screen but rather stay on the numeric popup screen. This has been corrected.

### *Menu Item Sets Would Not Sort by Name or Number CR ID #: N/A SCR #: 37406*

Previously, Menu Item Sets (*POS Configurator | Sales*) would not sort by name or number when selected. This has been corrected.

 *Note With this release, Set Members (POS Configurator | Sales | Menu Item Sets) will always sort by number.*

# **Printing**

# *Employee's Would Not Revert to the Default Touchscreen After Cashing a Check*

*CR ID #: 28281 SCR #: 37006*

Previously, it was found that when the RVC printing option 'print customer receipt on demand' was enabled, an employee would not revert back to the default touchscreen after cashing out a check. This has been corrected.

**MD0003-151 April 15, 2010 Page 84 of 151**

# **Peripherals**

# *MX870 Would Not Allow for Custom Payment Confirmation Form CR ID #: N/A SCR #: 36953*

Previously, if the MX870 was configured to use a custom Payment Confirmation Screen, the system would not respond when the prompts were selected. This resulted in the transaction having to be canceled. This has been corrected.

# **Menu Board**

#### *Menu Boards Would Exit When Left On Overnight CR ID #: 27886 SCR #: 36670*

Previously, the menu board application could shut down after 3 days due to a memory leak. This has been corrected.

# *Making Changes to Panels Used On Multiple Menu Boards Would Result in Errors*

*CR ID #: N/A SCR #: 36539*

Previously, it was possible to receive errors when making changes to panels used on multiple menu boards. This has been corrected.

> **MD0003-151 April 15, 2010 Page 85 of 151**

# **Reports**

## *Discounts Would Show Up for the Wrong Employee After a Check Transfer CR ID #: 28024*

*SCR #: 36876*

Previously, a discount would show up for the wrong employee on the RVC Discount Reports after a check transfer had been made. The discount would show up on the 'Daily Revenue Center Discounts' and on the 'Daily Revenue Center Discounts Detail' reports for the employee who transferred the check, but not for the employee who applied the discount. This has been corrected.

# *'Return/Void Reason Code' Report Would Show the Employee's Name Who Transferred the Check CR ID #: 28023 SCR #: 36875*

Previously, the authorizing employee's name did not display in the 'Return/Void Reason Code' report. The employee's name who the check was transferred to incorrectly showed on the report. This has been corrected. Now, the authorizing employee's last name and the employee's object number display in the 'Return/Void Reason Code' report.

#### *Netsales Figures Were Wrong in Report TP\_S204.rpt CR ID #: 16637 SCR #: 23491*

Previously, it was found that report TP\_S204.rpt had incorrect netsales figures. This was due to the netsales figures being multiplied by the number of active order types in the report. This has been corrected.

**MD0003-151 April 15, 2010 Page 86 of 151**

#### *Counts Were Being Inflated On Discount Reports CR ID #: 28499*

*SCR #: 37160*

Previously, when voiding a Discount from a reopened check, and closing the check to the same tender, the count would increase on the Discount Reports (DLY\_RVC\_DSC\_DTL.RPT and DLY\_RVC\_DSC.RPT) instead of being decreased. This has been corrected.

# *Totals Values in the Delivery Speed of Service Report Were Wrong*

*CR ID #: N/A SCR #: 37259*

Previously when running the Delivery Speed of Service report, the total for 'Total Chk Time' was missing. Also, the following TOTALS values would appear under the wrong column headers:

- User Promise Time
- System Promise Time
- Delivery Time

This has been corrected.

# *Delivery Speed of Service Report Could Show Incorrect Promise Time CR ID #: N/A*

*SCR #: 37260*

Previously, it was possible for the Delivery Speed of Service report to show different values for the same promise time in different sections of the report. This was caused by the 'Minimum Order Time' being based upon seconds, and the 'User Promise Time' being based upon minutes. This has been corrected. The promise time is now being rounded to the nearest minute.

# *Stored Procedure SP\_CLOSE\_TEAM Would Set the END\_TIME to Now For All Rows CR ID #: N/A SCR #: 33864*

Previously, the stored procedure MICROS.SP\_CLOSE\_TEAM would set the END\_TIME in the table MICROS.TEAM\_VERSION\_DEF to now (\*) in all of the rows, instead of just the rows where END\_TIME was equal to NULL. This has been corrected.

## **Autosequences and Reports**

*Applications Would Timeout if Max Idle Time was Exceeded during End of Day CR ID #: 27870 SCR #: 36656*

In previous versions, it was possible for the user application to be improperly closed if the Max Idle Time was exceeded during the End of Day autosequence. This would cause the applications to timeout and close prior to the completion of the autosequence. This has been corrected. The application will now only close after the End of Day autosequence has finished, regardless of the 'Max Idle Time' setting in *POS Configurator | System | Restaurant | Security Settings*.

#### *Compound Tax With GST Option Not Working CR ID #: 28153 SCR #: 36906*

Previously with Canadian taxes, the option bit 'Compound tax with GST' did not seem to have any impact on taxes when enabled and always appeared as if compounding was disabled. This has been corrected.

Note that this fix was made in the ResPosAPI as well as POS Operations.

**MD0003-151 April 15, 2010 Page 88 of 151**

### **Report Viewer**

# *Support to Change Passwords Has Been Added CR ID #: N/A SCR #: 36408*

Previously, if a user tried to log into the Report Viewer and received the password expired error message, the entry dialog box would not appear allowing for entry of the new password. With this release, the user will now be prompted properly and will be able to change their password.

# **Credit Cards**

### *Unable to Cancel Check After a Declined Credit Card Authorization CR ID #: 28109*

*SCR #: 36880*

Previously, a check could not be cancelled if an authorization on a credit card was declined. The solution to this was to close the check to a different tender, for example cash. This has been fixed with this release, and the Cancel Transaction key is now allowed after a '\* DECLINE' message is received from the Host Processor.

> **MD0003-151 April 15, 2010 Page 89 of 151**

# **TMS Interface**

# *A Manually Suggested Table Would Never be Considered for Automatic Suggestion*

*CR ID #: N/A SCR #: 36582*

In previous versions, the table auto suggest process would not consider any table that had been manually suggested, even if that table would be available first. This has been corrected. Now after a table has been manually suggested for a guest, the system will suggest other tables for guests that are available. The first table will be suggested again once all other tables have been taken.

#### *VIP Guests Would be Listed Behind Non-VIP Guests CR ID #: N/A SCR #: 36581*

Previously, VIP guests were not being sorted ahead of Non VIP guests. This has been corrected.

## **Translation**

*Japanese Translation Label Issues in POS Configurator CR ID #: N/A SCR #: 36399*

Previously, there were some options that would not show the Japanese translation in POS Configurator. This has been corrected.

**MD0003-151 April 15, 2010 Page 90 of 151**

# **OCB**

# *Display Issue with Side Item Placeholders CR ID #: N/A SCR #: 37236*

Previously, the OCB would echo the name of the parent side item placeholder (i.e. Drinks \*PH\*) and not display the correct side item. For example, when ringing up a Burger Combo and using the Drinks placeholder, after selecting 'cold drinks', the placeholder would still say 'Drinks \*PH\*'.

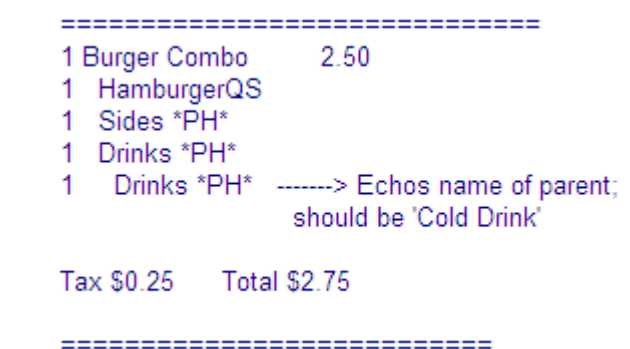

With this release, placeholders will no longer appear on the OCB. New ISL variables have been added that identify placeholder menu items within a SIM. The OCBClient.isl (installed to POS Clients) will ignore any placeholder details items. Once a placeholder selection is made, the item will appear on the OCB.

OCB Placeholder Rules for standard OCBClient.isl file:

- Forced Combo Meal Side Item Placeholders will not display on OCB, since these must be entered before Service Total or Tender
- Traditional Combo Side Item Placeholders will always display on OCB
- Condiment Placeholders will display on OCB.

The new ISL variables are as follows:

- DTL\_IS\_COMBO\_PLACEHOLD (traditional combo side item placeholder)
- DTL\_IS\_COND\_PLACEHOLD (condiment placeholder)
- DTL\_IS\_FORCE\_PLACEHOLD (forced combo side item placeholder)
- DTL\_IS\_PLACEHOLDER (has been added to identify any placeholder)

# **Delivery Dispatch**

#### *Delivery Dispatch Would Open Behind POS Operations CR ID #: N/A SCR #: 37128*

Previously, with certain configurations and themes, it was possible for the Driver Dispatch window to open behind POS Operations. This would make POS Operations appear frozen because the Driver Dispatch window had focus, but could not be reached. This has been corrected.

**MD0003-151 April 15, 2010 Page 92 of 151**

# **Interface Server**

# *Fixed Period Job Code Totals Were Not Resetting in 3 Tables When Reposting Labor*

*CR ID #: 28889 SCR #: 37393*

Previously, when calling repost all labor seven days was called, 3 tables would not be reset:

- DLY\_RVC\_FIXED\_PRD\_JOB\_CODE\_TTL
- DLY\_SYS\_FIXED\_PRD\_JOB\_CODE\_TTL
- DLY\_RVC\_TTL

This has been corrected. Labor totals are now reset to zero.

## **Manager Procedures**

#### *Incorrect GMT Was Inserted When Using GMT +10 CR ID #: 28819 SCR #: 37352*

Previously, when making timecard adjustments through Manager Procedures using the time zone of GMT +10, the following reports would display incorrect data for the punch:

- Consolidated Employee Job Summary time\_005.rpt
- RVC Job Summary time\_R011.rpt
- Consolidated RVC Job Summary time\_R012.rpt
- System Job Summary time\_S011.rpt
- Consolidated System Job Summary time\_S012.rpt

This has been corrected.

# **Hardware**

# *Applications Were Receiving 'Access violation in MicrosAccess.dll' on Tablet PC*

*CR ID #: 28969 SCR #: 37382*

Previously, many applications would receive the 'Access violation in module MicrosAccess.dll' message when opening on a Tablet PC. This has been corrected.

**MD0003-151 April 15, 2010 Page 94 of 151**

# **Kitchen Display System (KDS)**

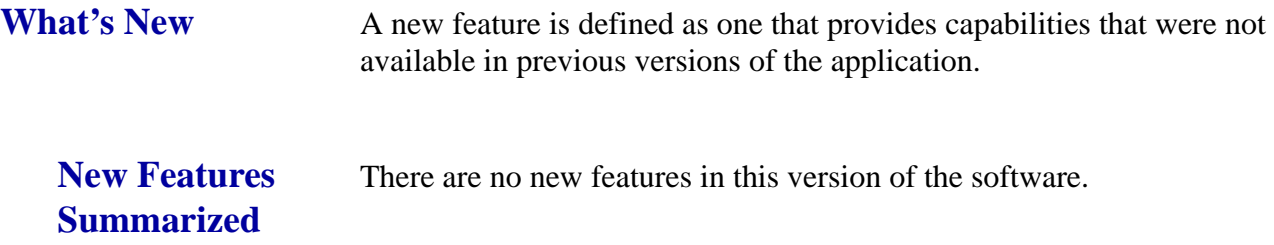

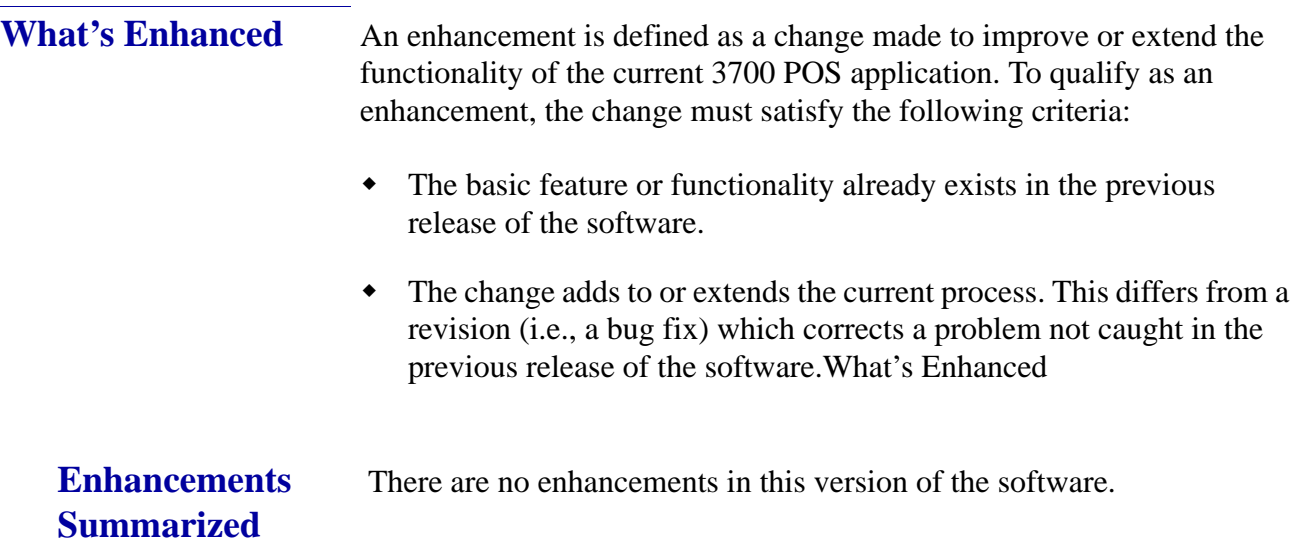

**What's Revised** A revision is defined as a correction made to any existing form, feature, or function currently resident in the 3700 POS software. To qualify as a revision, the change must satisfy the following criteria:

- The basic form, feature, or functionality must be part of the previous version of the software.
- The change must replace the current item or remove it from the application.

Additionally, all reported issues that are deemed to be BY DESIGN are included in this section as well. This issues will contain the preface **BY DESIGN** in front of the feature name.

# **Revisions Summarized**

The table below summarizes the revisions included in this version.

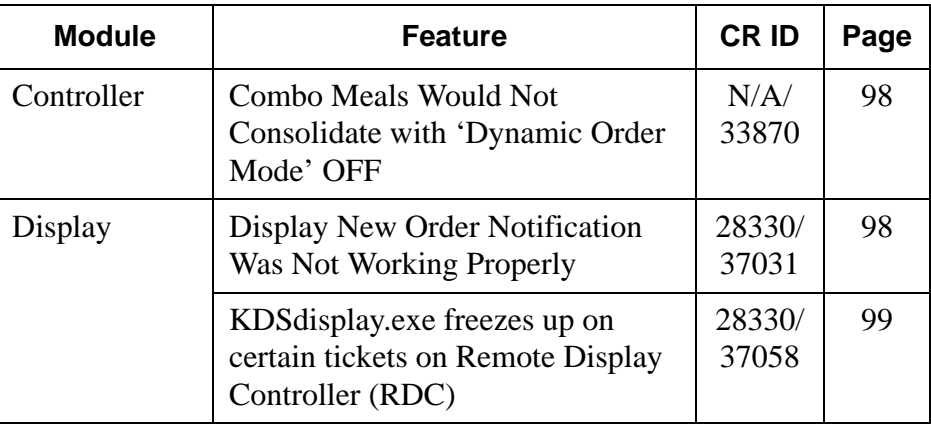

# **Revisions Detailed**

# **Controller**

<span id="page-97-1"></span>*Combo Meals Would Not Consolidate with 'Dynamic Order Mode' OFF CR ID #: N/A SCR #: 33870*

Previously, when the option 'Enable KDS Consolidation' was enabled and 'Dynamic Order Mode' was OFF, it would not consolidate when it should. This has been corrected.

As a result, when 'Dynamic Order Mode' is OFF and 'Enable KDS Consolidation' is not enabled, the Combo Meal items will not consolidate. When 'Dynamic Order Mode' is OFF and 'Enable KDS Consolidation' is enabled, the Combo Meal items will consolidate as long as the parent item is not present. When 'Dynamic Order Mode' is ON and 'Enable KDS Consolidation' is not enabled, the Combo Meal items will consolidate as long as the parent item is not present.

# **Display**

#### <span id="page-97-0"></span>*Display New Order Notification Was Not Working Properly CR ID #: 28330 SCR #: 37031*

Previously it was found that with Menu Item Class color schemes as well as Background Highlight overrides programmed, the New Order Notification blinking could change to a condition where the text and the background colors were the same. This could cause an unreadable block of text in the menu item or modifier fields. This has been corrected.

**MD0003-151 April 15, 2010 Page 98 of 151**

# <span id="page-98-0"></span>*KDSdisplay.exe freezes up on certain tickets on Remote Display Controller (RDC)*

*CR ID #: 28356 SCR #: 37058*

Previously, the KDSdisplay.exe would freeze up on certain tickets on the RDC with Serpentine mode set to 'Vertical'. This has been corrected.

# **Guest Service Solutions (GSS)**

**What's New** A new feature is defined as one that provides capabilities that were not available in previous versions of the application.

# **New Features Summarized**

The table below summarizes the new features included in this version.

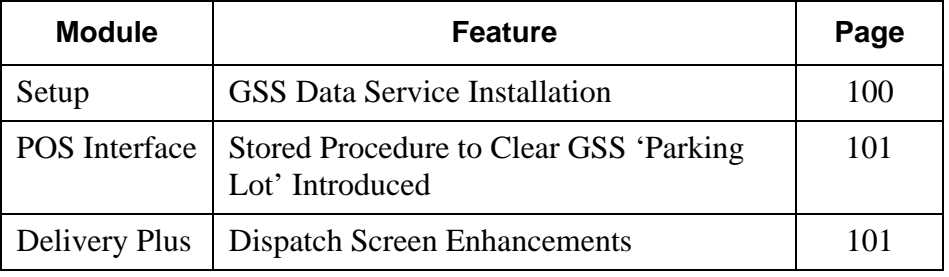

# **New Features Detailed**

## **Setup**

# <span id="page-99-0"></span>*GSS Data Service Installation CR ID #: N/A SCR #: 36918*

With this release, the GSSDataService.exe program is now installed on the RES MICROS Server in the *MICROS | Res | GSS | Bin* folder during setup, with the Startup Type being set to Automatic.

**MD0003-151 April 15, 2010 Page 100 of 151**

### **POS Interface**

#### <span id="page-100-0"></span>*Stored Procedure to Clear GSS 'Parking Lot' Introduced CR ID #: N/A SCR #: 36841*

With this release, the 'Clear All Paid Takeout Orders' (# 168) stored procedure has been introduced. The procedure clears the Delivery Dispatch Carry Out checks that have been closed but not yet marked as collected. This stored procedure can be set up as an Autosequence, which can be scheduled to run after End of Day to clear this queue, so that the 'Parking Lot' will only contain current business day's orders.

 *Note The 'Clear All Paid Takeout Orders' will NOT clear any delivery orders.*

# **Delivery Plus**

#### <span id="page-100-1"></span>*Dispatch Screen Enhancements CR ID #: N/A SCR #: 36584*

With this release, a new 'Future Orders' button is available in Delivery Dispatch. This button is hidden by default.

To see this button, do the following:

- 1. Open *Micros Applications | POS | Delivery Dispatch Configuration Utility*
- 2. On the Display Fields form, select 'Screen Design'.
- 3. Right click in an open area of the form and select the correct resolution and screen (ex. DisplayDelivery.rsz and 1024 x 768)
- 4. Right click on the 'Future Orders' button and then click 'Show'

**MD0003-151 April 15, 2010 Page 101 of 151**

- 5. Right click in an open area of the form and click 'Save Changes'
- 6. Repeat steps 3, 4, and 5 for all screens and resolutions desired.
	- *Note If the Future Order button is only configured to show on the DeliveryAll.rsz screen, then it will not show if only viewing Deliveries and not take out orders as well. This button should show for all screens and resolutions.*

#### **Configuration**

A new screen needs to be created specifically for Future Orders.

From the *POS Configurator | Devices | Touchscreens* form, add a new touchscreen with the Touchscreen Template set to 100 Speed Pad1. Copying and pasting the current Open Check SLU screen will work as well.

From the *POS Configurator | Devices | Touchscreen Designer* form, select the new touchscreen that was created for Future Orders from the drop down box. A [Clear] button and a [Previous Screen] button must be configured on this screen so the user can exit the screen when done. In addition to the [Clear] and [Previous Screen] buttons, up and down arrows should be configured as well to make navigation on the screen easy if there are numerous orders.

Future Orders of all Order Types will display by default. Order Type buttons can be configured on the screen. Selecting one of them will cause the list of checks displayed to only show those of the selected Order Type.

**MD0003-151 April 15, 2010 Page 102 of 151** In *POS Configurator | Devices | User Workstations | General*, use the 'DD Future Orders Screen' drop down box to select the touchscreen for the Future Orders to display in (screen configured in the steps listed above).

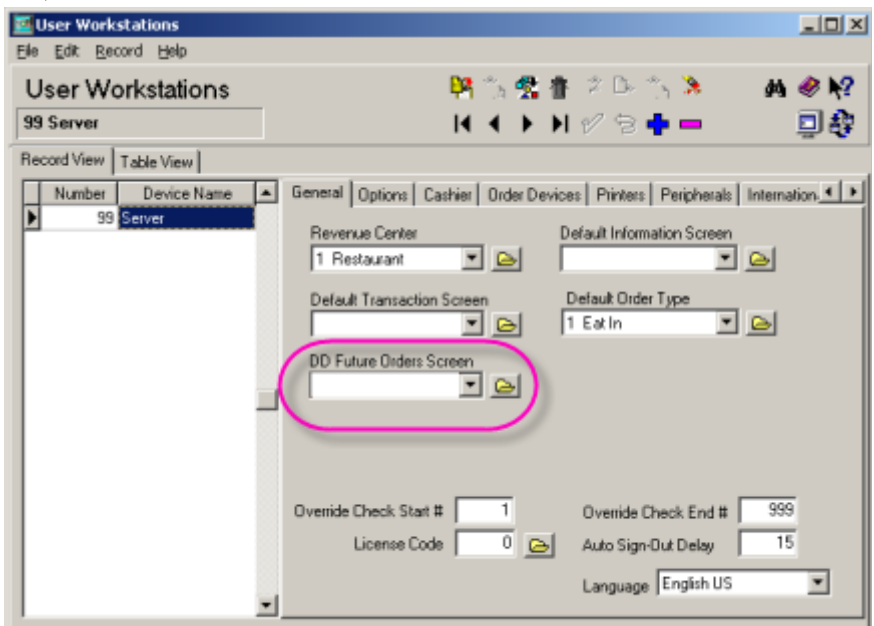

When a Future Order check is opened it will go to the screen selected from the 'Default Delivery pickup screen' drop down box in *POS Configurator | System | Order Types | General*. The Food Main screen is generally a good choice. If this field is left blank, the user's default touchscreen will be used.

> **MD0003-151 April 15, 2010 Page 103 of 151**

**What's Enhanced** An enhancement is defined as a change made to improve or extend the functionality of the current 3700 POS application. To qualify as an enhancement, the change must satisfy the following criteria:

- The basic feature or functionality already exists in the previous release of the software.
- The change adds to or extends the current process. This differs from a revision (i.e., a bug fix) which corrects a problem not caught in the previous release of the software.

The table below summarizes the enhancements included in this version.

### **Summarized**

**Enhancements** 

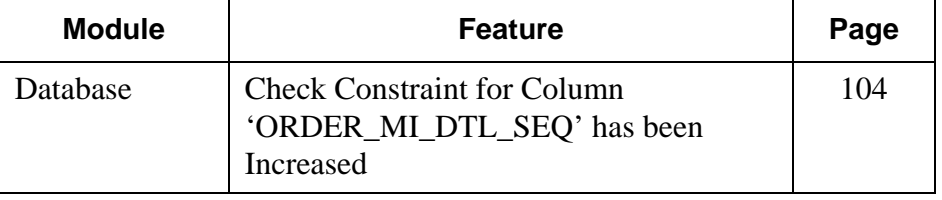

#### **Enhancements Detailed Database**

# <span id="page-103-0"></span>*Check Constraint for Column 'ORDER\_MI\_DTL\_SEQ' has been Increased*

*CR ID #: N/A SCR #: 37120*

With this release, the order\_mi\_dtl\_seq has been extended from SEQ\_NUM to SEQ\_NUM\_EX.

**MD0003-151 April 15, 2010 Page 104 of 151** **What's Revised** A revision is defined as a correction made to any existing form, feature, or function currently resident in the 3700 POS software. To qualify as a revision, the change must satisfy the following criteria:

- The basic form, feature, or functionality must be part of the previous version of the software.
- The change must replace the current item or remove it from the application.

Additionally, all reported issues that are deemed to be BY DESIGN are included in this section as well. This issues will contain the preface **BY DESIGN** in front of the feature name.

# **Revisions Summarized**

The table below summarizes the revisions included in this version.

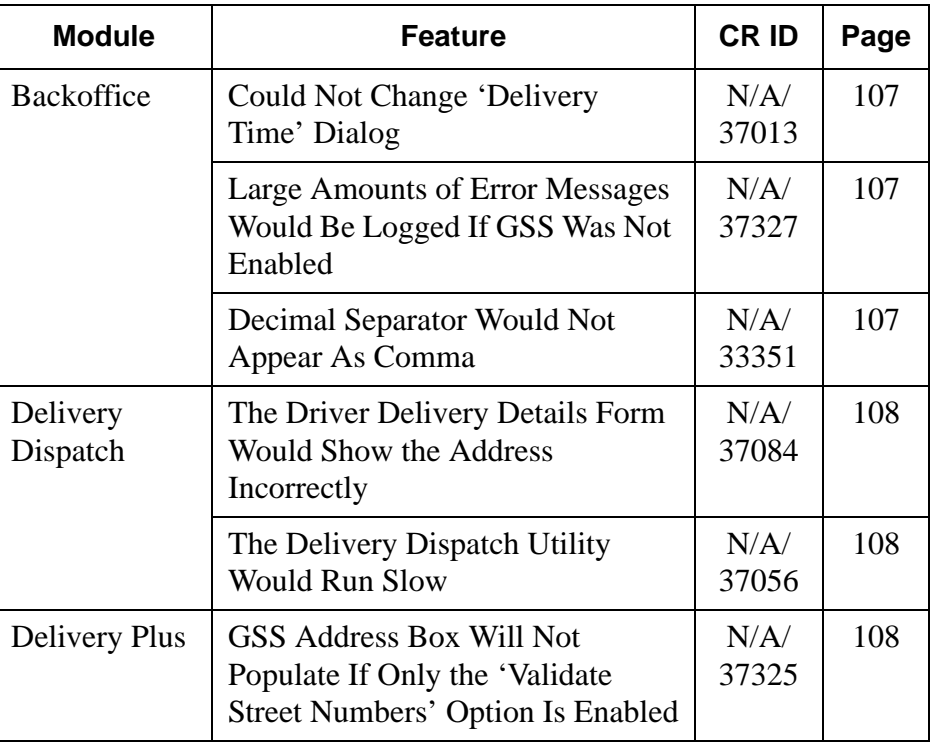

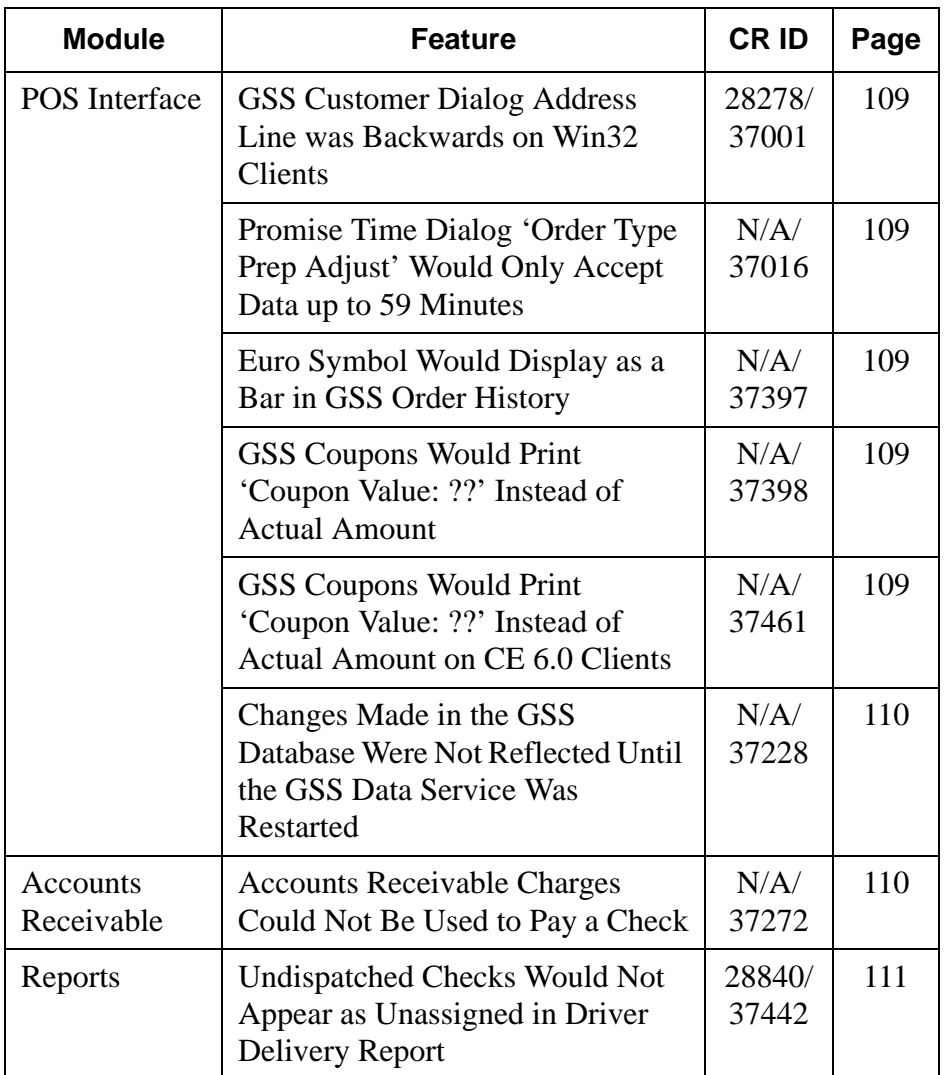

# **Revisions Detailed**

## **Backoffice**

# <span id="page-106-0"></span>*Could Not Change 'Delivery Time' Dialog CR ID #: N/A SCR #: 37013*

Previously when 'Prompt for delivery time' was enabled, when the 'Delivery Time' dialog box would appear after the order had been paid, the hour and minute fields would not respond to the up and down arrows. This has been corrected.

# <span id="page-106-1"></span>*Large Amounts of Error Messages Would Be Logged If GSS Was Not Enabled*

*CR ID #: N/A SCR #: 37327*

Previously if GSS was not enabled, the GSS Data service would log many 'Internal Error' messages when the server booted up. This has been corrected.

#### <span id="page-106-2"></span>*Decimal Separator Would Not Appear As Comma CR ID #: N/A SCR #: 33351*

Previously, a decimal separator would not appear as a comma in GSS Backoffice. This was due to the CFloatEdit class not fully taking into account the regional settings in regards to currency. This has been corrected.

> **MD0003-151 April 15, 2010 Page 107 of 151**

# **Delivery Dispatch**

# <span id="page-107-0"></span>*The Driver Delivery Details Form Would Show the Address Incorrectly CR ID #: N/A SCR #: 37084*

Previously, when using the Info Line Mapping in the Delivery Dispatch Utility, the Driver Delivery Details form could display incorrect info. This has been corrected.

#### <span id="page-107-1"></span>*The Delivery Dispatch Utility Would Run Slow CR ID #: N/A SCR #: 37056*

Previously, the more checks that were open, the slower Delivery Dispatch would run. This has been corrected.

# **Delivery Plus**

# <span id="page-107-2"></span>*GSS Address Box Will Not Populate If Only the 'Validate Street Numbers' Option Is Enabled CR ID #: N/A SCR #: 37325*

Prior to RES Version 4.7, if a database had only the 'Validate Street Numbers' option enabled, then the GSS address box would populate. As of RES 4.7, it will not. The solution to this issue is as follows:

- In *POS Configurator | GSS | Delivery*, enable the 'Validate Street Numbers' option and the 'Validate Block Numbers' option
- Stop and start the GSS Data Service (4.7 MR1 and later)
- Re-start POS Operations

**MD0003-151 April 15, 2010 Page 108 of 151**
#### **POS Interface**

*GSS Customer Dialog Address Line was Backwards on Win32 Clients CR ID #: 28278 SCR #: 37001*

Previously, anything entered in the Address 1 field of the customer dialog box on a Win32 client would appear backwards. The Address 1 line worked correctly on the Server and CE clients. This has been corrected.

# *Promise Time Dialog 'Order Type Prep Adjust' Would Only Accept Data up to 59 Minutes*

*CR ID #: N/A SCR #: 37016*

Previously, if the 'Future/Delayed order offset time' (*Poscfg | System | Order Types | General*) was set to greater than 59 minutes a user would not be able to accept the promise time dialog box. Now the 'Future/ Delayed order offset time' can be set up to 18 hours.

#### *Euro Symbol Would Display as a Bar in GSS Order History CR ID #: N/A SCR #: 37397*

Previously, the GSS Order History window would show the Euro symbol as a vertical bar [ | ]. This has been corrected. Now when using the comma as a decimal character and German as the language, the menu item prices in GSS Order History will correctly show the Euro symbol.

### *GSS Coupons Would Print 'Coupon Value: ??' Instead of Actual Amount CR ID #: N/A SCR #: 37398*

Previously when using a comma as the decimal character, GSS coupons and gift certificates would print question marks instead of the actual Euro value. This has been corrected.

> **MD0003-151 April 15, 2010 Page 109 of 151**

# *GSS Coupons Would Print 'Coupon Value: ??' Instead of Actual Amount on CE 6.0 Clients*

*CR ID #: N/A SCR #: 37461*

Previously when using a period as a decimal character, GSS coupons and gift certificates would print question marks instead of the actual value on CE 6.0 clients, the workstation 4LX and the workstation 5. This has been corrected.

## *Changes Made in the GSS Database Were Not Reflected Until the GSS Data Service Was Restarted CR ID #: N/A SCR #: 37228*

Previously, if new addresses were added to the GSS Delivery Zone database, or updates made to existing addresses, those changes would not be reflected in POS Operations until the GSS Data Service was restarted. This has been corrected.

# **Accounts Receivable**

# *Accounts Receivable Charges Could Not Be Used to Pay a Check*

*CR ID #: N/A SCR #: 37272*

Previously when using a comma as the decimal character, GSS Accounts Receivable charges could not be used to pay a check. This has been corrected.

**MD0003-151 April 15, 2010 Page 110 of 151**

# **Reports**

# *Undispatched Checks Would Not Appear as Unassigned in Driver Delivery Report*

*CR ID #: 28840 SCR #: 37442*

Previously, if a check was undispatched, the Driver Delivery Report would not show that the check was unassigned. This has been corrected.

# **Table Management System (TMS)**

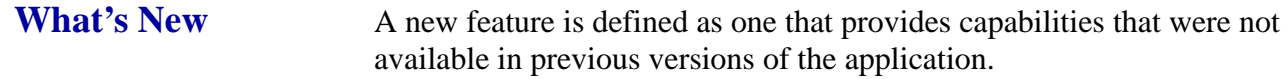

# **New Features Summarized**

The table below summarizes the new features included in this version.

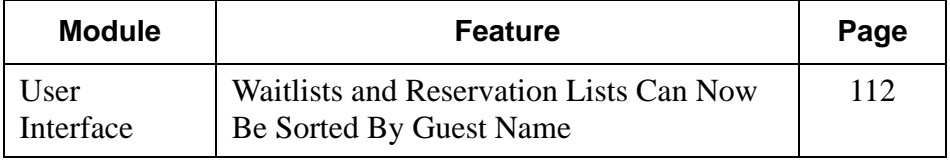

# **New Features Detailed**

# **User Interface**

# <span id="page-111-0"></span>*Waitlists and Reservation Lists Can Now Be Sorted By Guest Name CR ID #: N/A*

*SCR #: 36204*

With this release, the ability to sort a Waitlist and a Reservation list by Guest Name has been introduced. This will allow the user to sort by name by clicking on the Guest column header in Host Mode. This will make it less time consuming to locate a guest within the system.

**MD0003-151 April 15, 2010 Page 112 of 151**

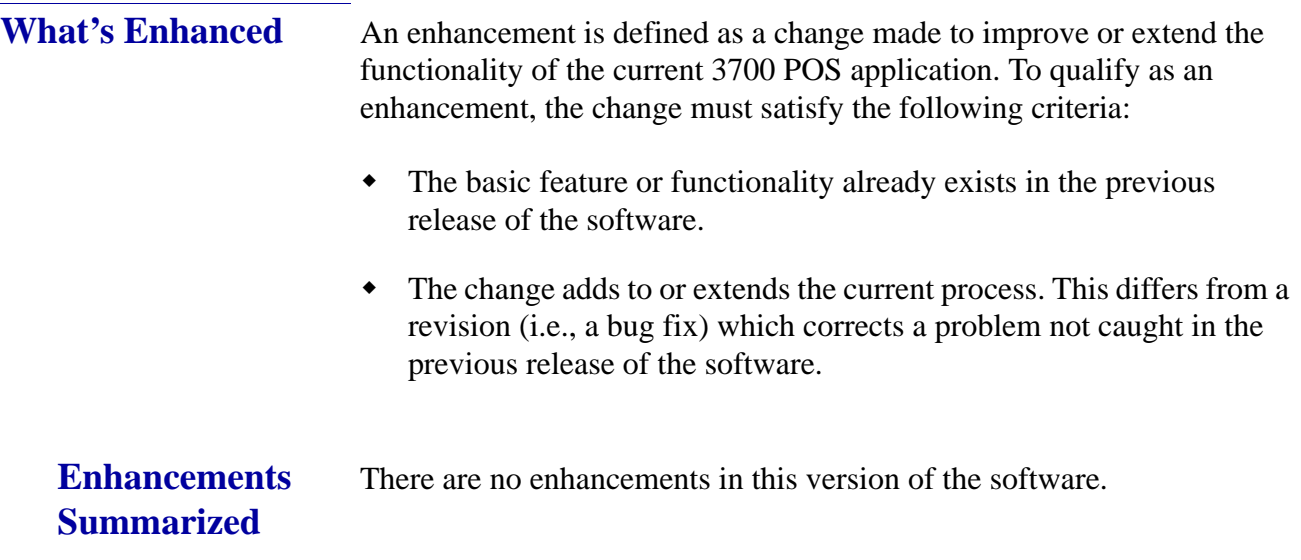

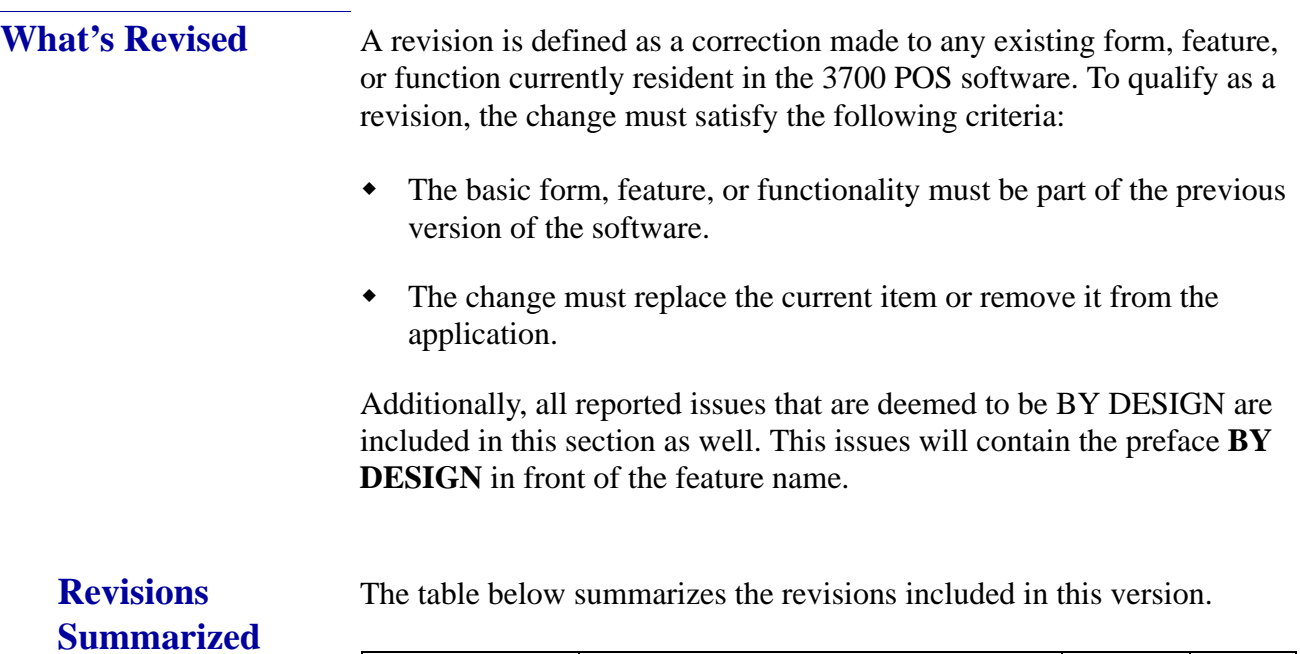

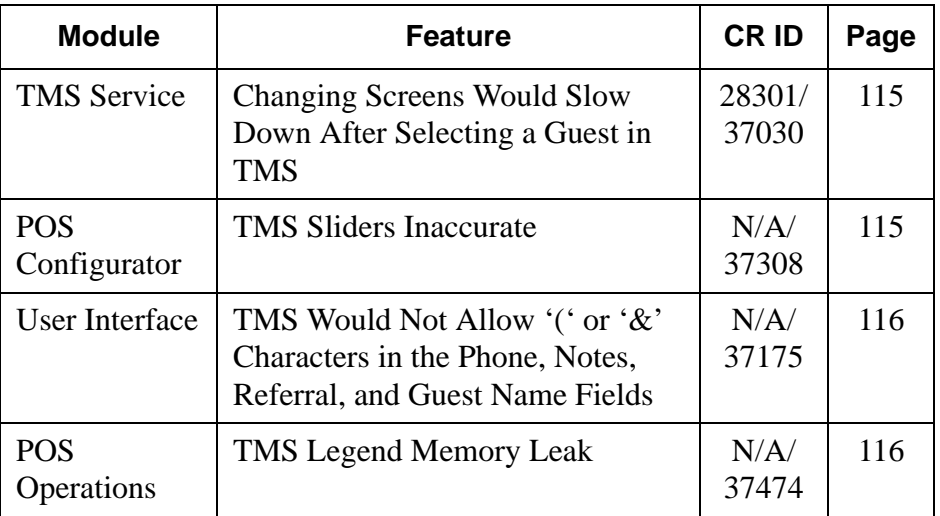

# **Revisions Detailed**

#### **TMS Service**

<span id="page-114-0"></span>*Changing Screens Would Slow Down After Selecting a Guest in TMS CR ID #: 28301 SCR #: 37030*

Previously, the system could take a long time to access reservation related information if the system had a large number of TMS Reservations and TMS Reservation Limits. This has been corrected. With this release, performance has been significantly improved.

#### **POS Configurator**

<span id="page-114-1"></span>*TMS Sliders Inaccurate CR ID #: N/A SCR #: 37038*

In previous versions, sliders to set TMS functionality went from 'Low' to 'High' with 10 incremental points. This was inaccurate. With this release, the sliders now say 'OFF' to 'High'. There are 11 incremental points, starting with 'zero' (OFF) all the way up to 'High'. The sliders are set in the *POS Configurator | Revenue Center | RVC Table Management | Waitlist | Guest Calculations* tab and *Table Calculations* tab.

> **MD0003-151 April 15, 2010 Page 115 of 151**

# **User Interface**

<span id="page-115-0"></span>*TMS Would Not Allow '(' or '&' Characters in the Phone, Notes, Referral, and Guest Name Fields CR ID #: N/A SCR #: 37175*

Previously, TMS would not allow the characters '(' or '&' to be entered into the Phone, Notes, Referral and Guest Name fields when editing a waitlist or creating a reservation. This has been corrected.

#### **POS Operations**

<span id="page-115-1"></span>*TMS Legend Memory Leak CR ID #: N/A SCR #: 37474*

Previously, when using the TMS Legend a GDI resource leak would occur. When this was left for several days, the POS Operations window would no longer paint the screen. This has been corrected.

**MD0003-151 April 15, 2010 Page 116 of 151**

# **Cash Management (CM)**

**What's New** A new feature is defined as one that provides capabilities that were not available in previous versions of the application.

## **New Features Summarized**

The table below summarizes the new features included in this version.

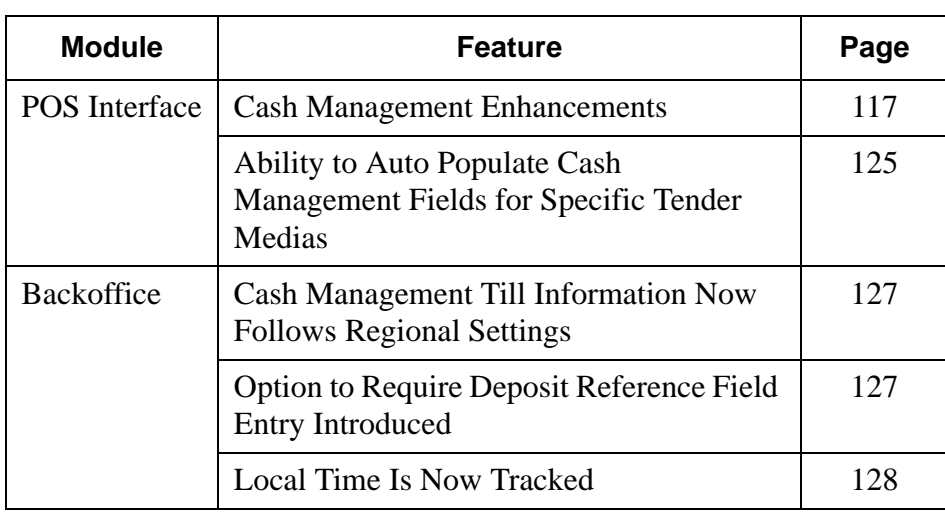

# **New Features Detailed**

# **POS Interface**

#### <span id="page-116-0"></span>*Cash Management Enhancements CR ID #: N/A SCR #: 37126*

With this release, the following options have been added to Cash Management:

- **Allow Employee Till Unassignment**
- **Use Physical Till ID**
- **Remove Till Before Assignment**
- **Use Physical Till ID**
	- *Note The new 'Physical Till ID' will appear to the right of the Till Template name in the TILL NUMBER column on the Cash Management Reports, as well as in the Till Template 'NAME' column in Cash Management | TILLS | View Tills.*

The following options have been added to the *POS Configurator | Employees | Employee Classes | Cash Management | Till Options* form:

- **Close till from front of house**
- **Close till from back of house**
- **Close server bank**

#### Allow Employee Till Unassignment

Employees may now be prevented from being unassigned from a till once an assignment has been accepted. This is based upon a new Cash Management option bit 'Allow Employee Till Unassignment' once the till employee assignment as been accepted.

If the existing receptacle is already assigned to an employee, the system is configured to not 'Allow Multiple Employees to be Assigned to a Till', and the 'Allow Employee Till Unassignment' is set to 'F'. With this option, the following will happen:

- Assigning an existing till to a UWS drawer will not prompt for an employee
- Assigning an employee to a till will not prompt for an employee. A dialog box will display instead:

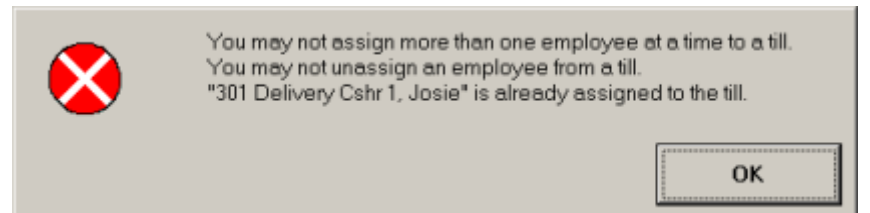

**MD0003-151 April 15, 2010 Page 118 of 151** The following is a screen shot of the *Cash Management | Configuration | Options | Others* form with the new 'Allow Employee Till Unassignment' option:

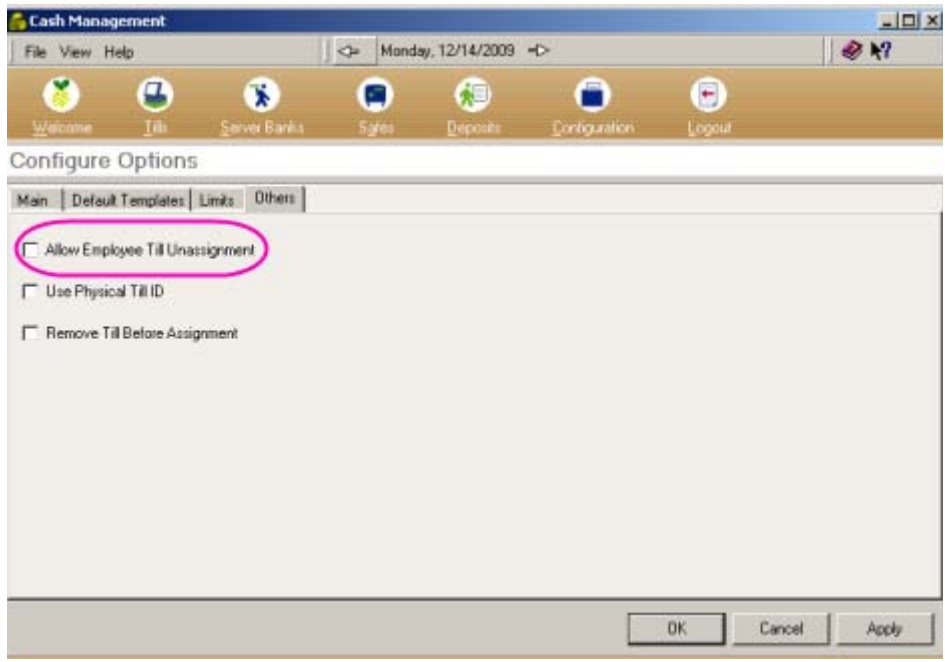

The following is a screen shot of the *Cash Management | Configuration | Options | Others* form with the existing 'Allow Multiple Employees to be Assigned to a Till' option:

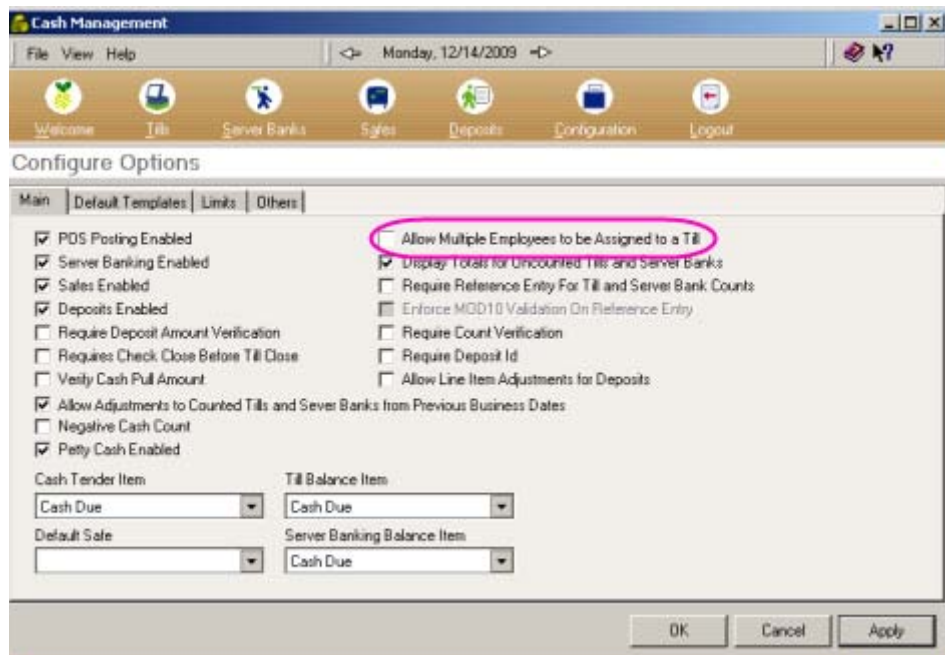

#### Use Physical Till ID

The configuration of a set of Physical Tills with Till ID's will allow the manager to make a till assignment to a workstation and then select the Physical Till that is being assigned. The manager can quickly see which Physical Till is being used with each UWS. A Physical Till may not be used unless the receptacle associated with it has been removed, closed, and counted. This feature is used when printing out the Till Assignment Chit.

**MD0003-151 April 15, 2010 Page 120 of 151**

The following is a screen shot of the *Cash Management | Configuration | Options | Others* form with the new 'Use Physical Till ID' option:

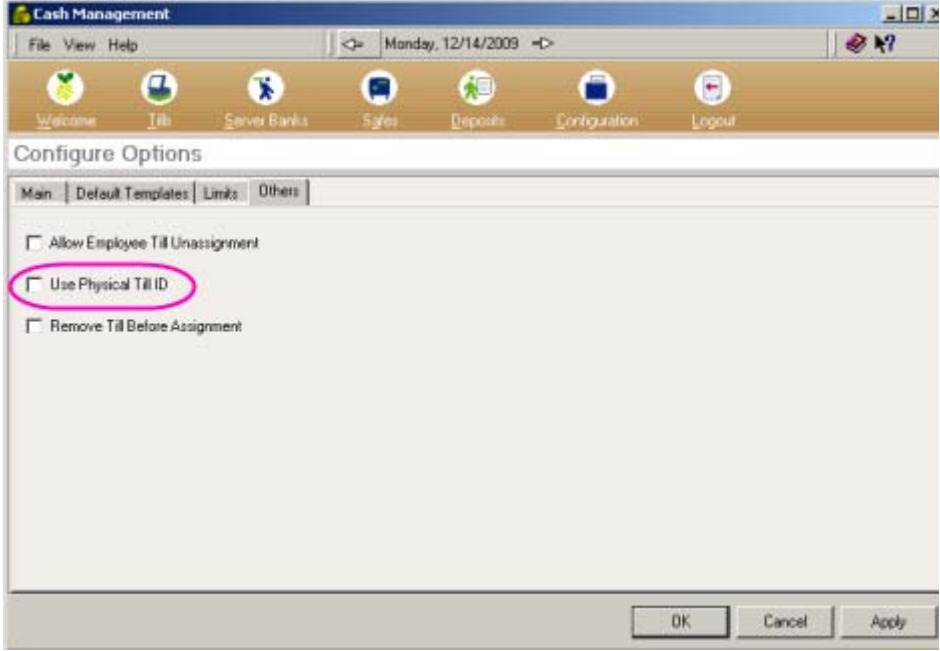

The Physical Till ID will now show on the Printer Output

Employee Till Assign Chit

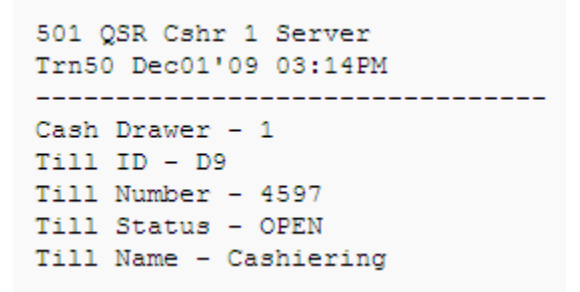

**MD0003-151 April 15, 2010 Page 121 of 151**

UWS Till Assign Chit

```
501 QSR Cshr 1 Server
Trn51 Dec01'09 03:14PM
-------------------------
Cash Drawer - 1
Till ID - D9
Till Number - 4597
Till Status - OPEN
Till Name - Cashiering
Starting Amt - $250.00
```
#### Physical Tills Screen

A new screen has been added to create Physical Tills. If the 'Use Physical Till ID' option is set, then the new Physical Tills screen is available in *Cash Management | Configuration | Physical Tills*

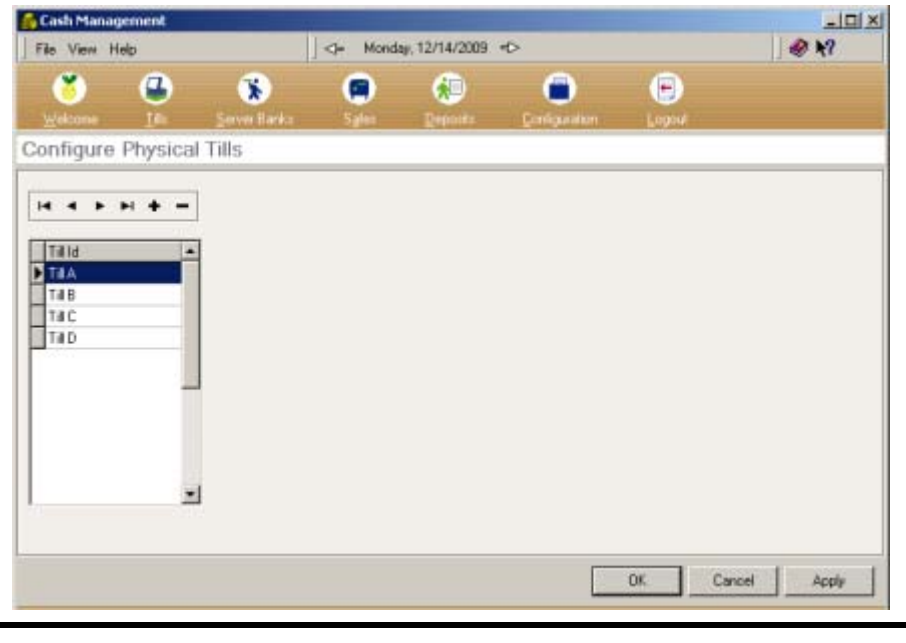

 *Note The Cash Management | Configuration | Physical Tills option is hidden from view by default. To access the 'Physical Tills' selection, the'Use Physical Till ID' option under Cash Management | Configuration | Options | Others must be enabled first.*

**MD0003-151 April 15, 2010 Page 122 of 151**

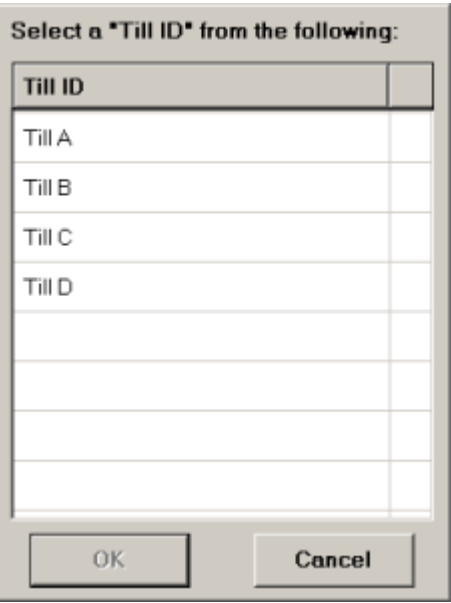

When POS Operations creates a new till via the Till Assignment functions, it will prompt the user to select a Physical Till ID if the system is configured to use the 'Use Physical Till ID' option.

When POS Operations assigns and existing or closed till on a system that is configured to use the 'Use Physical Till ID' option, the till selection dialog box will contain a new column for the Till ID. This allows the manager to quickly see which till to choose from the available list.

#### Remove Till Before Assignment

POS Operations now enforces that a till be removed from a UWS drawer prior to it being assigned to another till. If a UWS till assignment is attempted and the UWS has a till currently assigned to the drawer, the attempt will be blocked and a new dialog box with the following message will display:

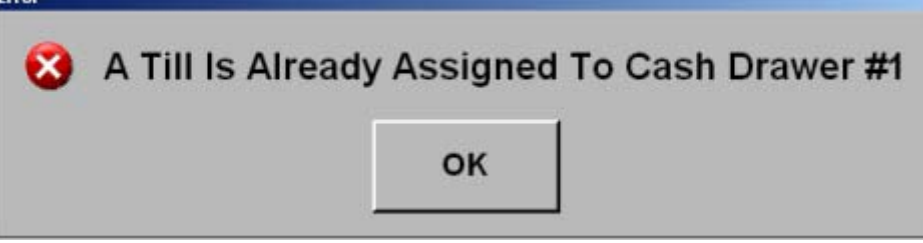

**MD0003-151 April 15, 2010 Page 123 of 151** The following is a screen shot of the *Cash Management | Configuration | Options | Others* form with the new 'Remove Till Before Assignment' option:

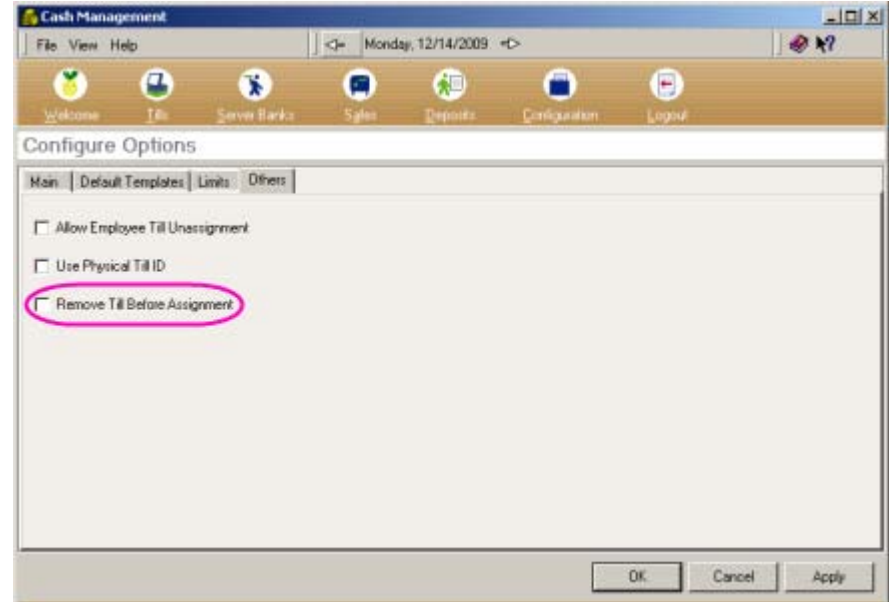

**MD0003-151 April 15, 2010 Page 124 of 151**

#### BOH Close Till Privilege

Cash Management now prevents the closing of a till from the Back of House (BOH) based upon a new employee class option bit. This option is configured from the *POS Configurator | Employees | Employee Classes | Cash Management | Till Options* form:

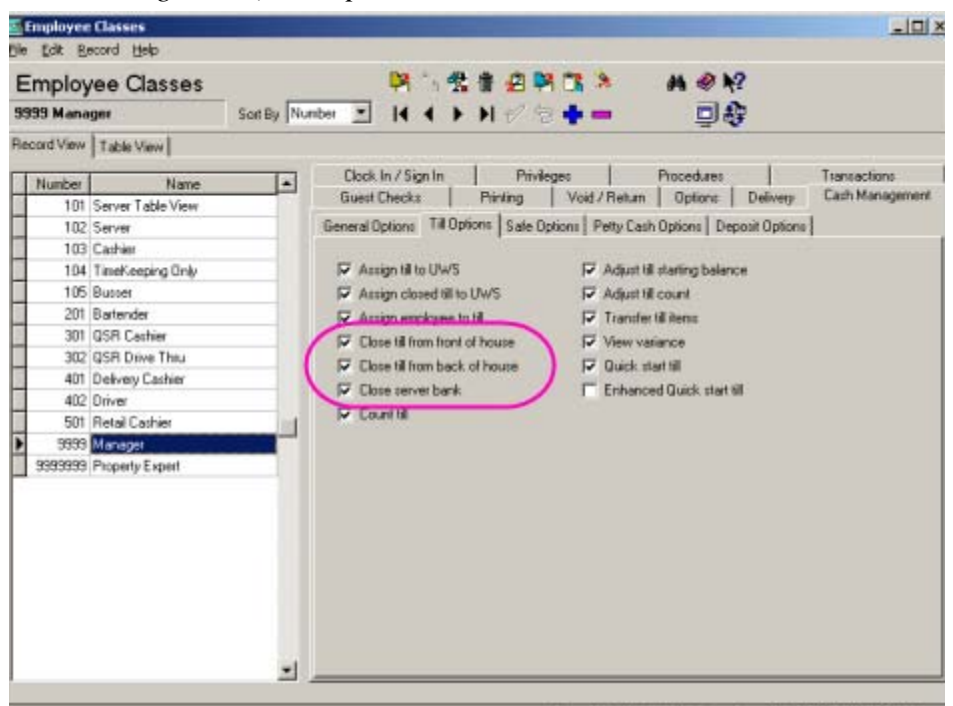

The 'Close till from front of house' option is the existing option, it has just been renamed. Both the 'Close till from back of house' and 'Close server bank' options will be set to the current 'Close till from front of house' option for existing employee classes when the new options are added.

# <span id="page-124-0"></span>*Ability to Auto Populate Cash Management Fields for Specific Tender Medias*

*CR ID #: N/A SCR #: 36184*

With this release, the ability to populate the counted fields for specifically marked tender media's with the tender media's actual value has been introduced.

> **MD0003-151 April 15, 2010 Page 125 of 151**

#### **Configuration**

In *Cash Management | Configuration |Item and Units,* two new columns have been added to the grid. This allows users to edit the two new fields in Configuration | Items and Units | Units tab (Auto Count and POS Item columns).

To set 'Auto Count' of a count unit, click that cell and a drop down with 'Yes' or 'No' will appear. Choose 'Yes' or 'No' to set this field. Default is 'No'.

To set 'POS Item' for a count unit, the user must set the 'Auto Count' to "Yes" first. If 'Auto count' is 'No', the POS Item will be left as 'null' and will be read-only. If 'Auto Count' is 'Yes', the user can click the cell and a drop down with mapped POS items will appear.

The user can then pick a POS item from the list. The drop down list will contain only mapped POS items of the selected count item. The mapped POS items of a count item are configured in the tab, 'Item Mapping' of the same form. If a POS item is not mapped with a count item, it will not show up in the drop down list. Because no add/subtract action is defined, such POS items have no impact to the balance of the till.

To reset 'POS Item' to null for a count unit, set the 'Auto count' to 'No'.

Note 1: A cash tender is not allowed to automatically populate the count fields.

Note 2: The Cash Management client caches data. Only saved mapped items will show up in the drop down list. If a user adds a new mapped POS item to the count item but not is not saved, the new mapped item will not show up in the drop down list.

Note 3: A user is not allowed to map one POS item with more than one count units belonging to the same count item. Otherwise, the subtotal will be inaccurate because of double counting.

**MD0003-151 April 15, 2010 Page 126 of 151**

#### Till/Server Bank Counting

This new feature applies to Till/Server Bank only. It has no impact to the safe, petty cashes or any other receptacles. While counting a till or server bank, the user will see that some counted fields will automatically populate with their actual values if the related count units are linked to POS items. There were no User Interface changes.

#### **Backoffice**

#### <span id="page-126-0"></span>*Cash Management Till Information Now Follows Regional Settings CR ID #: N/A*

*SCR #: 36600*

With this release, Cash Management has been enhanced to follow Regional Settings as well as POS System Restaurant and Currency settings. Till information now displays using the proper thousands or decimal separator.

#### <span id="page-126-1"></span>*Option to Require Deposit Reference Field Entry Introduced CR ID #: N/A SCR #: 36643*

With this release, the existing option 'Require Deposit ID' will now have a 'Enter deposit reference' form appear when enabled. The user must now enter a reference before moving forward. This allows accountant information pertaining to this deposit to be entered (i.e.- Bag #; etc). This deposit information will be displayed/ printed in the related CM reports.

> **MD0003-151 April 15, 2010 Page 127 of 151**

### <span id="page-127-0"></span>*Local Time Is Now Tracked CR ID #: N/A SCR #: 36185*

In previous versions, Cash Management (CM) detail was only stored in Greenwich Mean Time (GMT). With this release, CM detail will now be stored in Local Time as well as GMT.

A new column called TRANSACTION\_TIME\_LOC has been added to the following tables to track local time:

- CM\_TRANSACTION\_DTL
- CM\_RECEPTACLE\_DTL

#### **Reports**

#### *Deposit Report Enhanced*

*CR ID #: N/A SCR #: 36150*

With this release, the Cash Management Deposit Report has been enhanced to include the following information in the sub detail section of the report:

- Date and time
- Manager Name
- Manager ID
- Amount

 *Note This report can only be previewed and printed from Cash Management | Deposits. This is not available in Autosequence Front End Reports.*

**MD0003-151 April 15, 2010 Page 128 of 151** **What's Enhanced** An enhancement is defined as a change made to improve or extend the functionality of the current Cash Management application. To qualify as an enhancement, the change must satisfy the following criteria:

> The basic feature or functionality already exists in the previous release of the software.

The change adds to or extends the current process. This differs from a revision (i.e., a bug fix) which corrects a problem not caught in the previous release of the software.

The table below summarizes the enhancements included in this version.

#### **Enhancements Summarized**

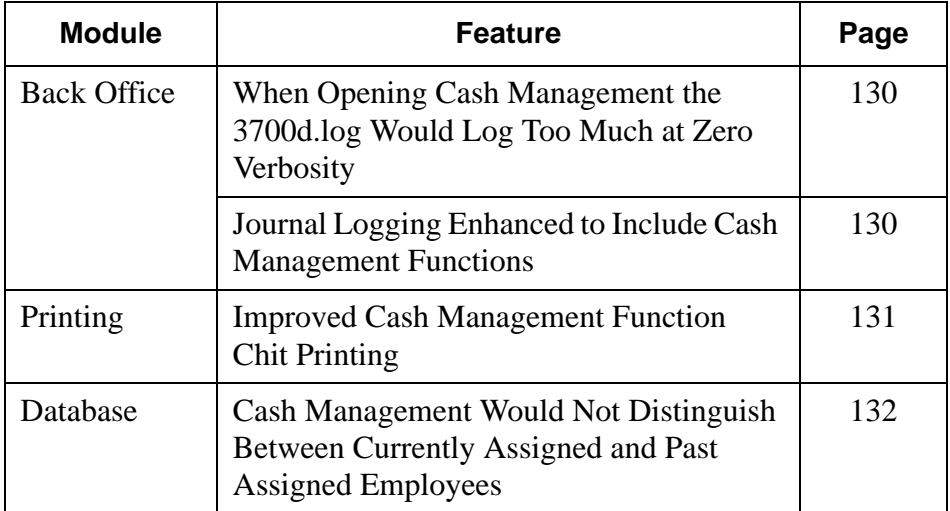

# **MD0003-151 April 15, 2010 Page 129 of 151**

#### **Back Office**

# <span id="page-129-0"></span>*When Opening Cash Management the 3700d.log Would Log Too Much at Zero Verbosity*

*CR ID #: N/A SCR #: 36956*

Previously, when Verbosity was at zero, whenever a client made a connection to Cash Management a message would be logged in the 3700d.log file. This was way too often.

With this release, when Verbosity is set to Zero, Cash Management will log nothing when opened.

#### <span id="page-129-1"></span>*Journal Logging Enhanced to Include Cash Management Functions CR ID #: N/A*

*SCR #: 37142*

In previous versions of RES, the following functions were not logged to the journal:

- Till Assignment
- UWS Assignment
- Close Till
- Remove Till
- Cash Pull
- Adjust Till

These functions are now logged to the journal with this release.

**MD0003-151 April 15, 2010 Page 130 of 151**

#### **Printing**

#### <span id="page-130-0"></span>*Improved Cash Management Function Chit Printing CR ID #: N/A SCR #: 37142*

Cash Management function chit printing from POS Operations when Assigning and Unassigning employees from tills has been improved. In previous versions, all employees who were assigned to that till would be listed regardless of their status.

With this release, a [+] plus sign will be placed before the employee's name indicating that they are 'Assigned' and a [-] minus sign will be placed before the employee's name indicating that they are 'Unassigned'.

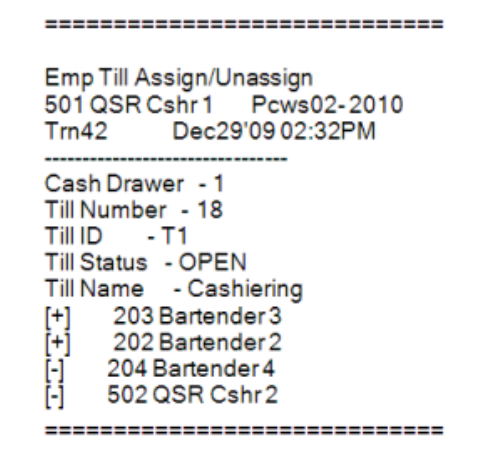

**MD0003-151 April 15, 2010 Page 131 of 151**

#### **Database**

#### <span id="page-131-0"></span>*Cash Management Would Not Distinguish Between Currently Assigned and Past Assigned Employees CR ID #: N/A SCR #: 36576*

In previous versions, Cash Management was unable to distinguish between currently assigned employees and past assigned employees. With this release, all employees that have been assigned will display when viewing tills in Cash Management. Employees that are not currently assigned to the till will have an [**\***] at the end of their name, employees that are currently assigned will remain the same.

**MD0003-151 April 15, 2010 Page 132 of 151** **What's Revised** A revision is defined as a correction made to any existing form, feature, or function currently resident in the 3700 POS software. To qualify as a revision, the change must satisfy the following criteria:

- The basic form, feature, or functionality must be part of the previous version of the software.
- The change must replace the current item or remove it from the application.

Additionally, all reported issues that are deemed to be BY DESIGN are included in this section as well. This issues will contain the preface **BY DESIGN** in front of the feature name.

## **Revisions Summarized**

The table below summarizes the revisions included in this version.

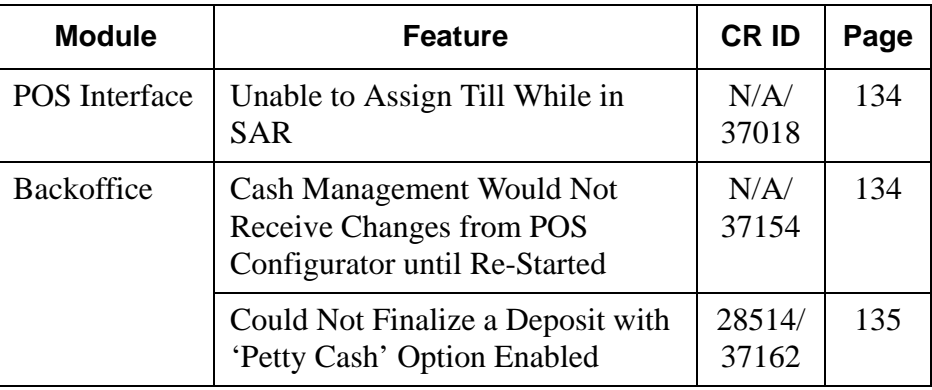

## **POS Interface**

#### <span id="page-133-0"></span>*Unable to Assign Till While in SAR CR ID #: N/A SCR #: 37018*

Previously, it was found that when attempting to assign a till while in SAR there would be no response. When attempting to tender a check an error would occur stating that till assignment was required. This has been corrected. Tills can now be assigned while in SAR. If no till has been assigned, then the error will appear.

## **Backoffice**

# <span id="page-133-1"></span>*Cash Management Would Not Receive Changes from POS Configurator until Re-Started*

*CR ID #: N/A SCR #: 37154*

Previously, changes made in *POS Configurator | Employee Class | Cash Management | Till* options would not take affect if made while Cash Management (CMBO) was open. Changes would not be received until CMBO was restarted. This has been corrected.

**MD0003-151 April 15, 2010 Page 134 of 151**

# <span id="page-134-0"></span>*Could Not Finalize a Deposit with 'Petty Cash' Option Enabled*

*CR ID #: 28514 SCR #: 37162*

When a database is upgraded to RES 4.7, the 'Petty Cash' option defaults to enabled which will prevent finalizing a deposit. If 'Petty Cash' is not being used, to prevent this the 'Petty Cash' option must be disabled.

If 'Petty Cash' is to remain enabled, the 'Transfer from Petty Cash' option (*POS Configurator | Employees | Employee Classes | Cash Management | Petty Cash Option*) needs to be enabled.

With this release, the 'Petty Cash' option defaults to disabled.

 *Note This issue will exist when upgrading from RES 4.7 to RES 4.8.* 

*If upgrading to RES 4.8 from a version before RES 4.7, this issue will not exist.*

# **Labor Management (LM)**

<span id="page-135-0"></span>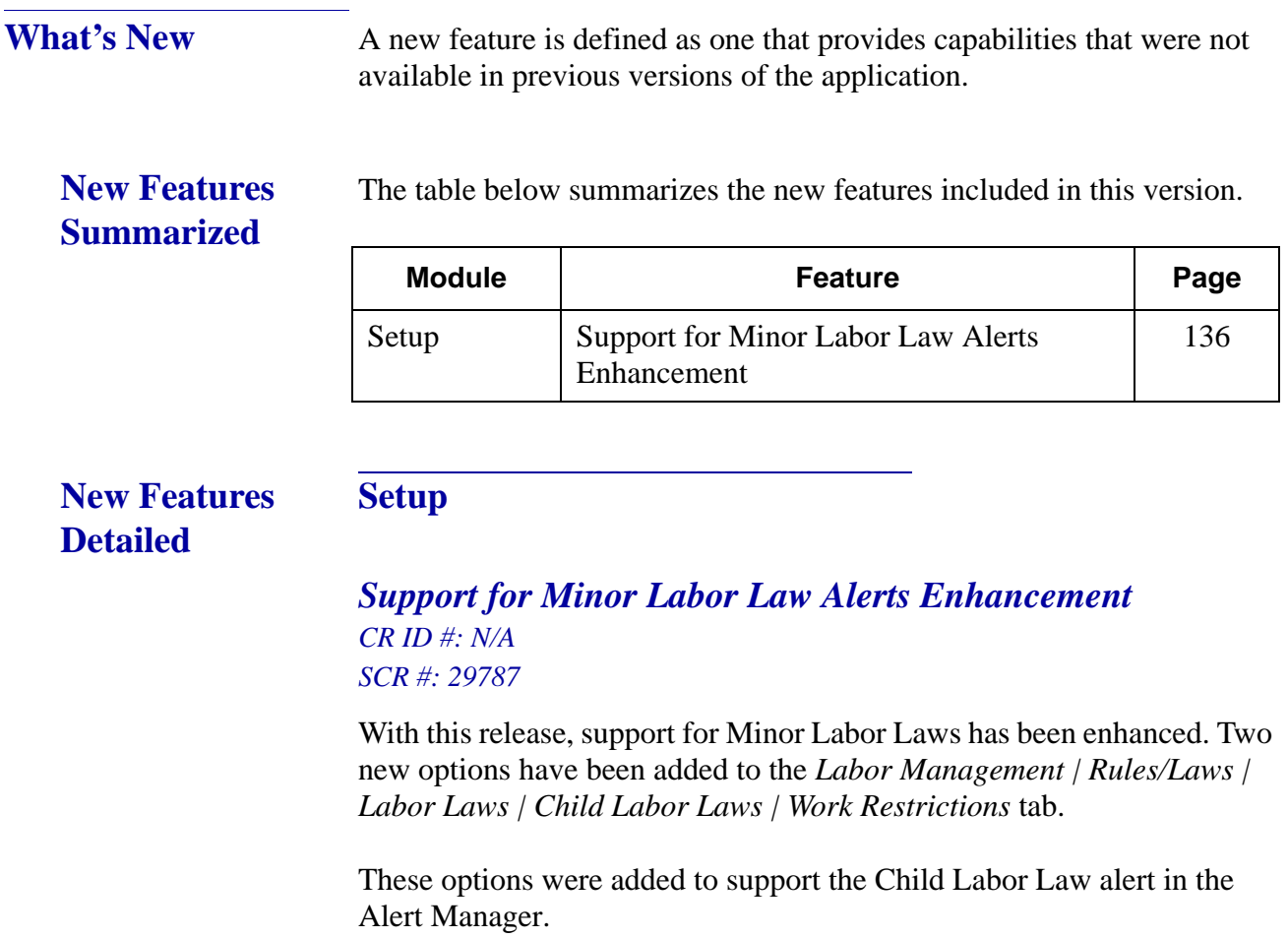

**MD0003-151 April 15, 2010 Page 136 of 151** Maximum minutes before break (school day)

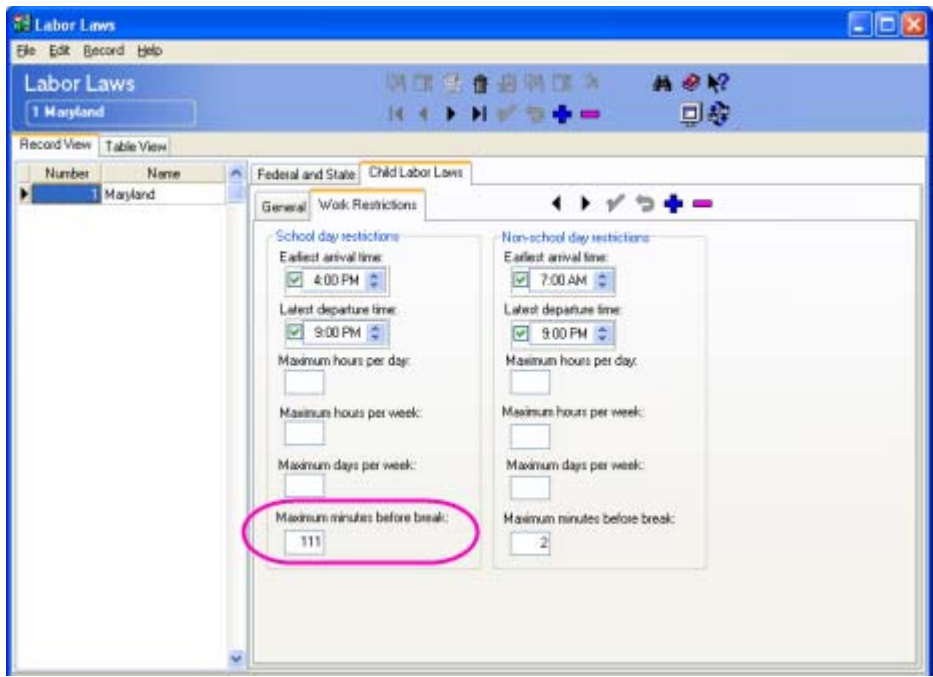

With this option, the user will enter the maximum number of minutes before an employee covered by child labor laws may work before they must take a break on school days.

 *Note LM Setup | General | LM Calendar must be configured before restrictions will be enforced.* 

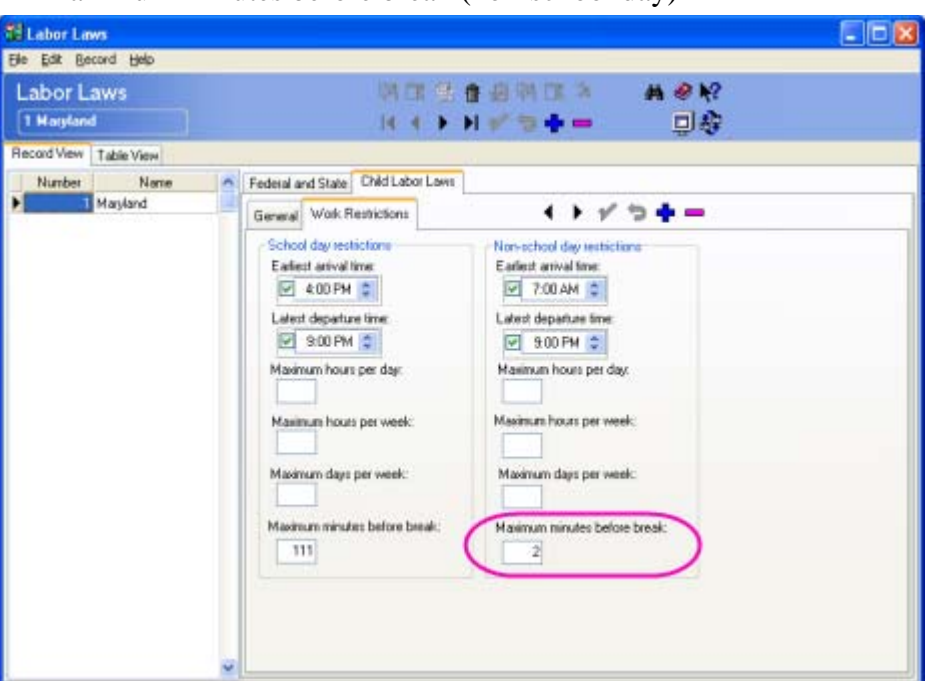

Maximum minutes before break (non-school day)

With this option, the user will enter the maximum number of minutes before an employee covered by child labor laws may work before they must take a break on non-school days.

**MD0003-151 April 15, 2010 Page 138 of 151**

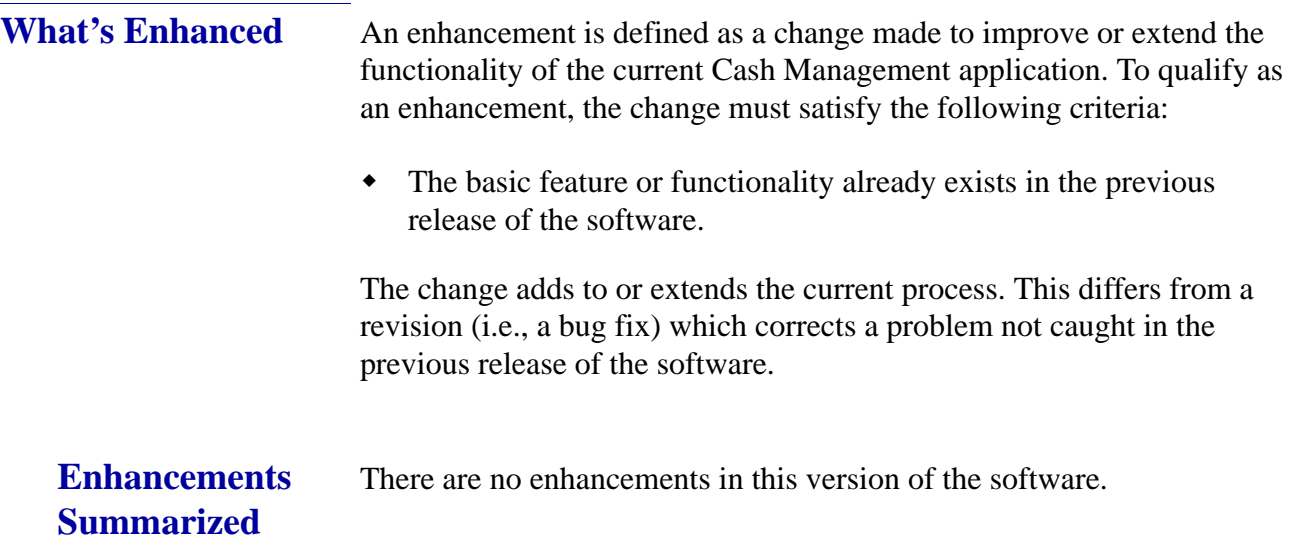

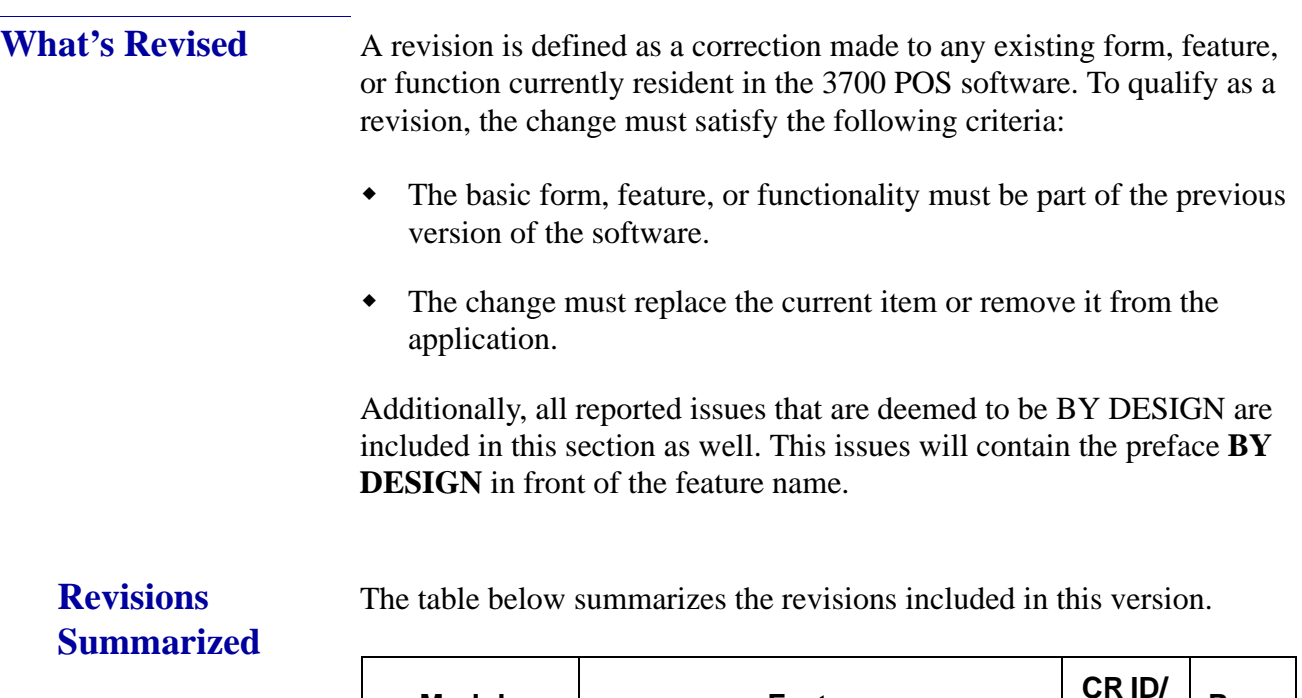

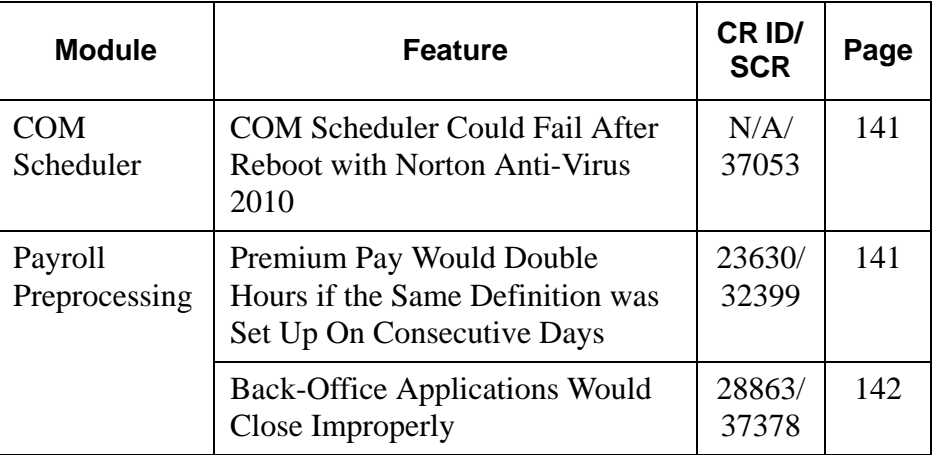

#### **COM Scheduler**

#### <span id="page-140-0"></span>*COM Scheduler Could Fail After Reboot with Norton Anti-Virus 2010 CR ID #: N/A SCR #: 37053*

Previously after installing Norton Anti-Virus 2010 on an XP Server, COM Scheduler could fail on start up. This has been corrected.

This was believed to be a timing issue between rebooting and the application starting. With this release, COM Scheduler has a 'paused' setting to delay the starting time to prevent it from failing. The registry setting is

HKLM\software\Micros\EnterpriseOffice\COMScheduler\pause.

#### **Payroll Preprocessing**

<span id="page-140-1"></span>*Premium Pay Would Double Hours if the Same Definition was Set Up On Consecutive Days CR ID #: 23630 SCR #: 32399*

Previously, if there was a similar premium pay definition set up on consecutive days and an employee clocked in with a job linked to that definition, the hours would be doubled when the clock in crossed through midnight. This has been corrected.

> **MD0003-151 April 15, 2010 Page 141 of 151**

#### <span id="page-141-0"></span>*Back-Office Applications Would Close Improperly CR ID #: 28863 SCR #: 37378*

Previously, back-office applications (Payroll Preprocessing, Human Resources, Labor Management) would close improperly after the configured 'Maximum Idle Time in Minutes' was reached, even if the user was still working in the application. This has been corrected.

As long as activity continues on the form by the user, the Max Idle Timer resets and starts again when it sees any activity. If the user is in the middle of an edit, but the form is idle for a period of time specified, it will time out.

**MD0003-151 April 15, 2010 Page 142 of 151**

# **Product Management (PM)**

<span id="page-142-0"></span>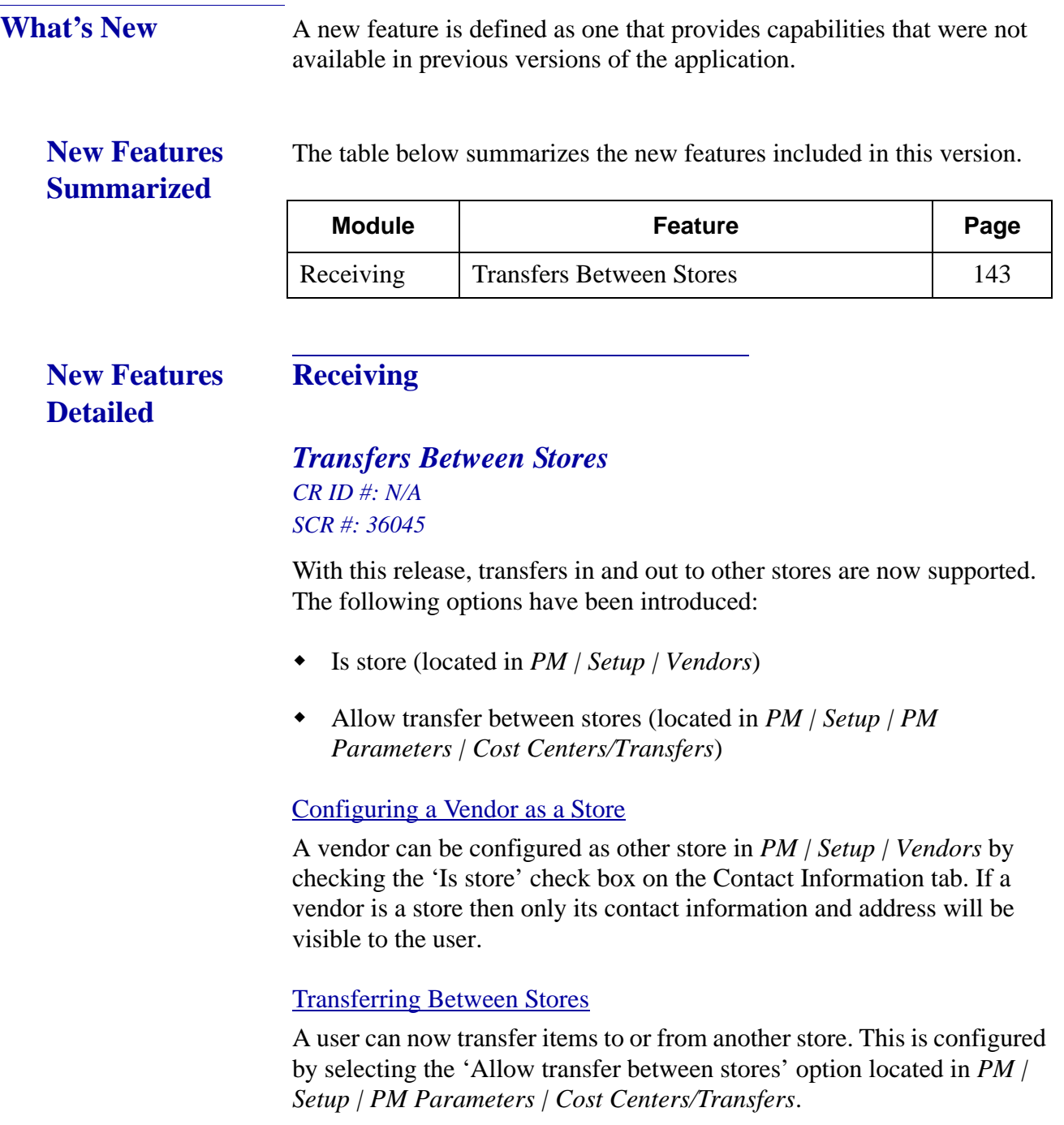

**MD0003-151 April 15, 2010 Page 143 of 151**

#### Transfer Forms

New Transfer forms have been created to support this feature:

- Create Store Transfer In
- Create Store Transfer Out
- Modify Store Transfer In
- Modify Store Transfer Out

When the option 'Allow transfers between stores' is enabled, the [Transfer] button will be available on the main form in PM. This button will allow the user to get to the four new forms located in *PM | Transfers*.

Only the vendors marked as 'Is Store' will be available from the drop down selection.

**MD0003-151 April 15, 2010 Page 144 of 151**
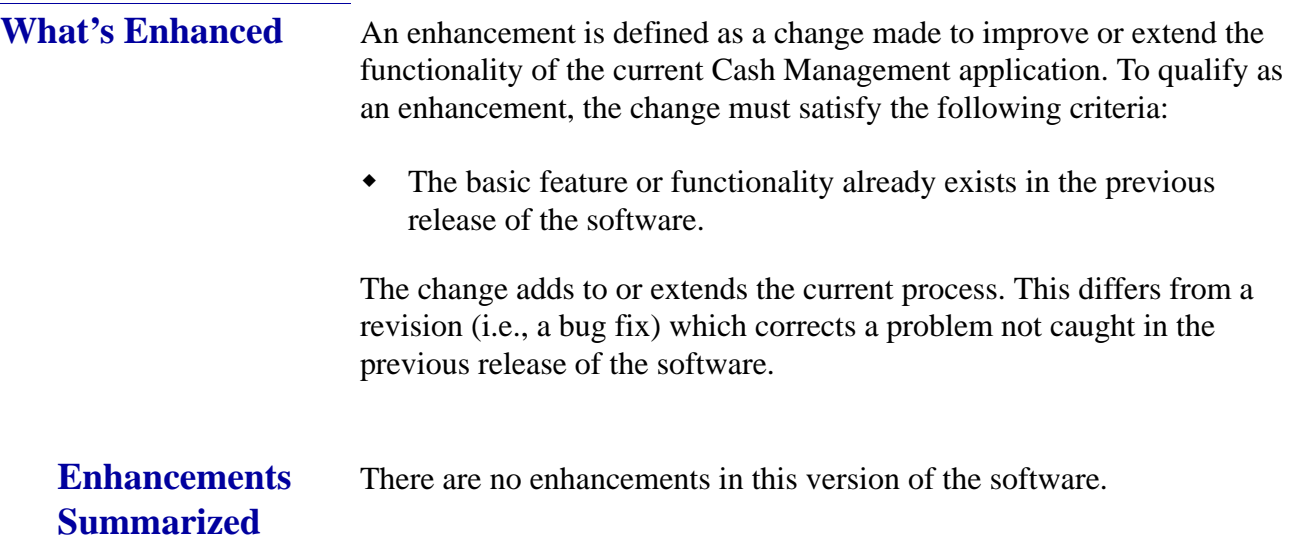

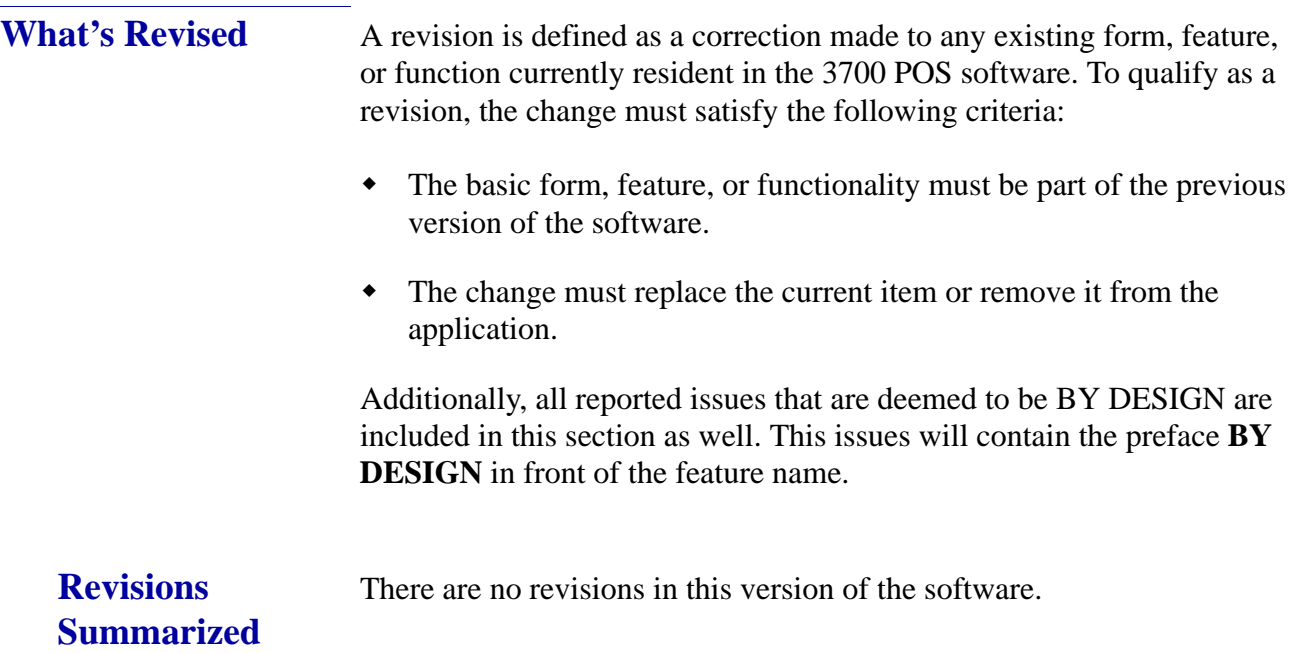

## **Financial Management (FM)**

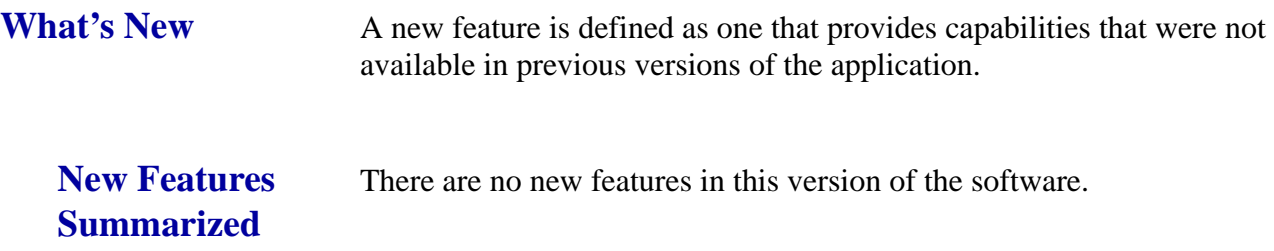

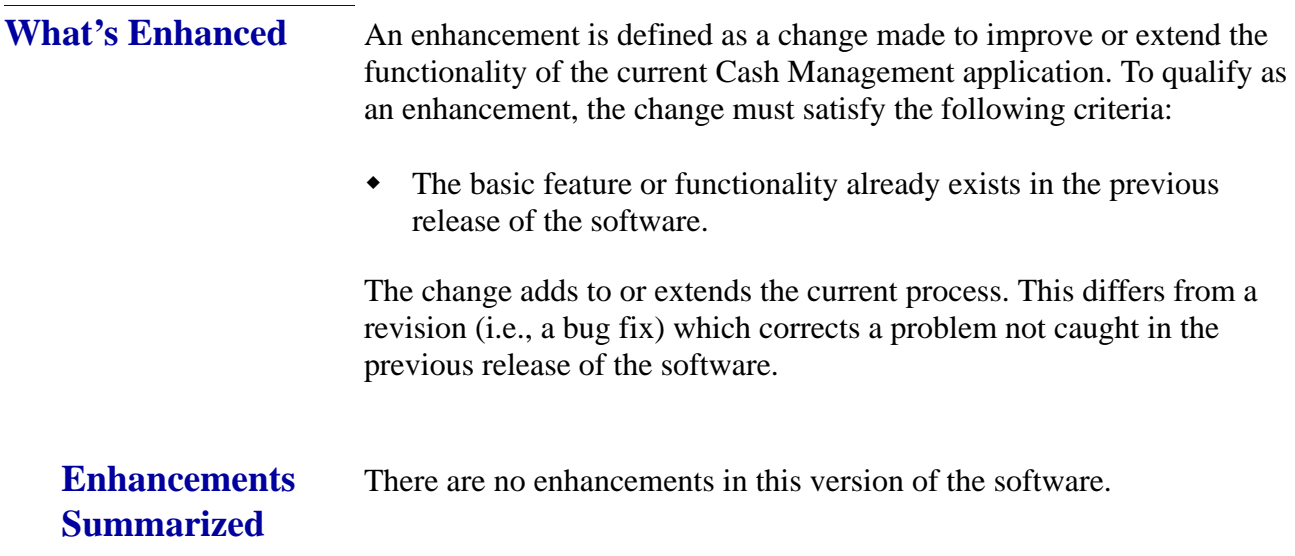

**MD0003-151 April 15, 2010 Page 147 of 151**

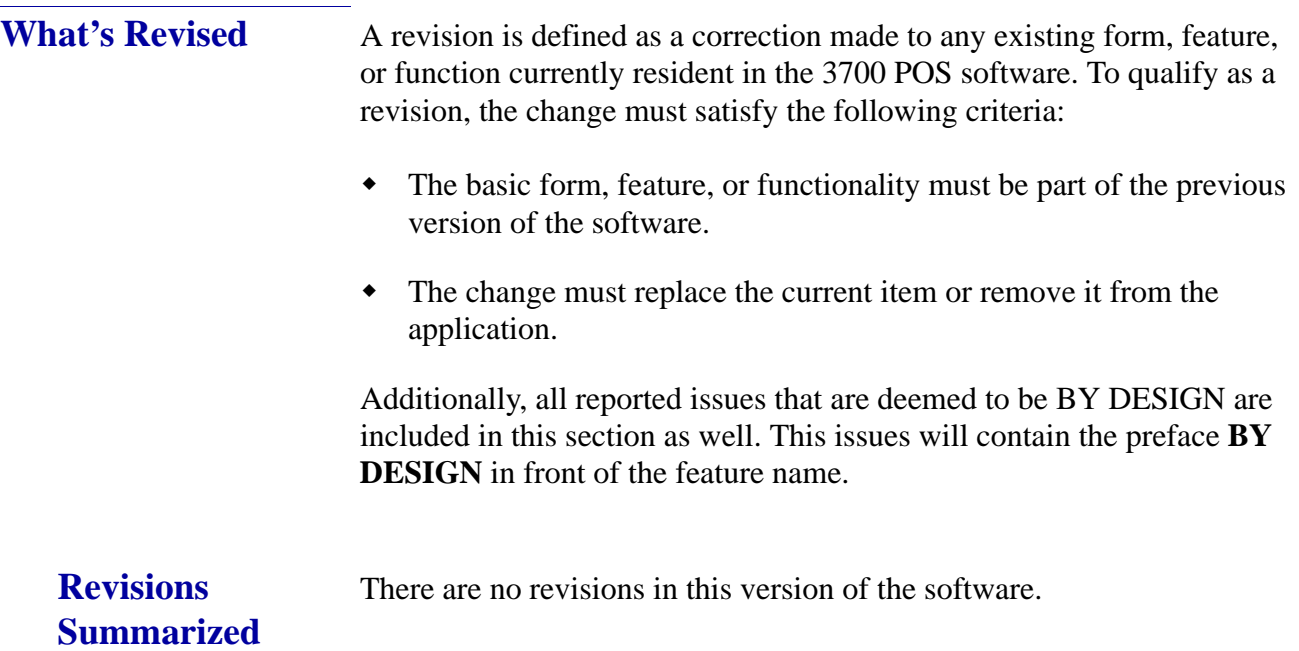

## **RES Platform**

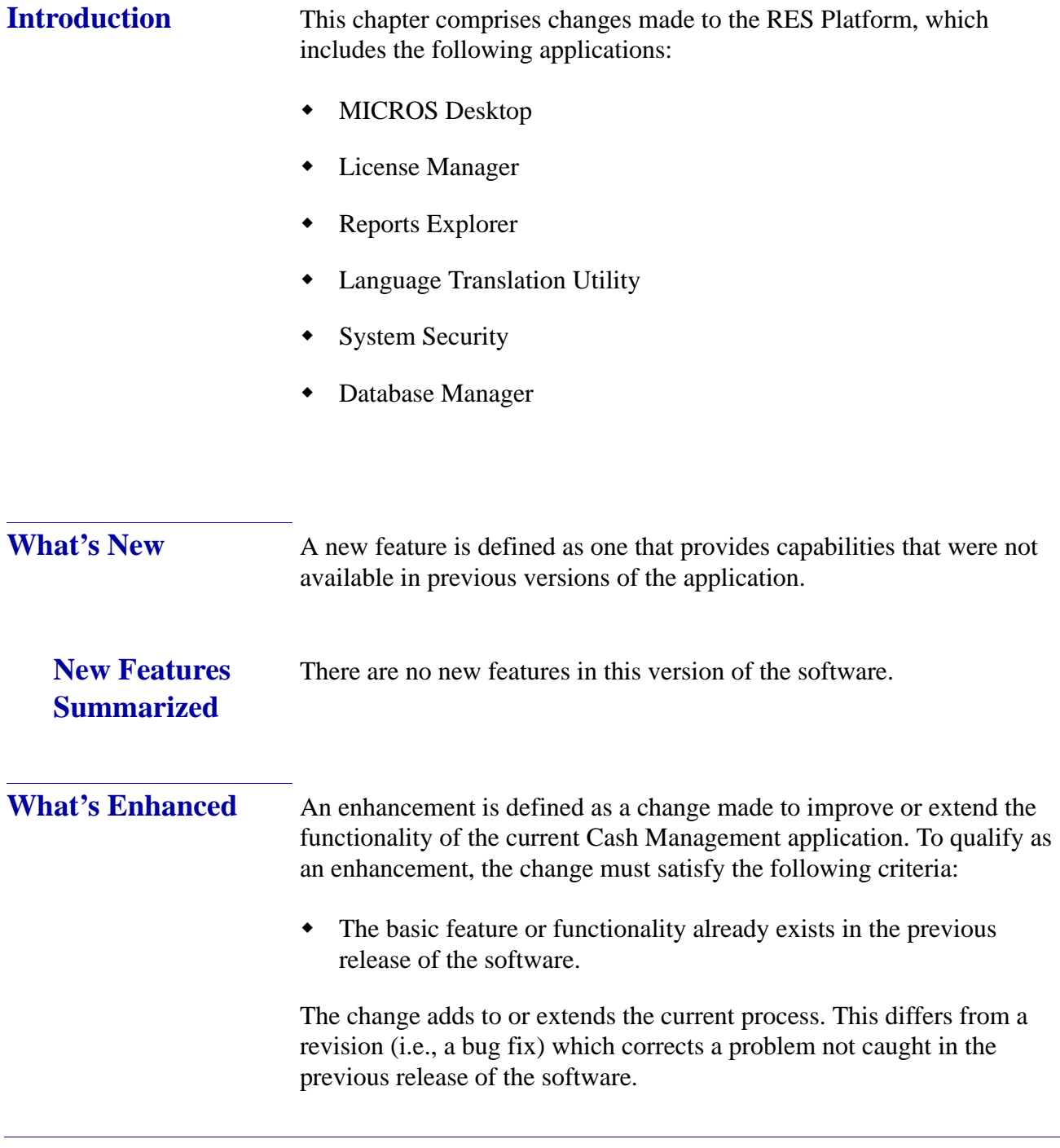

**MD0003-151 April 15, 2010 Page 149 of 151**

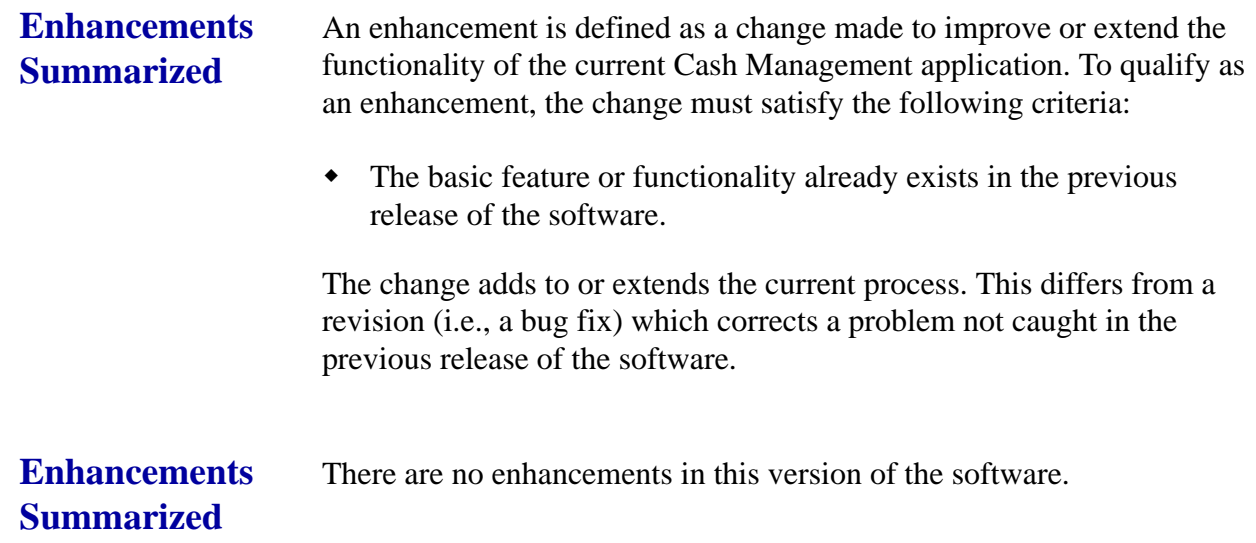

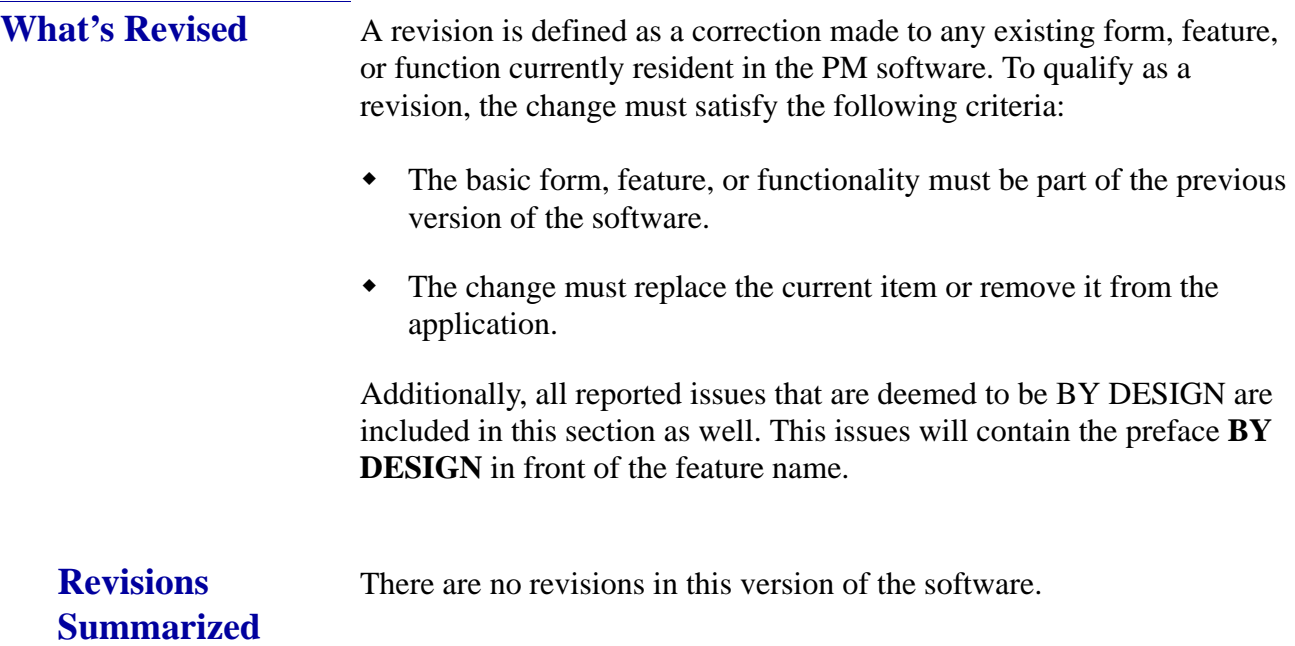